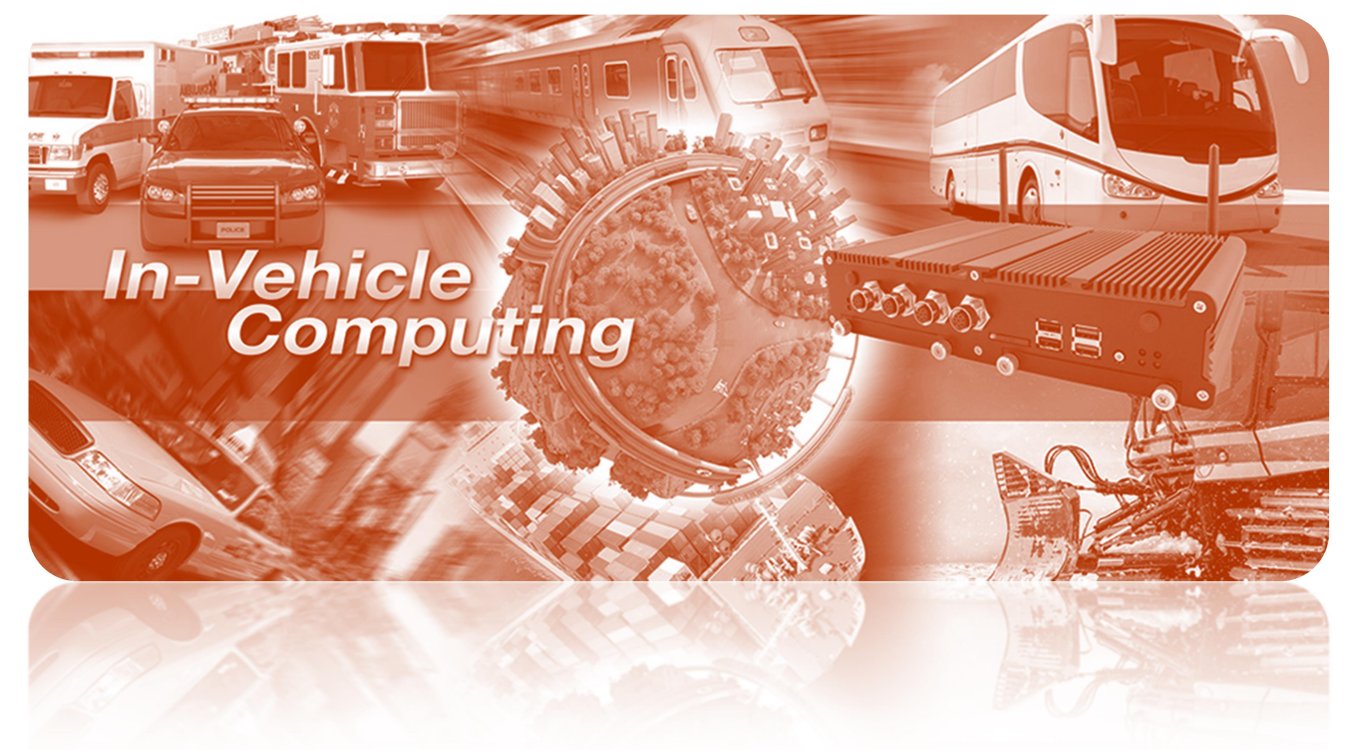

# FleetPC-4-D EMBEDDED / IN-VEHICLE COMPUTING

User's manual

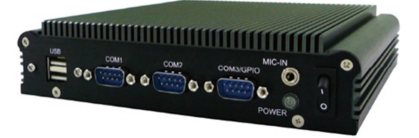

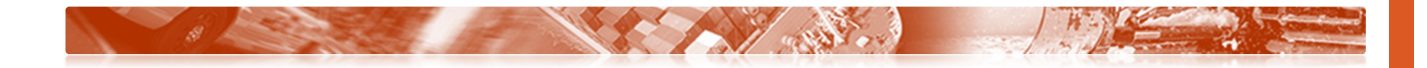

## CarTFT.com e.K.

### User Manual

## Copyright

©2009 by CarTFT.com e.K. All Rights Reserved.

No part of this publication may be reproduced, transcribed, stored in a retrieval system, translated into any language, or transmitted in any form or by any means such as electronic, mechanical, magnetic, optical, chemical, photocopy, manual, or otherwise, without prior written permission from CarTFT.com e.K.

Other brands and product names used herein are for identification purposes only and may be trademarks of their respective owners.

## Disclaimer

CarTFT.com e.K. shall not be liable for any incidental or consequential damages resulting from the performance or use of this product.

CarTFT.com e.K. makes no representation or warranty regarding the content of this manual. Information in this manual had been carefully checked for accuracy; however, no guarantee is given as to the correctness of the contents. For continuing product improvement, CarTFT.com e.K. reserves the right to revise the manual or make changes to the specifications of this product at any time without notice and obligation to any person or entity regarding such change. The information contained in this manual is provided for general use by customers.

This device complies to Part 15 of the FCC Rules. Operation is subject to the following two conditions:

- 1. This device may not cause harmful interference.
- 2. This device must withstand any background interference including those that may cause undesired operation.

### Safety Information

Read the following precautions before setting up a CarTFT.com Product.

## Electrical safety

- To prevent electrical shock hazard, disconnect the power cable from the electrical outlet before relocating the system.
- When adding or removing devices to or from the system, ensure that the power cables for the devices are unplugged before the signal cables are connected. If possible, disconnect all power cables from the existing system before you add a device.
- Before connecting or removing signal cables from the motherboard, ensure that all power cables are unplugged.
- Seek professional assistance before using an adapter or extension cord. These devices could interrupt the grounding circuit.
- Make sure that your power supply is set to the correct voltage in your area. If you are not sure about the voltage of the electrical outlet you are using, contact your local power company.
- $\blacksquare$  If the power supply is broken, do not try to fix it by yourself. Contact a qualified service technician or your retailer.

### Operation safety

- Before installing the motherboard and adding devices on it, carefully read all the manuals that came with the package.
- Before using the product, make sure all cables are correctly connected and the power cables are not damaged. If you detect any damage, contact your dealer immediately.
- To avoid short circuits, keep paper clips, screws, and staples away from connectors, slots, sockets and circuitry.
- Avoid dust, humidity, and temperature extremes. Do not place the product in any area where it may become wet.
- Place the product on a stable surface.
- $\blacksquare$  If you encounter technical problems with the product, contact a qualified service technician or your retailer.

## **CAUTION**

Incorrectly replacing the battery may damage this computer. Replace only with the same or its equivalent as recommended by CarTFT.com e.K. Dispose used battery according to the manufacturer's instructions.

### Technical Support

Please do not hesitate to call or e-mail our customer service when you still cannot fix the problems.

Tel : +49-7121-3878264

Fax : +49-7121-3878265

E-mail: sales@cartft.com

Website : www.cartft.com

#### Content

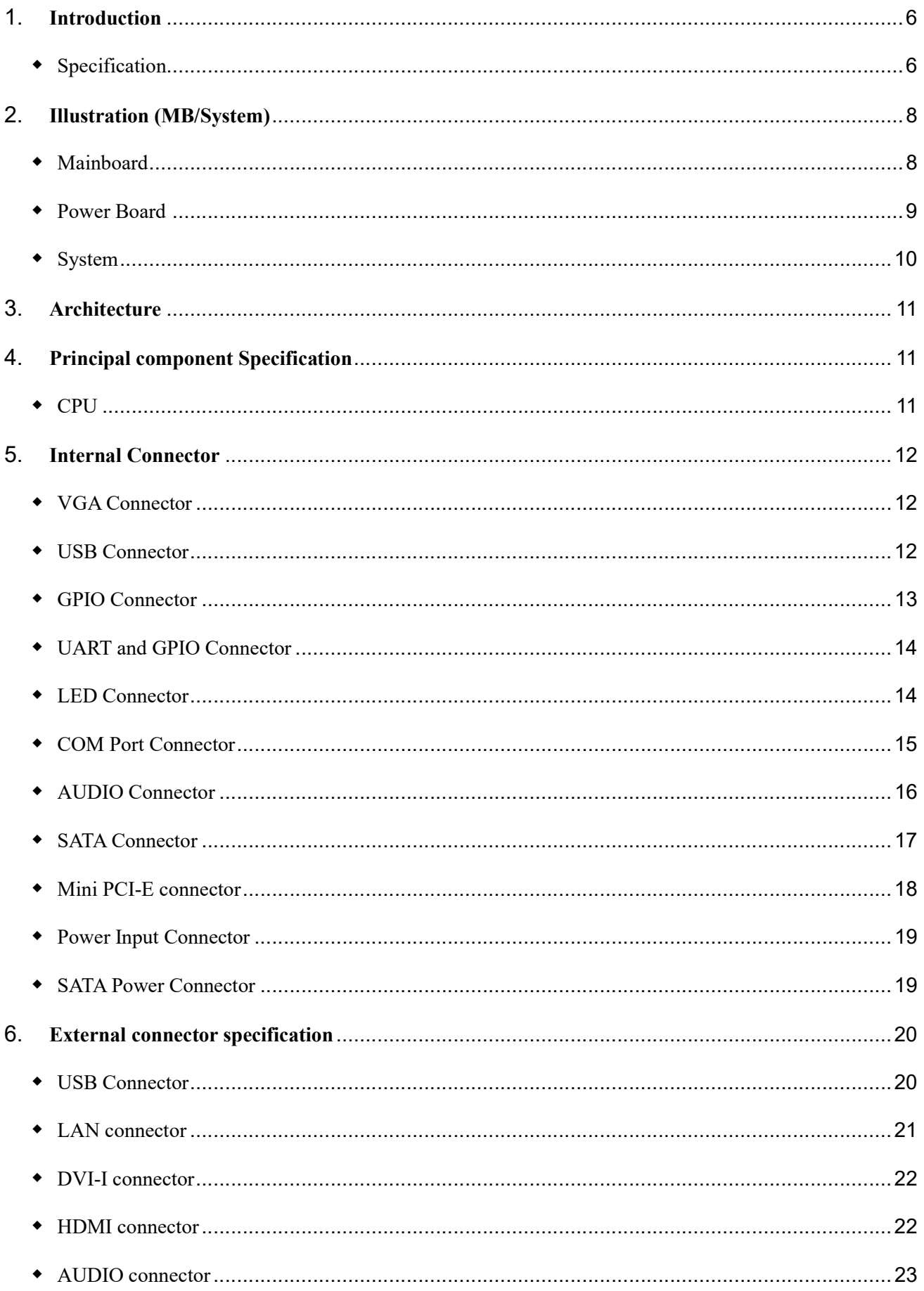

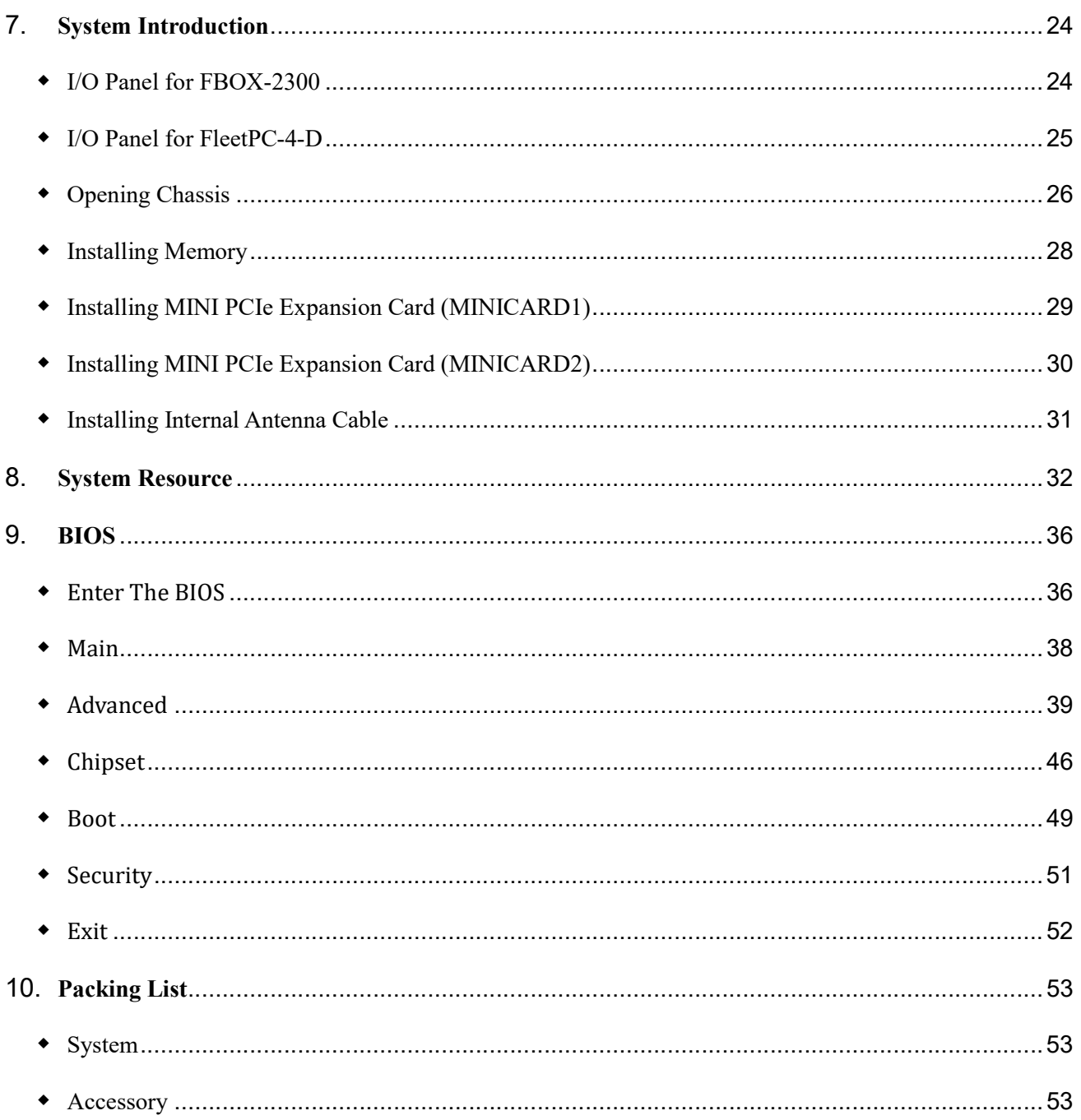

## INTRODUCTION

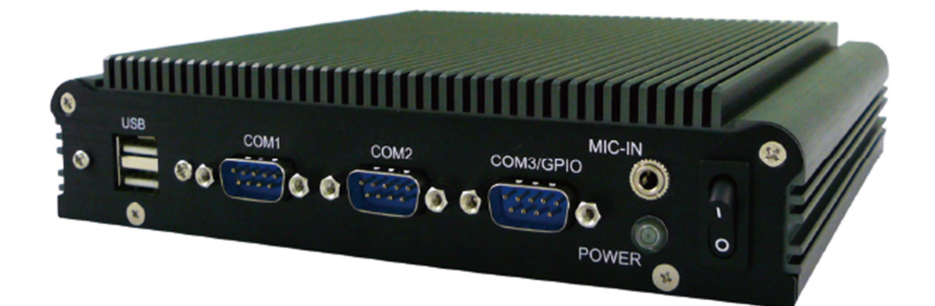

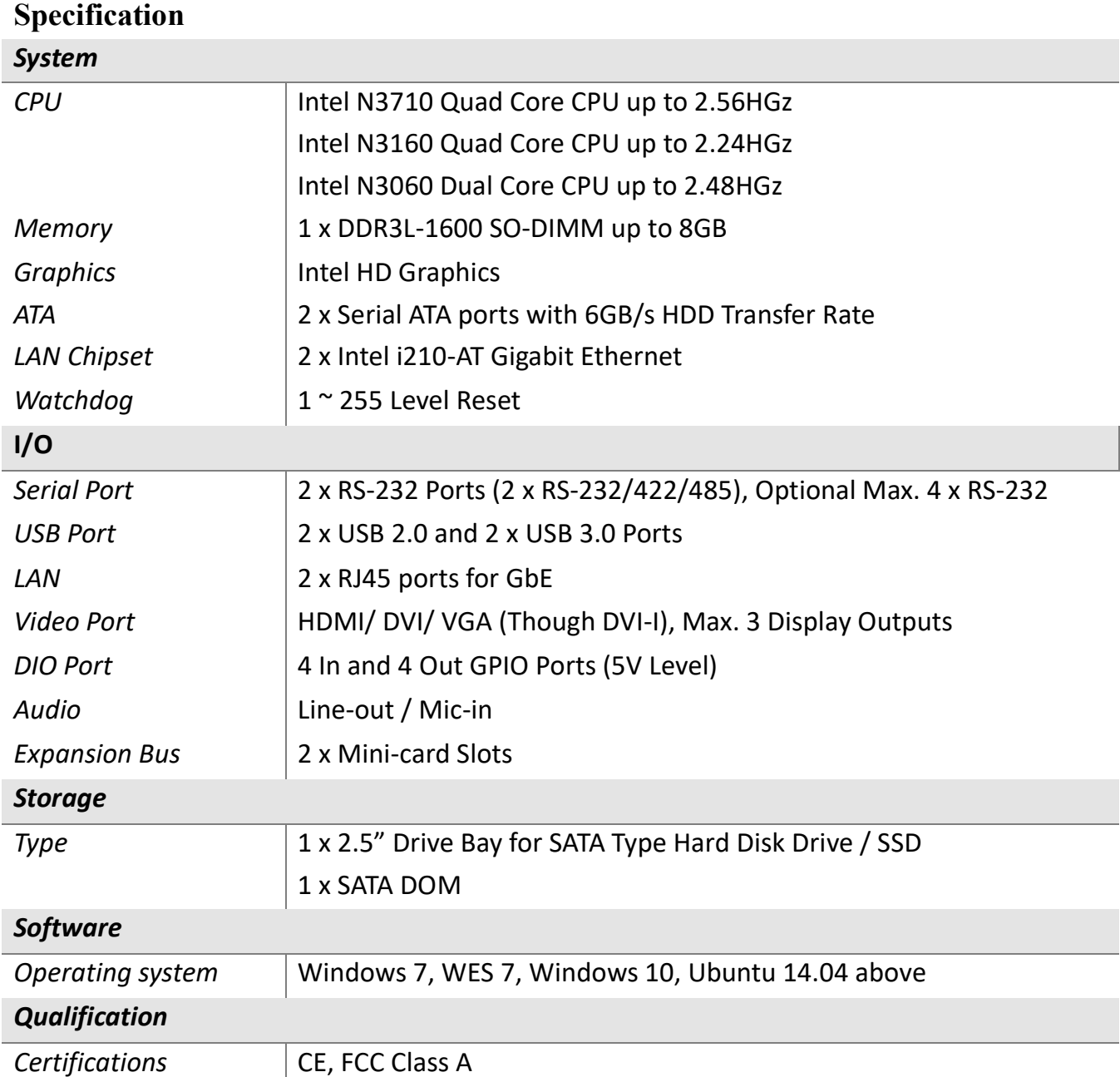

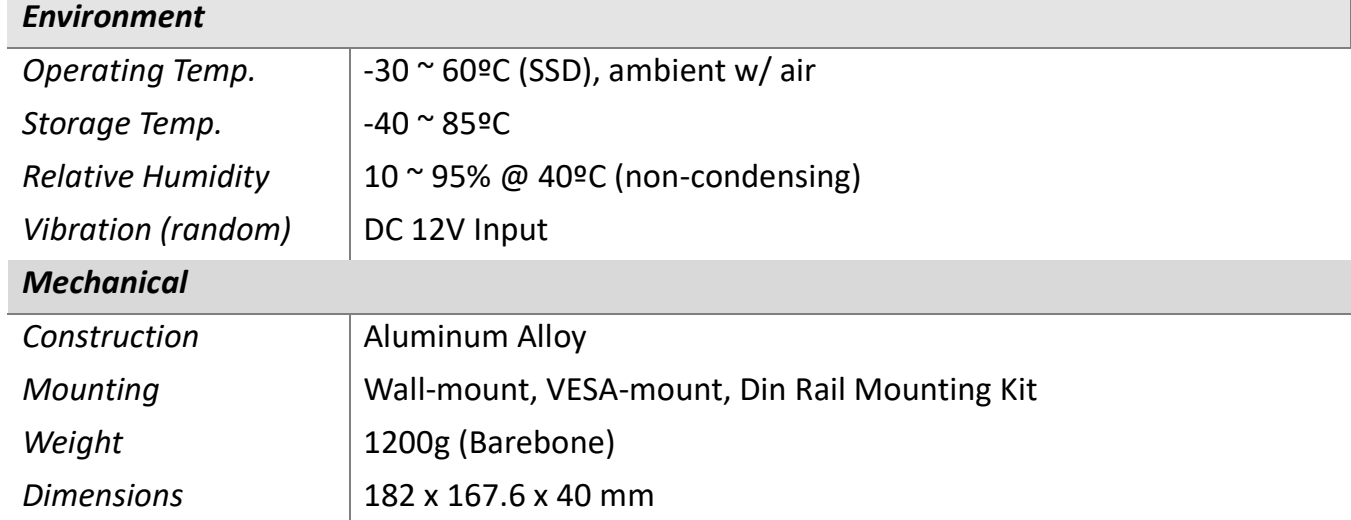

## ILLUSTRATION (MB/SYSTEM)

### Mainboard

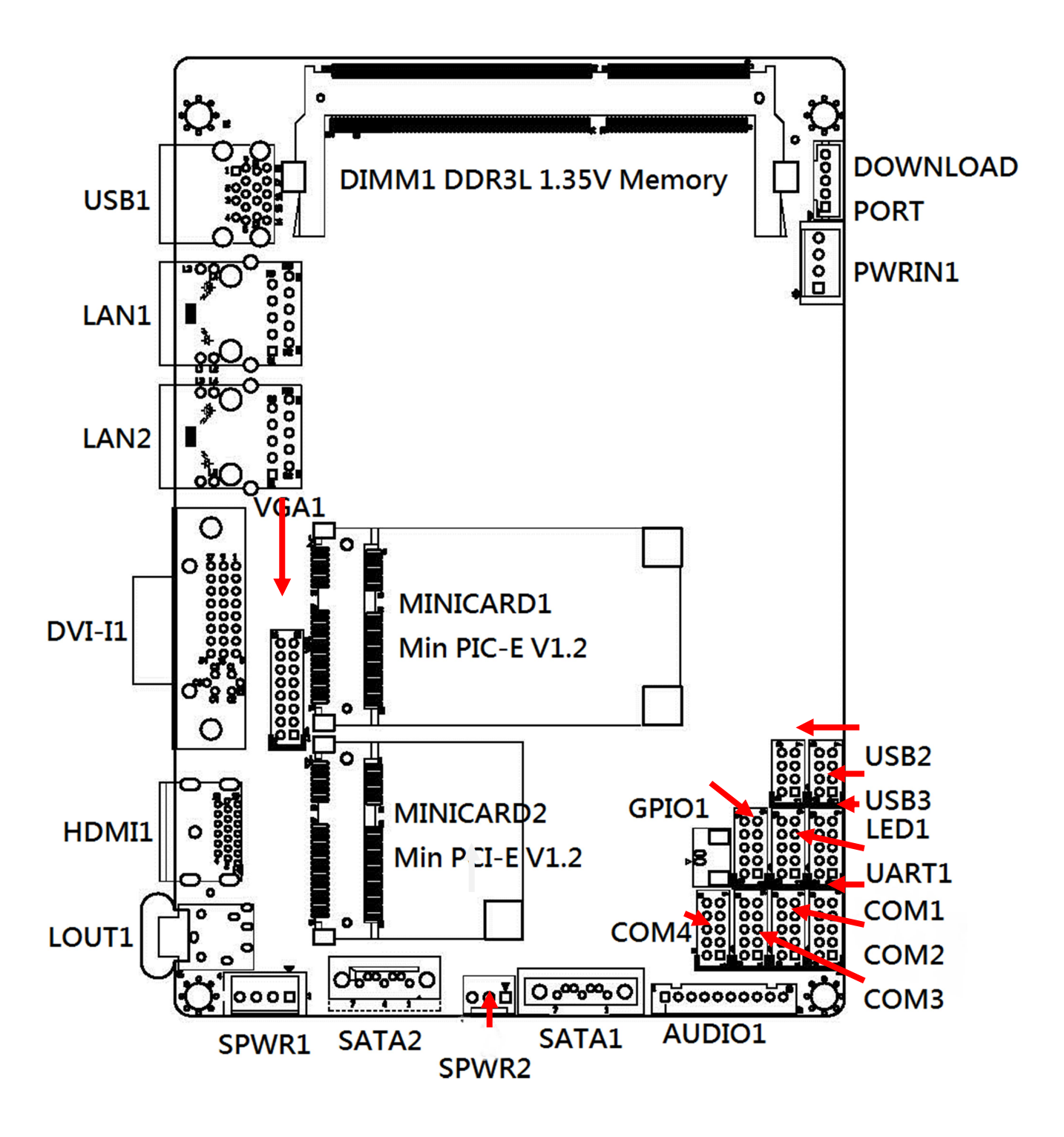

## Power Board (FleetPC-4-D only)

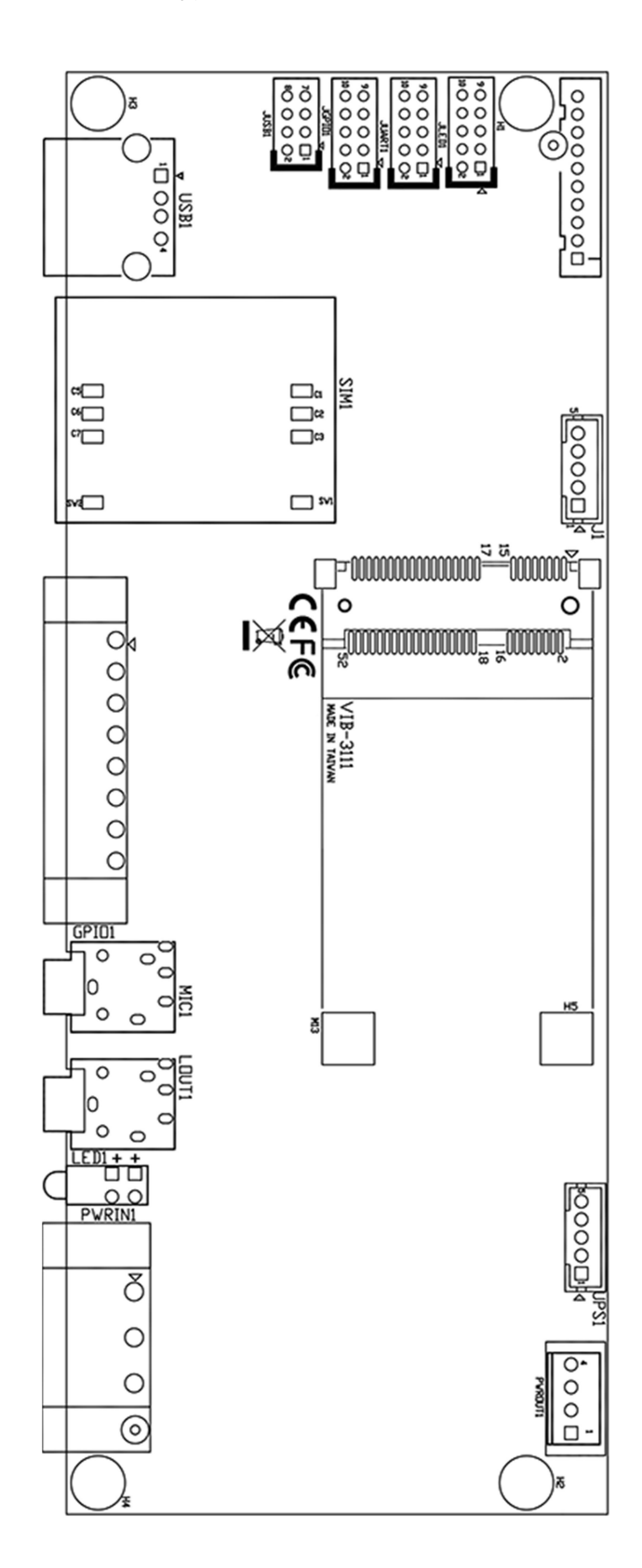

## System

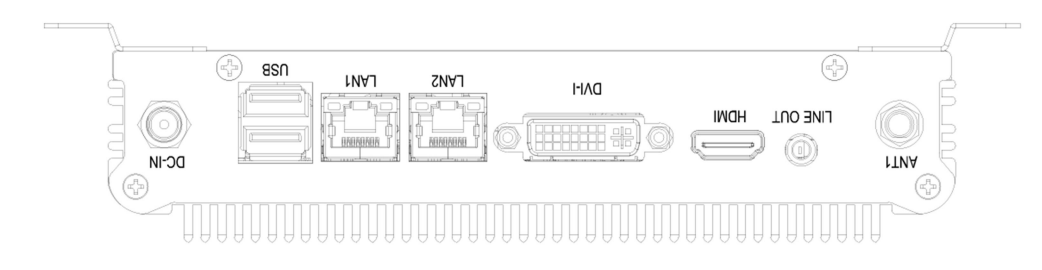

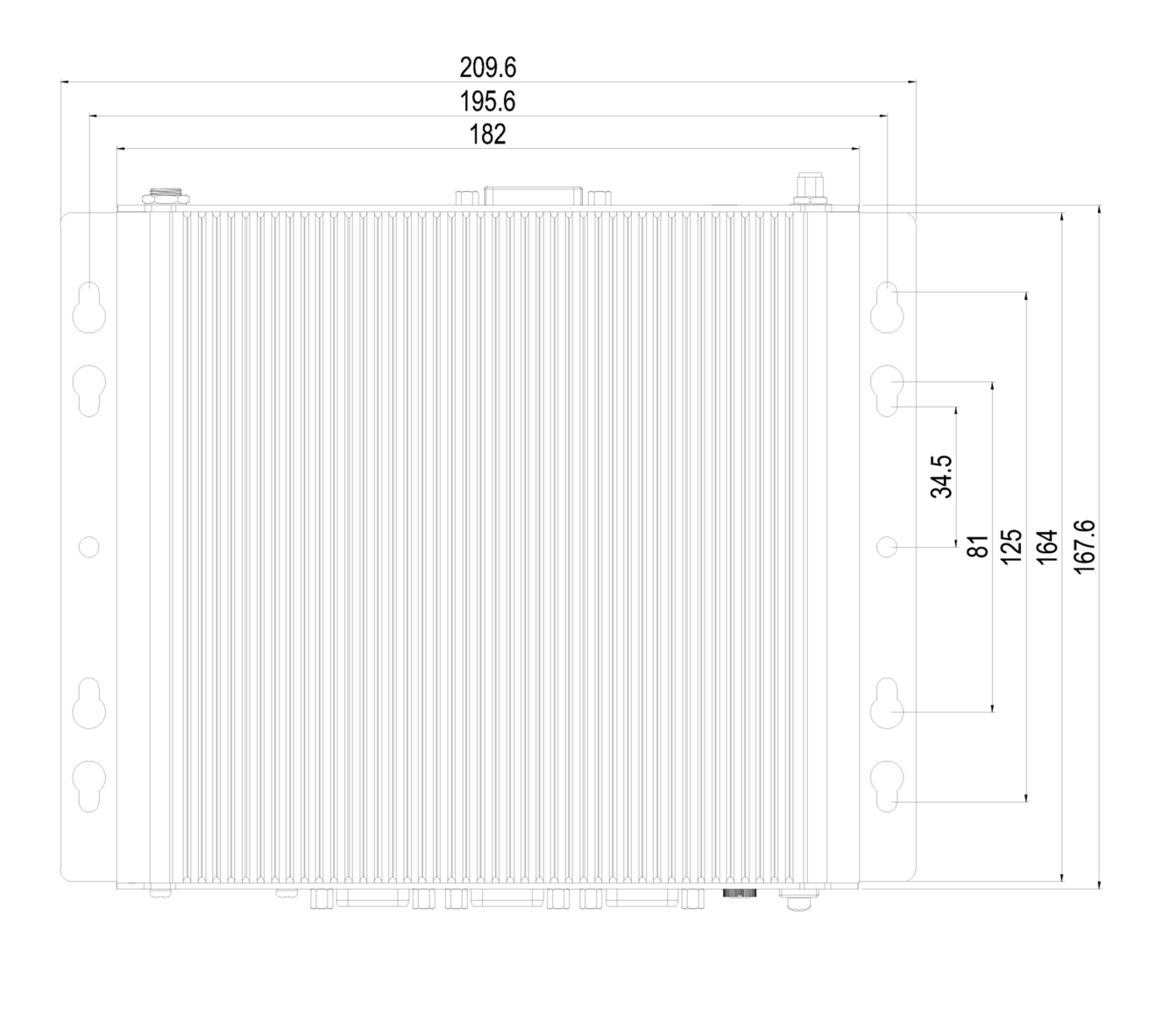

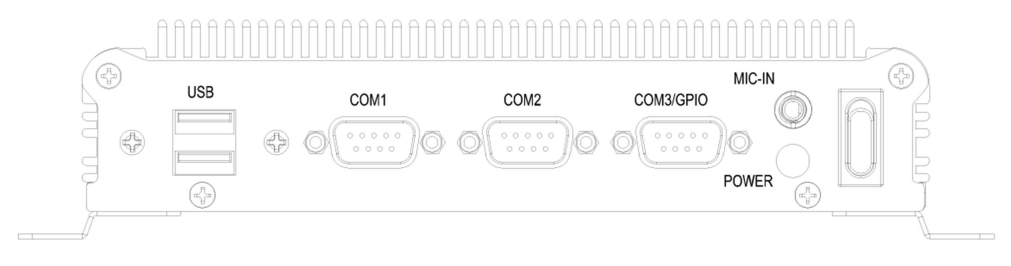

## **ARCHITECTURE**

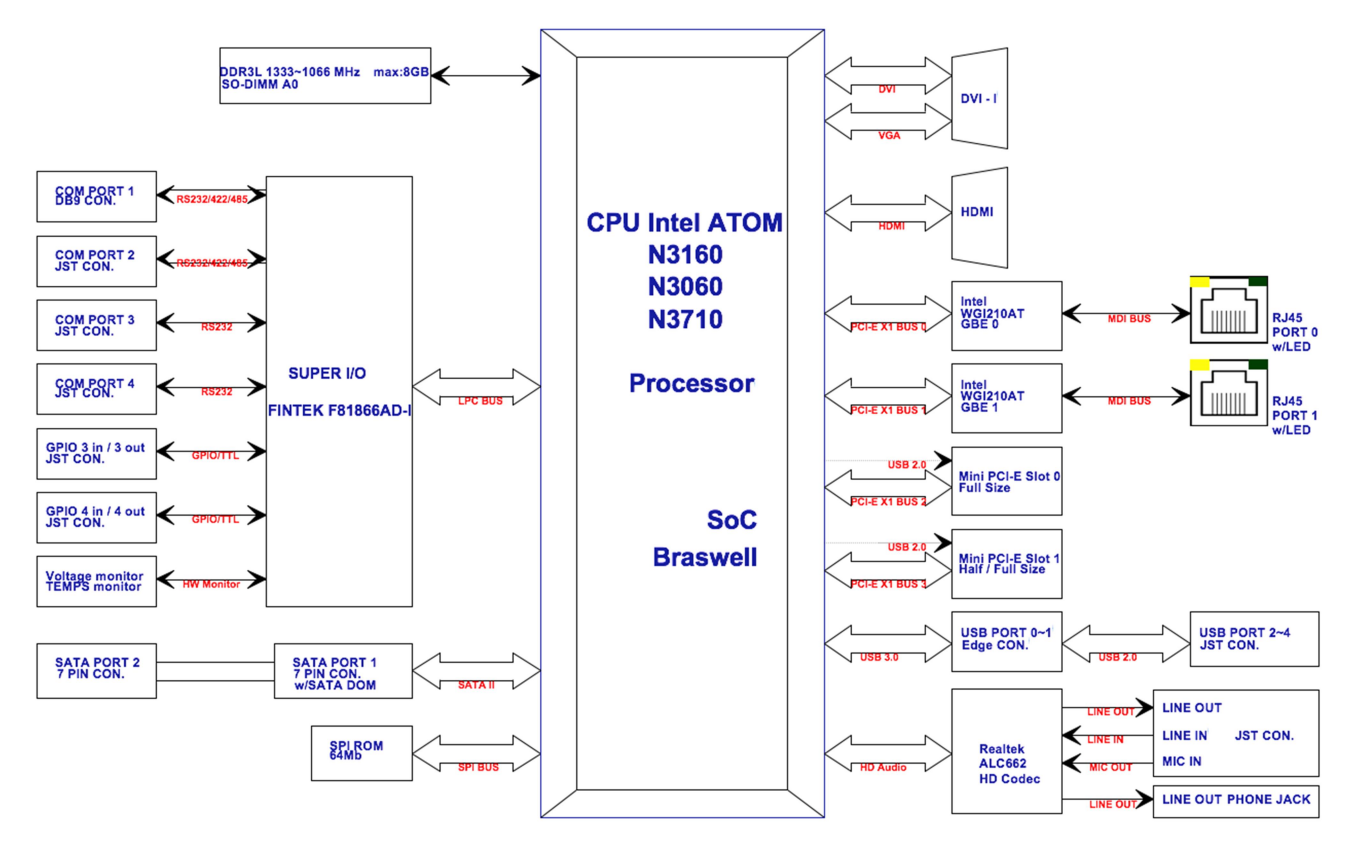

## PRINCIPAL COMPONENT SPECIFICATION

#### **CPU**

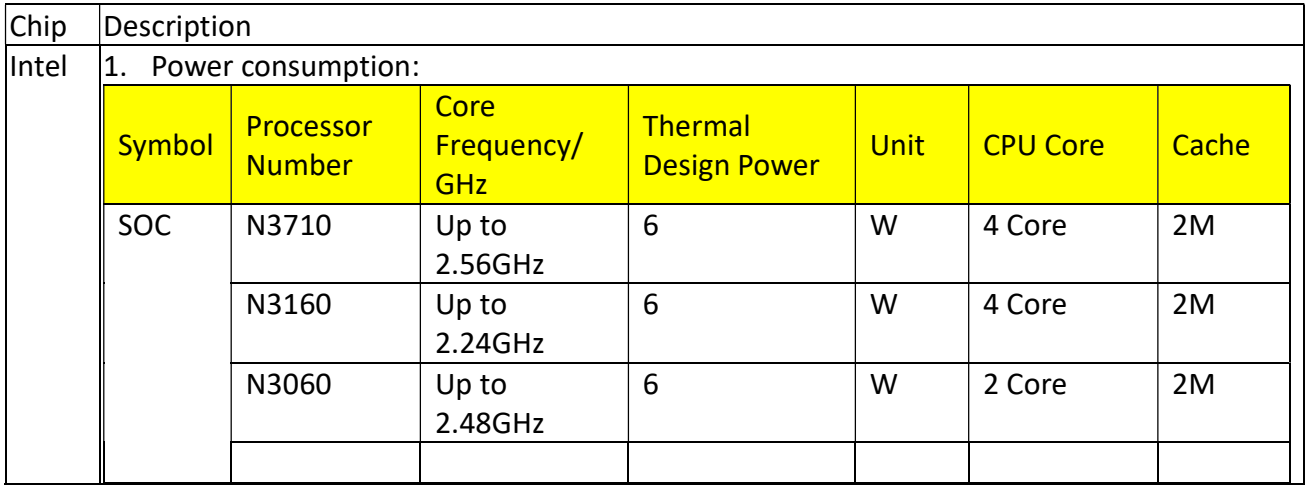

## INTERNAL CONNECTOR

#### VGA Connector

Connector location: VGA1

Connector size: 2 X 8 = 16 Pin

Connector type: JST-2.0mm-M-180

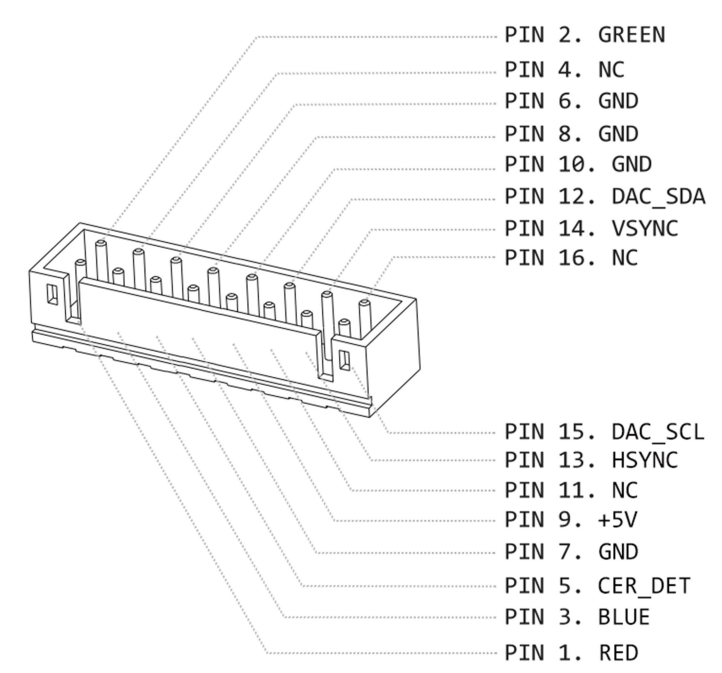

#### USB Connector

Connector location: USB2

Connector size: 2 X 4= 8Pin

Connector type: JST-2.0mm-M-180

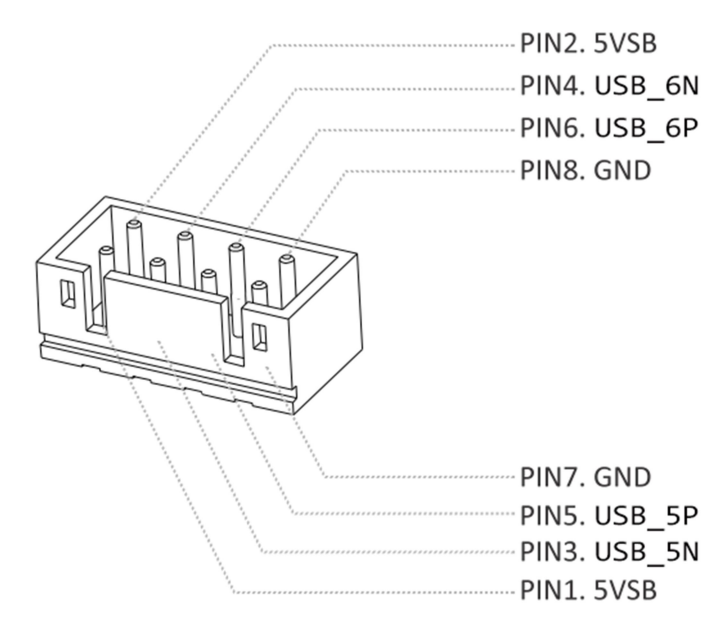

Connector location: USB3

Connector size: 2 X 4= 8Pin

Connector type: JST-2.0mm-M-180

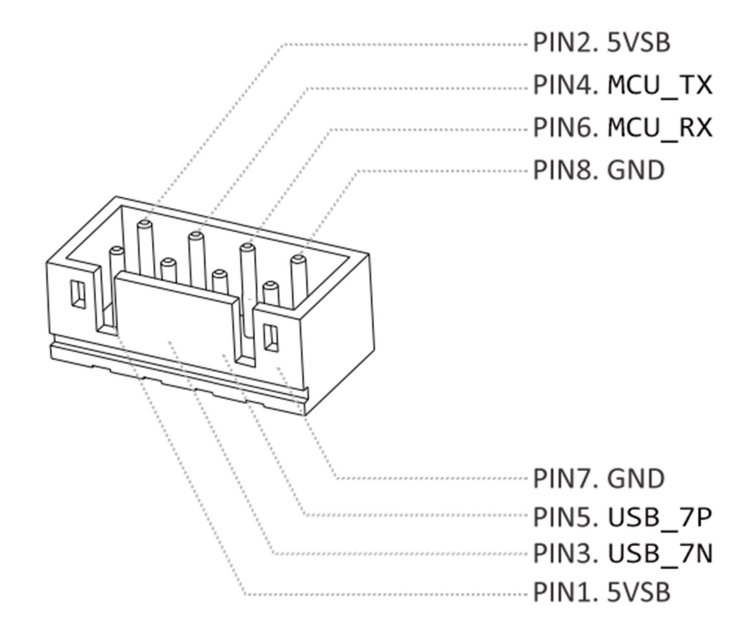

#### GPIO Connector

Connector location: GPIO1

Connector size: 2 X 5 = 10 Pin

Connector type: JST-2.0mm-M-180

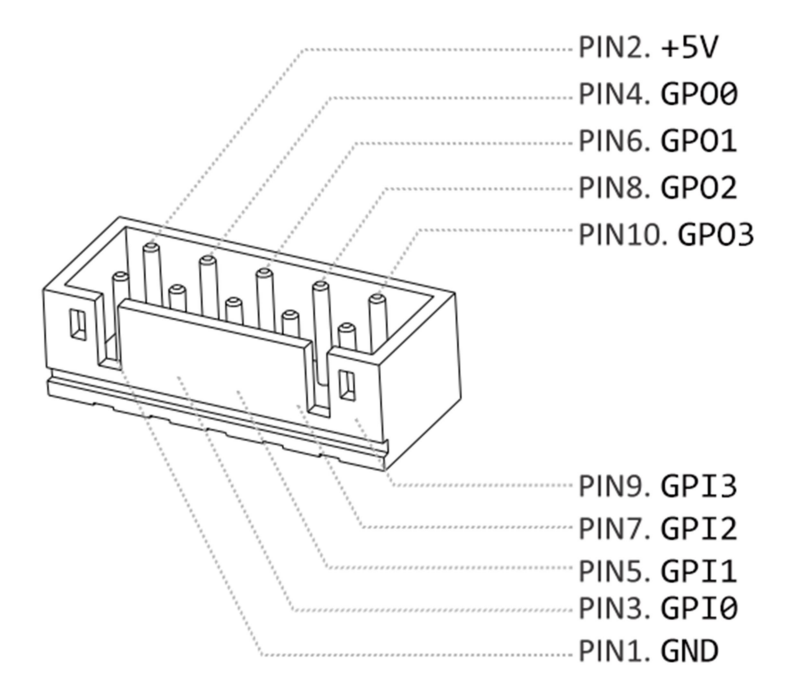

### UART and GPIO Connector

Connector location: UART1

Connector size: 2 X 5 = 10 Pin

Connector type: JST-2.0mm-M-180

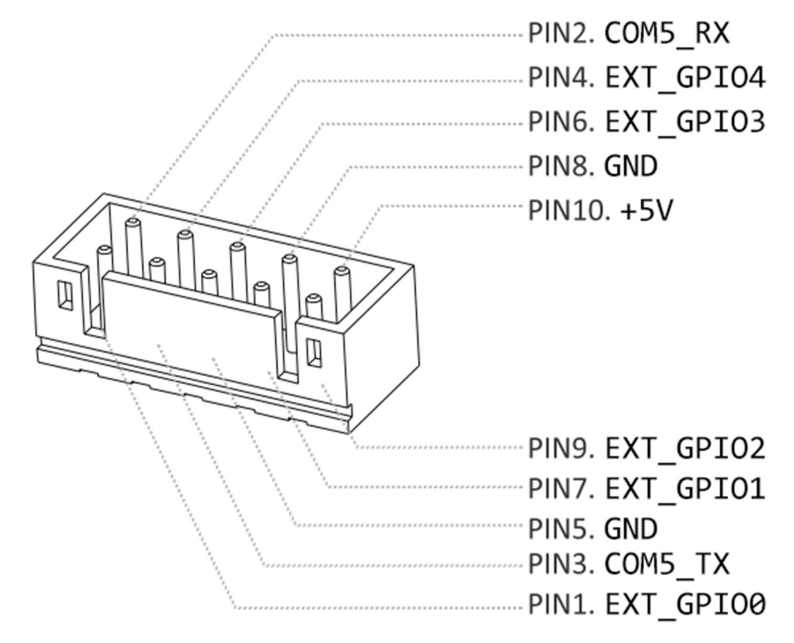

### LED Connector

Connector location: LED1

Connector size: 2 X 5 = 10 Pin

Connector type: JST-2.0mm-M-180

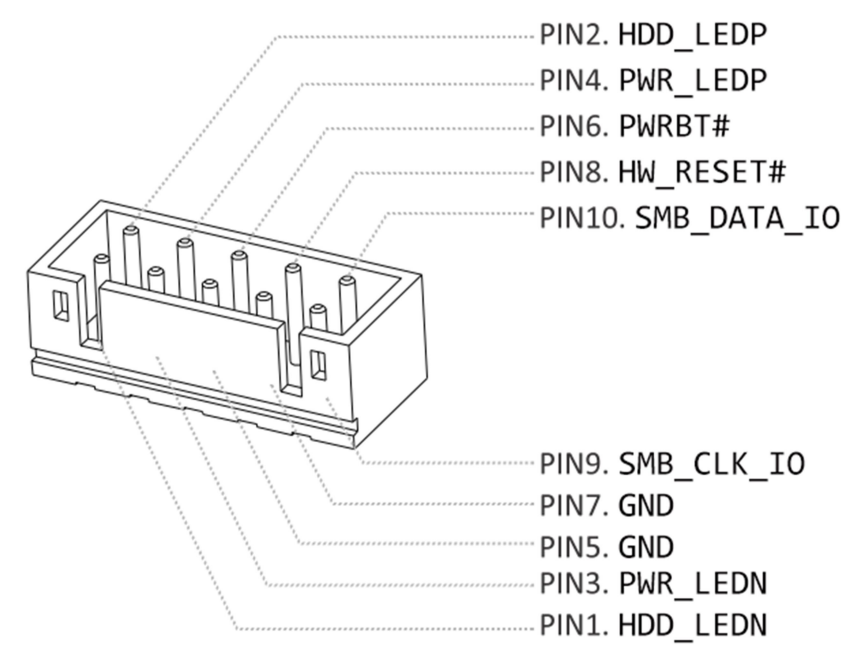

### COM Port Connector

Connector location: COM1

Connector size: 2 X 5 = 10 Pin

Connector type: JST-2.0mm-M-180

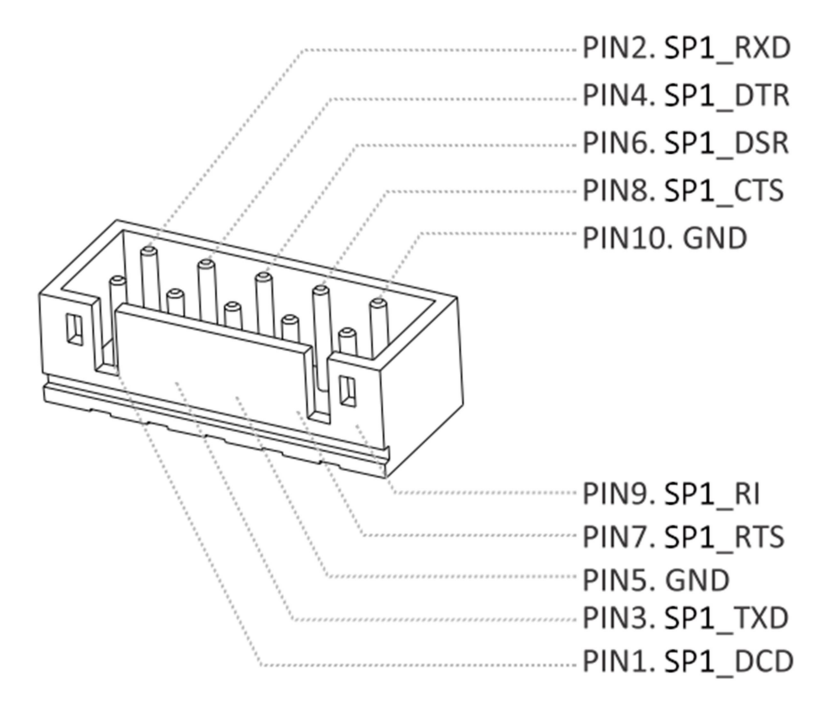

Connector location: COM2 Connector size: 2 X 5 = 10 Pin Connector type: JST-2.0mm-M-180

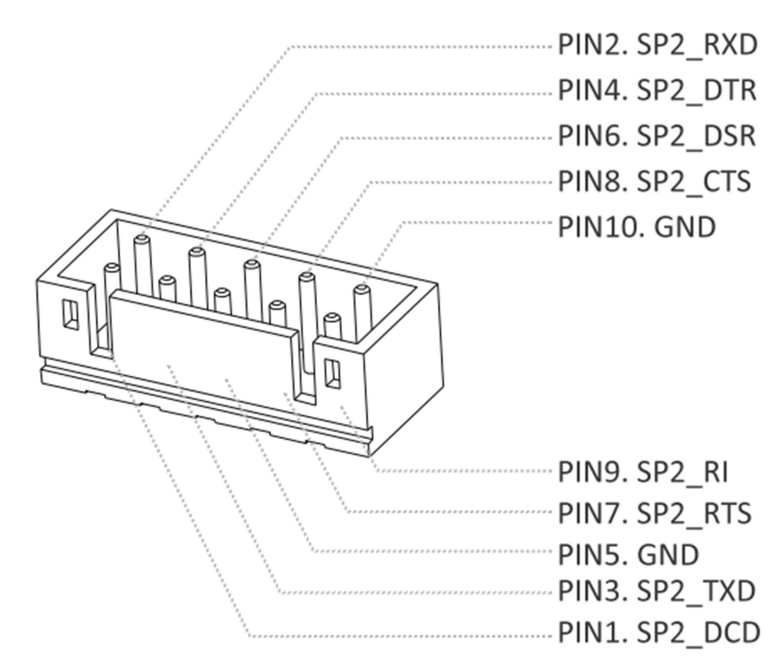

#### Connector location: COM3

Connector size: 2 X 5 = 10 Pin

Connector type: JST-2.0mm-M-180

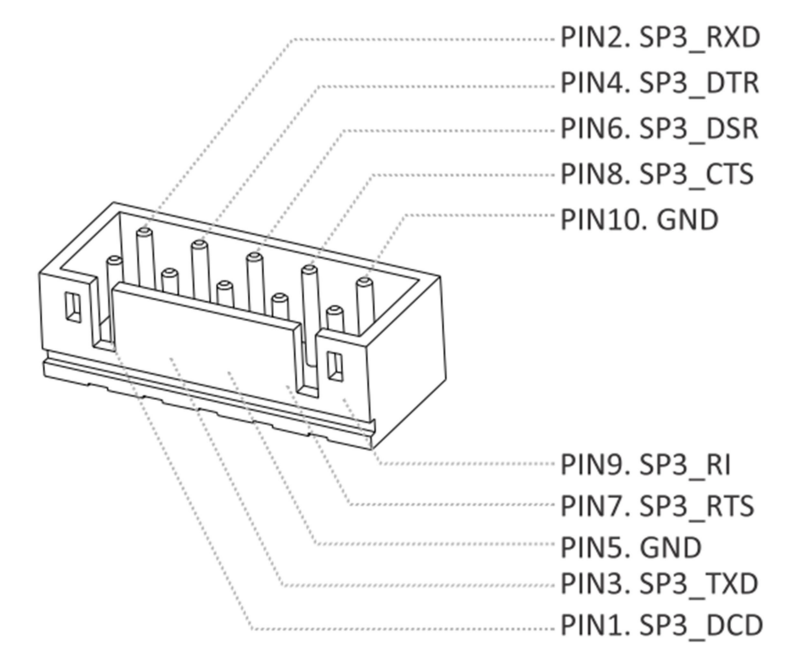

Connector location: COM4

Connector size: 2 X 5 = 10 Pin

Connector type: JST-2.0mm-M-180

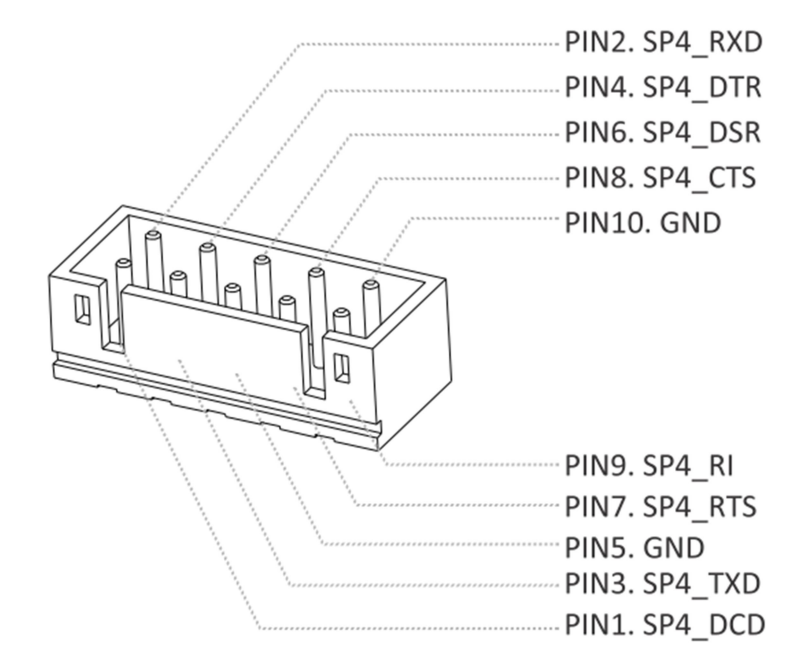

#### AUDIO Connector

Connector location: AUDIO1

#### Connector size: 1 X 10 = 10Pin

#### Connector type: JST-2.0mm-M-180

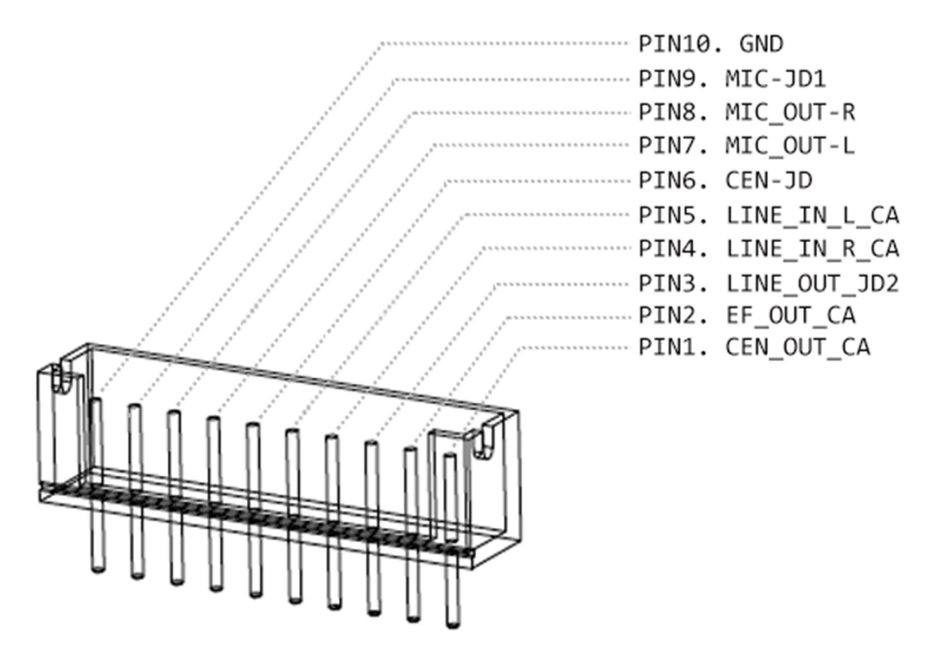

#### SATA Connector

Connector location: SATA1

Connector size: 1 X 7 = 7Pin

Connector type: SATA 1.27mm-M-180D

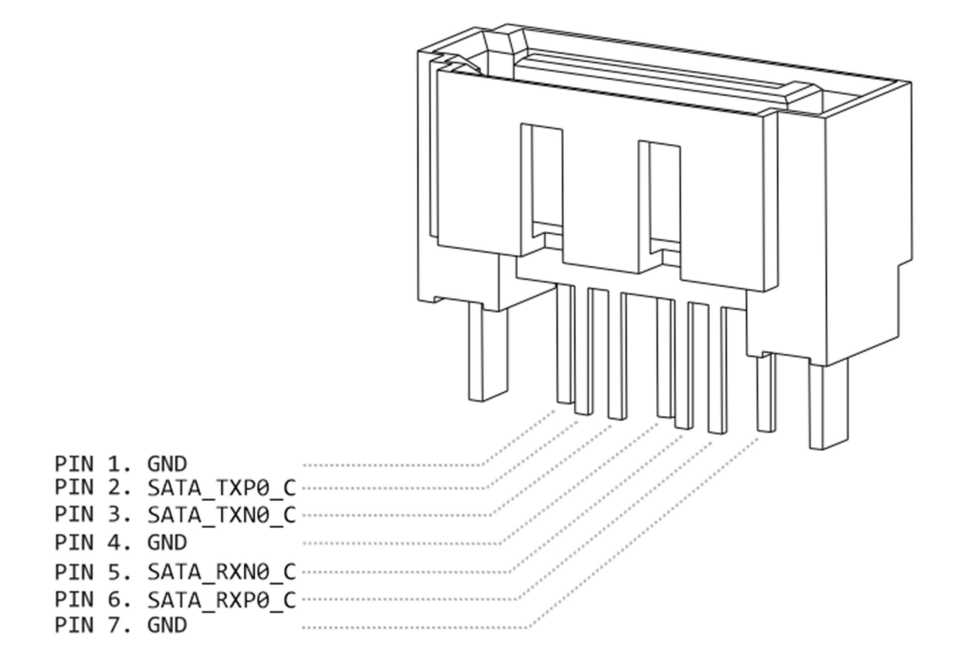

Connector location: SATA2

Connector size: 1 X 7 = 7Pin

Connector type: SATA 1.27mm-M-180D

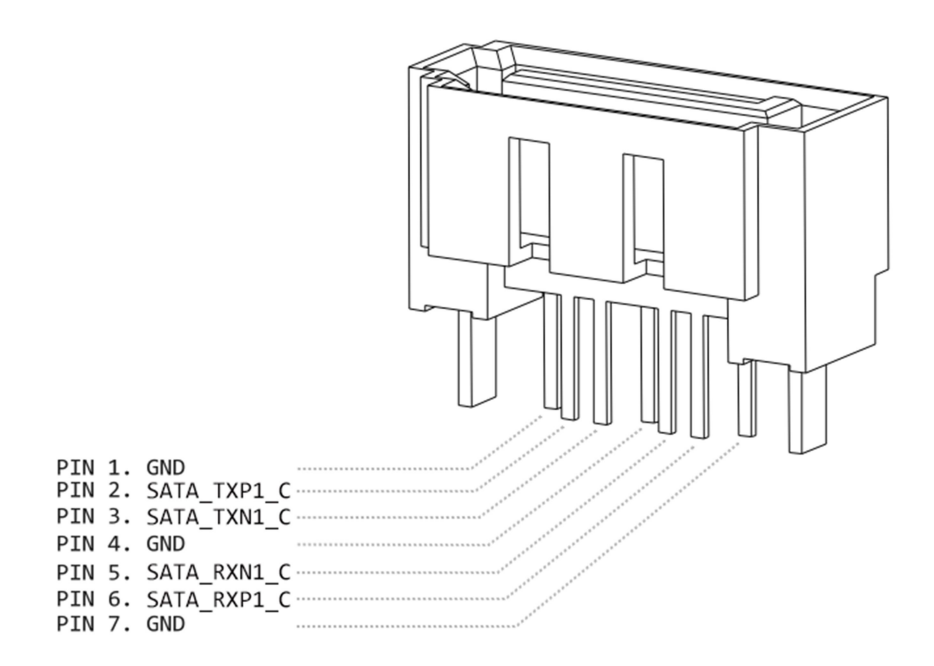

### Mini PCI-E connector

#### Connector location: MINICARD1

Connector size: 2 X 26 = 52 Pin

Connector type: MINI PCI-E CON 9.2mmH

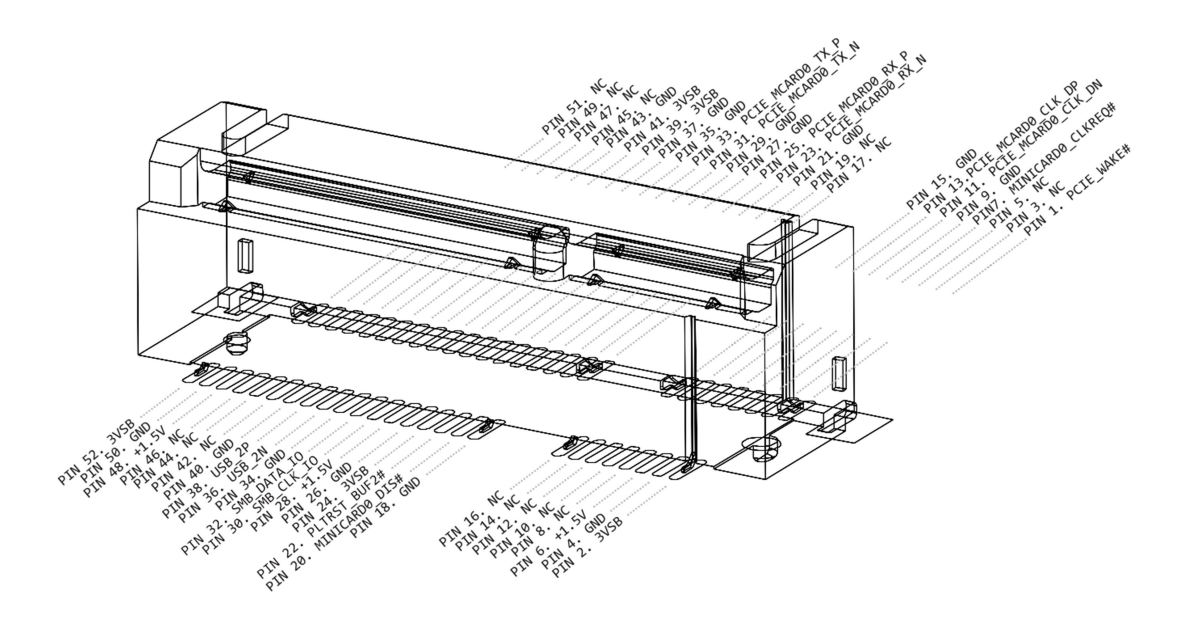

Connector location: MINICARD2

Connector size: 2 X 26 = 52 Pin

Connector type: MINI PCI-E CON 9.2mmH

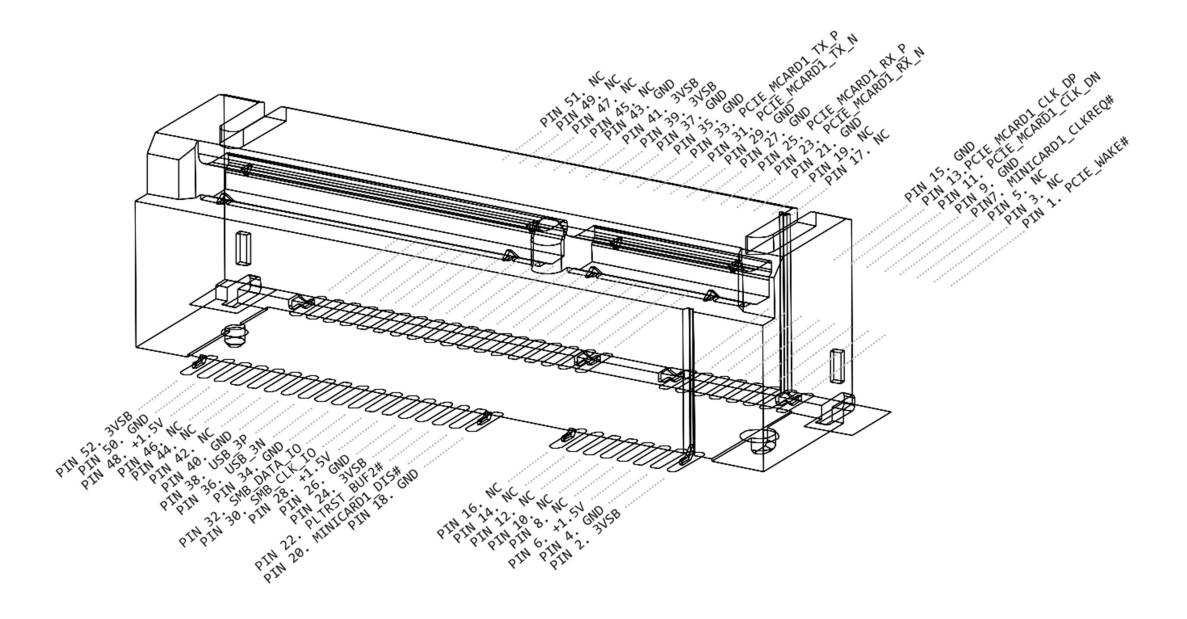

### Power Input Connector

Connector location: SPWR1

Connector size: 1 X 4 = 4 Pin

Connector type: WAFER 2.54mm-M-180

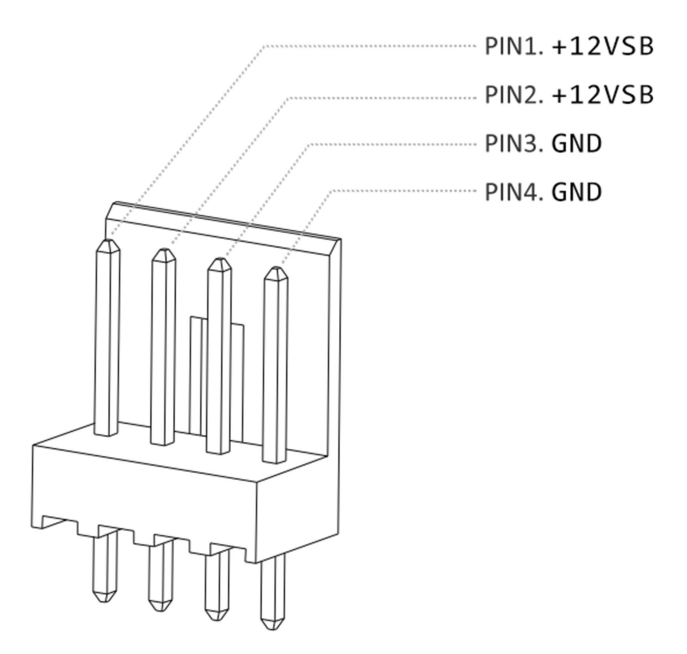

#### SATA Power Connector

Connector location: SPWR1 Connector size: 1 X 4 = 4 Pin Connector type: WAFER 2.54mm-M-180

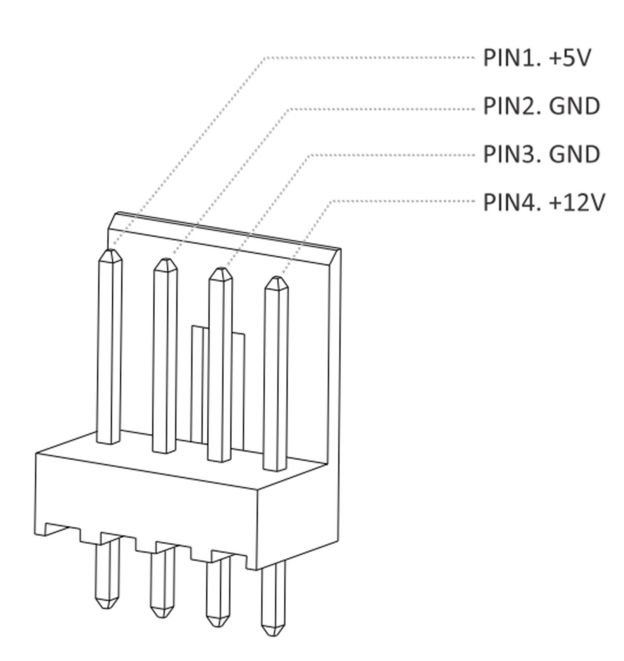

Connector location: SPWR2

Connector size: 1 X 3 = 3 Pin

Connector type: WAFER 2.54mm-M-180

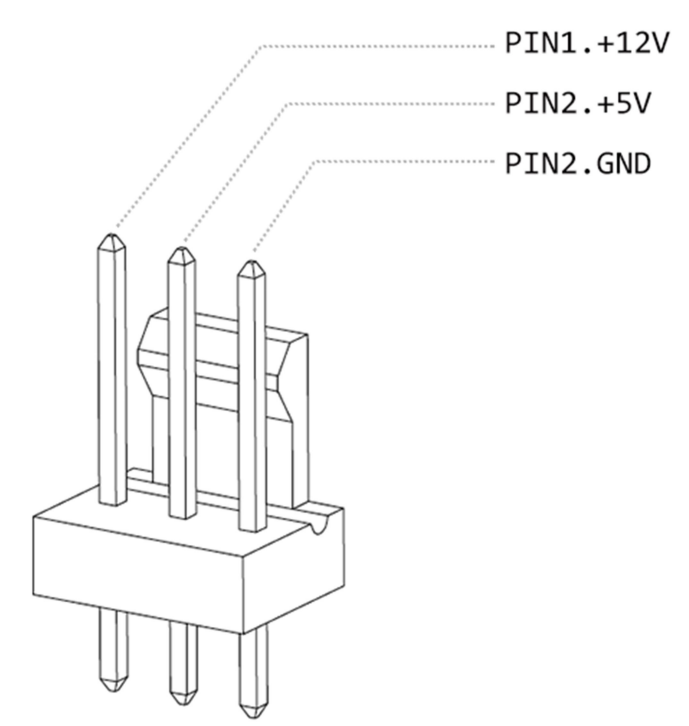

## EXTERNAL CONNECTOR SPECIFICATION

#### USB Connector

Connector location: USB1

Connector size: 18Pin

#### Connector type: Type A

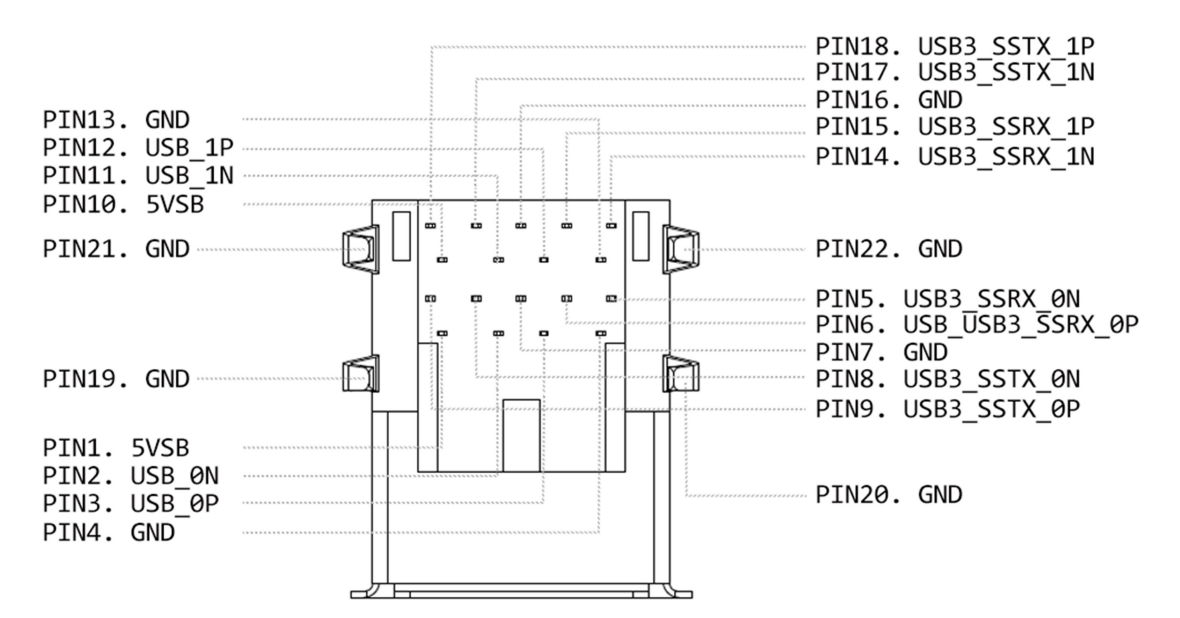

#### LAN connector

Connector location: LAN1 Connector size: 16 Pin Connector type: RJ45 + LED

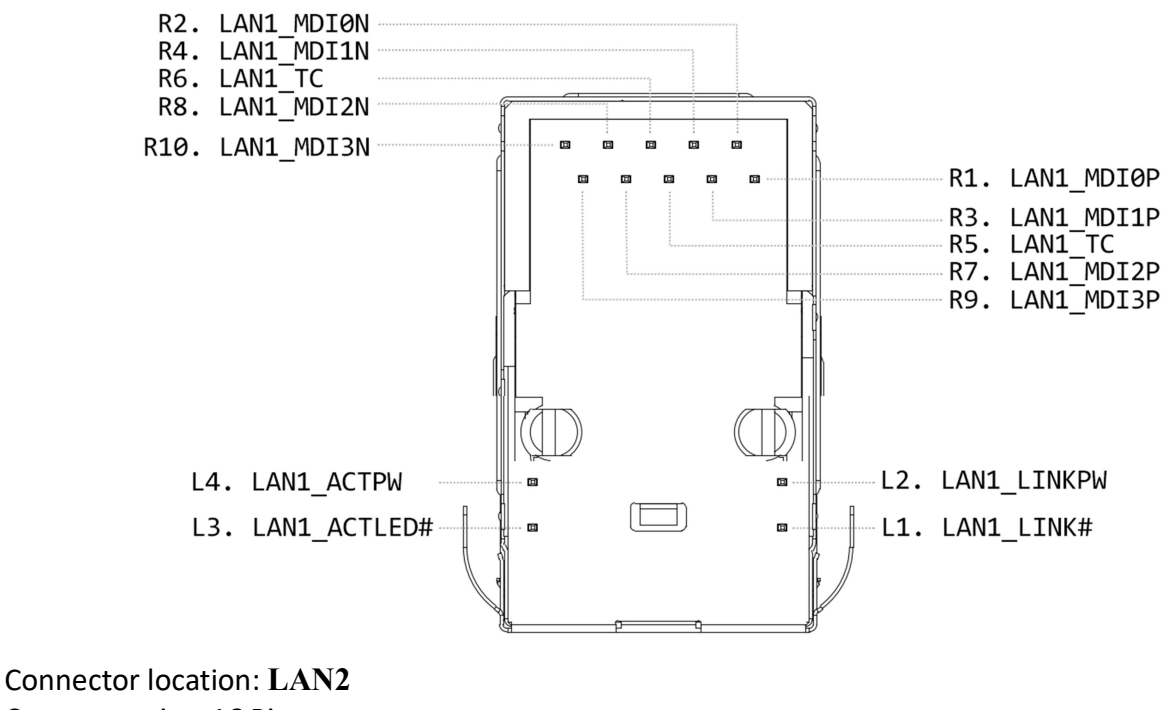

Connector size: 16 Pin Connector type: RJ45 + LED

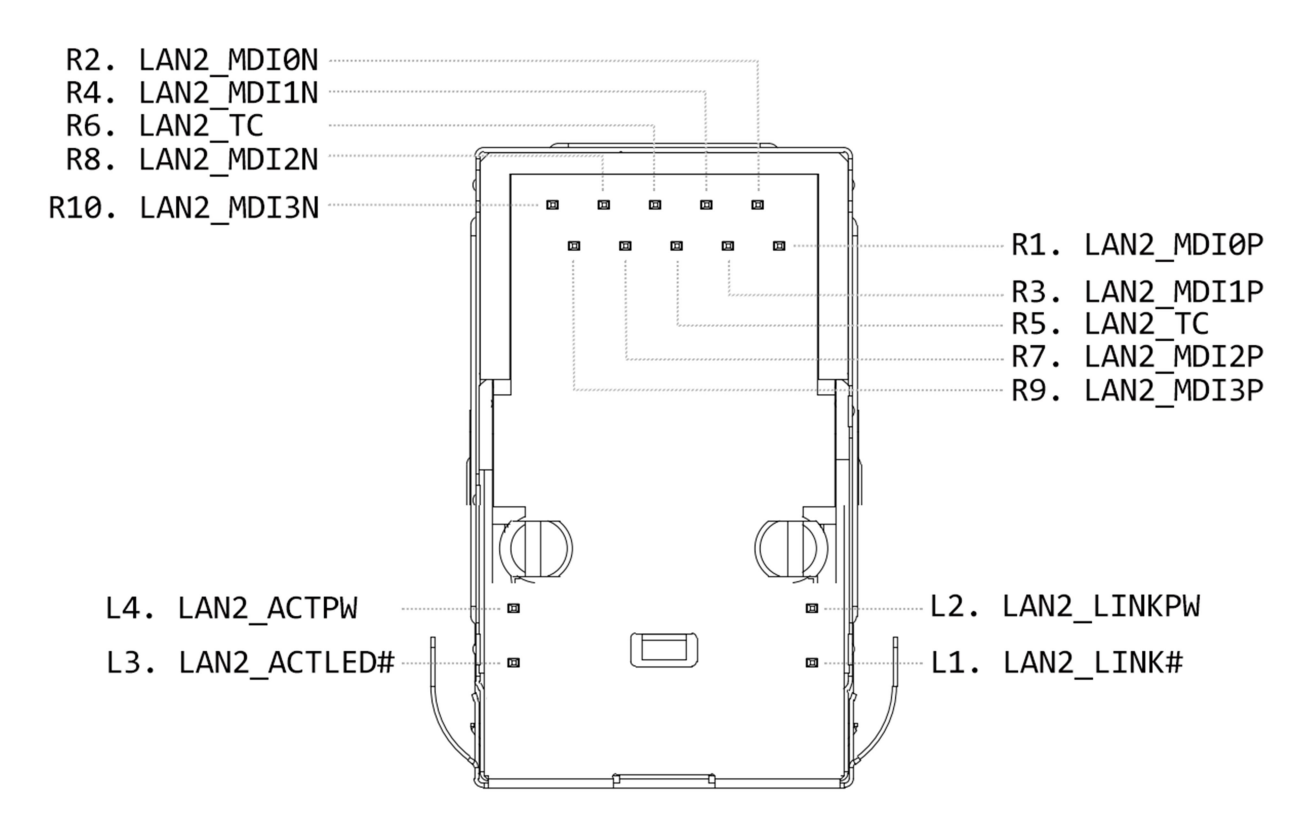

#### DVI-I connector Connector location: DVI-I1 Connector size: 30 Pin Connector type: DVI-I

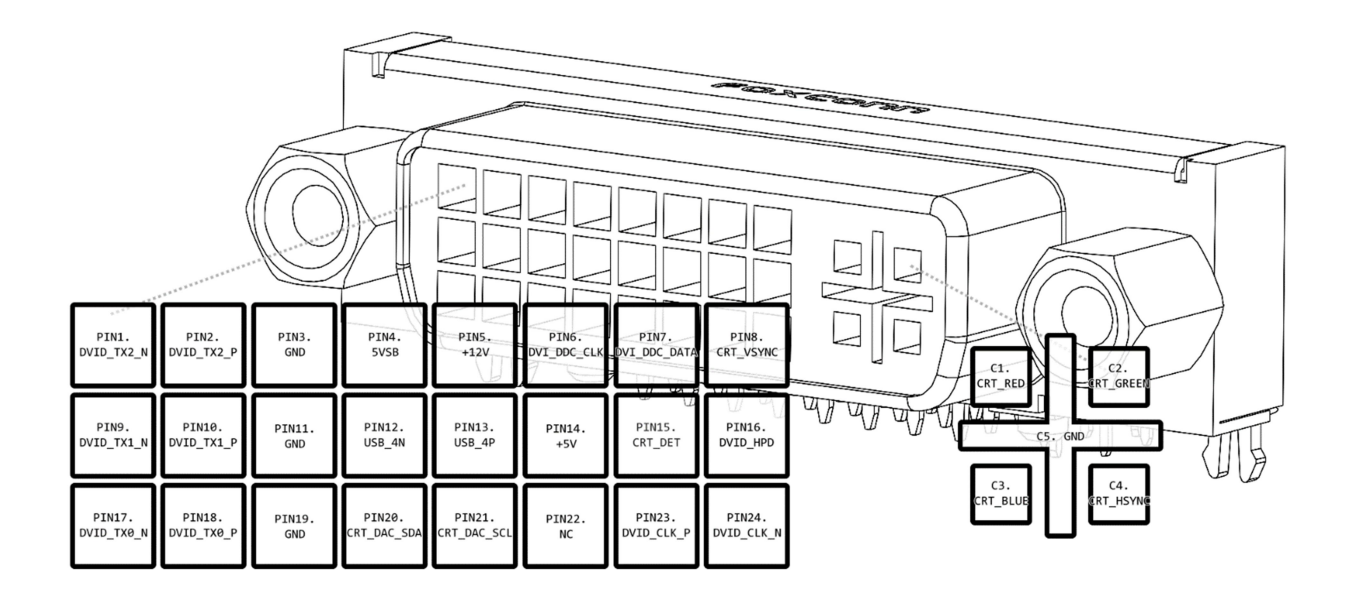

#### HDMI connector

Connector location: HDMI1 Connector size: 19 Pin Connector type: HDMI

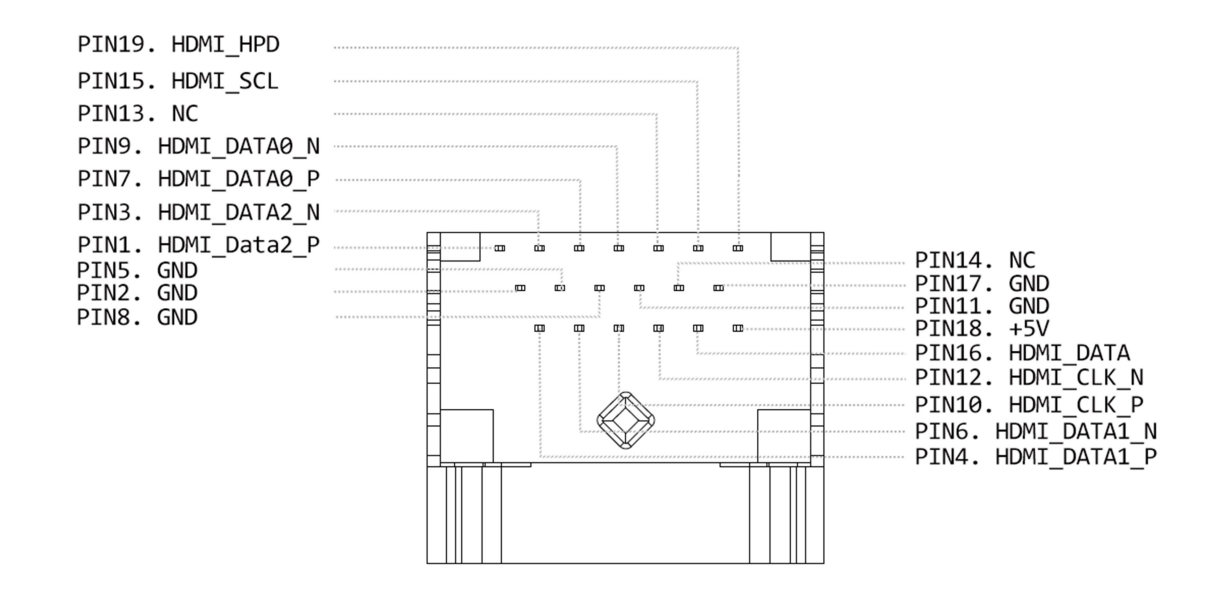

#### AUDIO connector

Connector location: LOUT1 Connector size: 6Pin Connector type: PHONE JACK

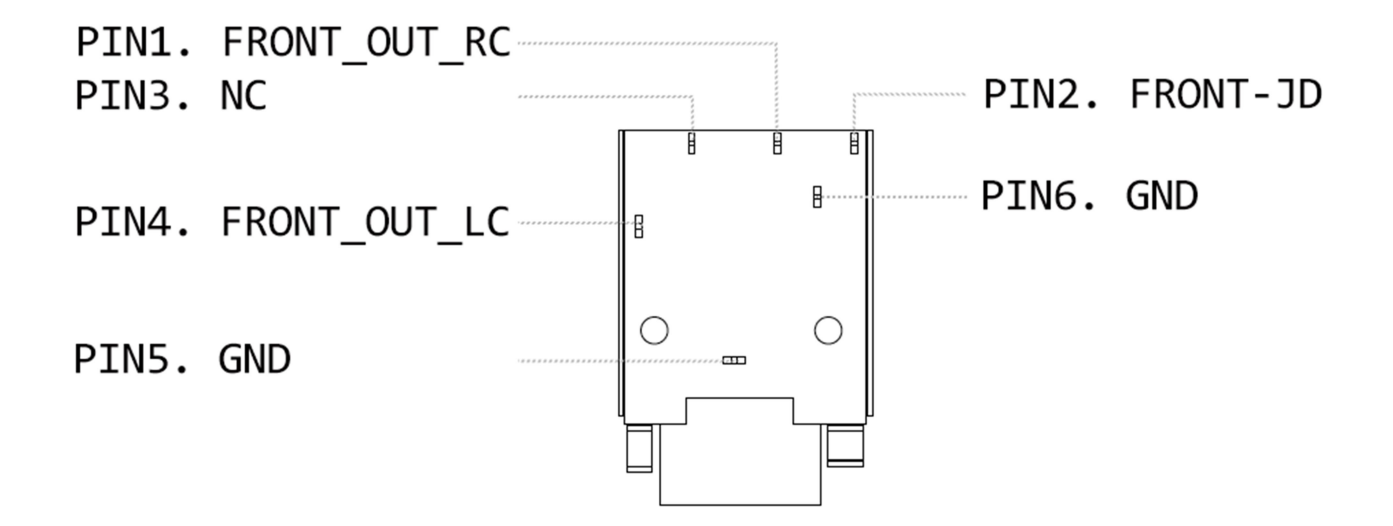

## SYSTEM INTRODUCTION

### I/O Panel for FBOX-2300

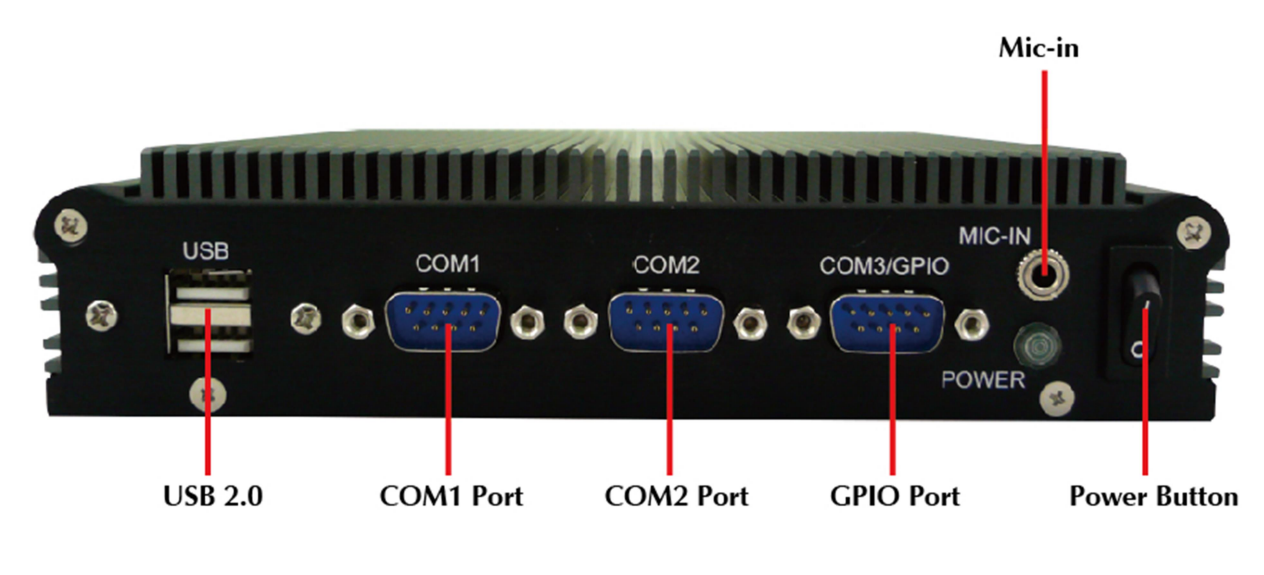

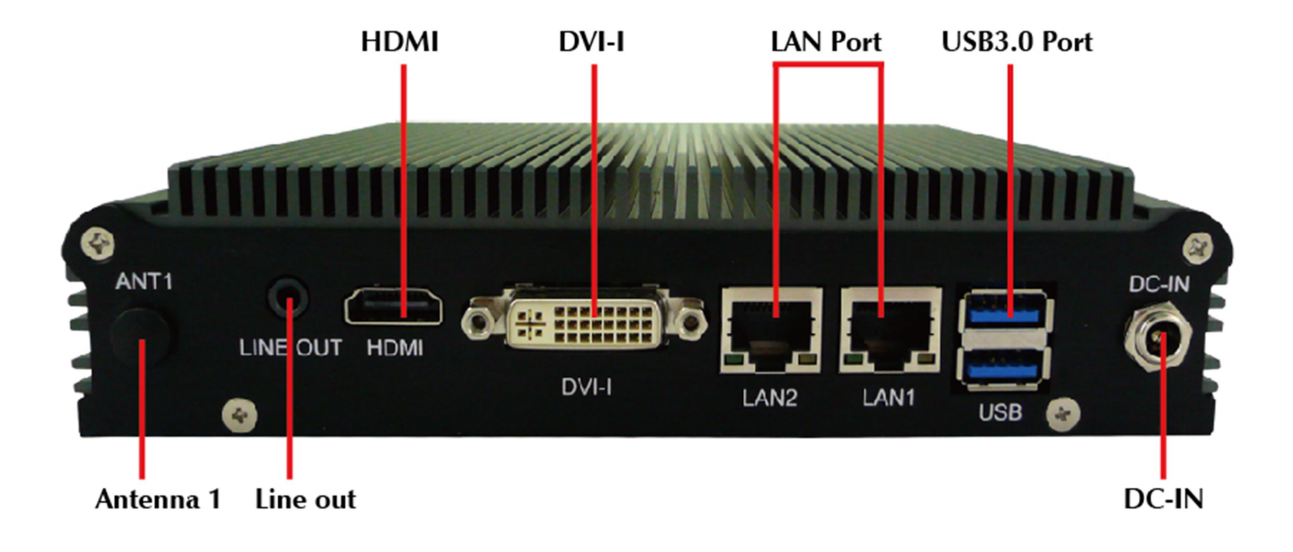

#### I/O Panel for FleetPC-4-D

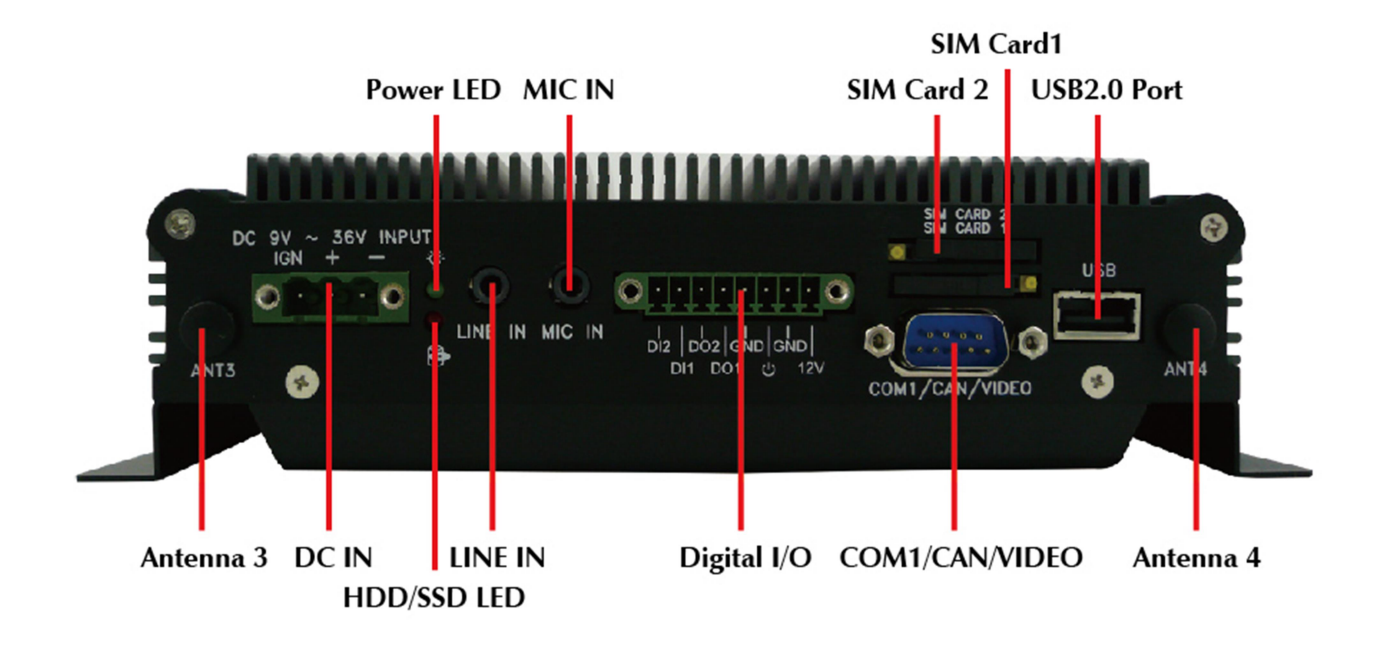

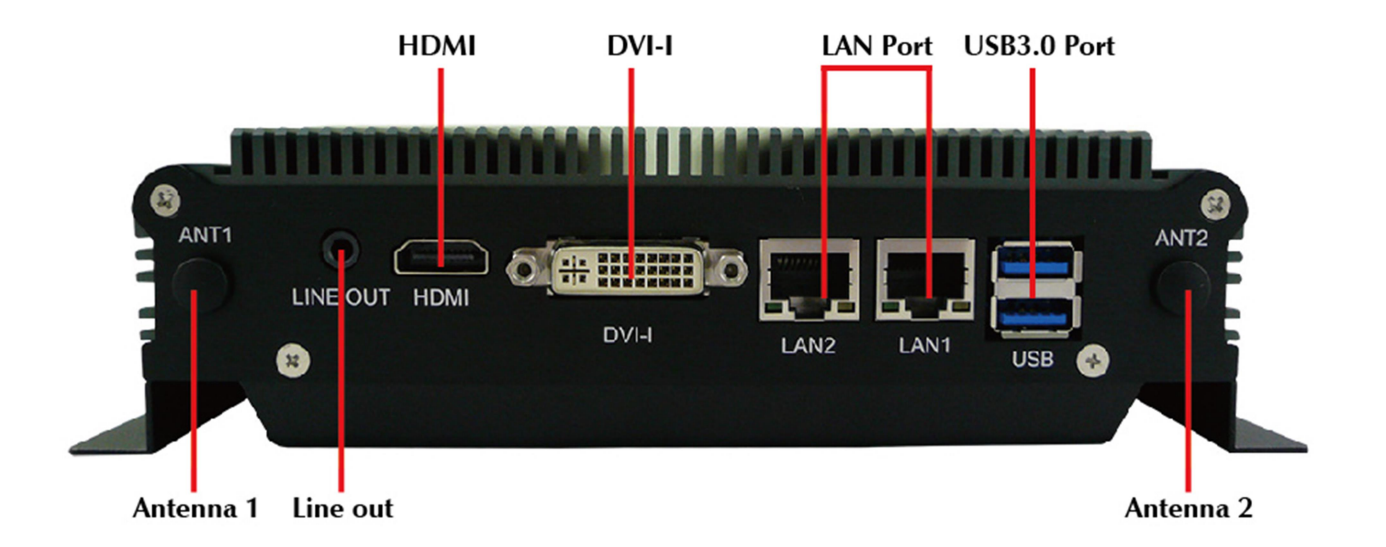

## Opening Chassis

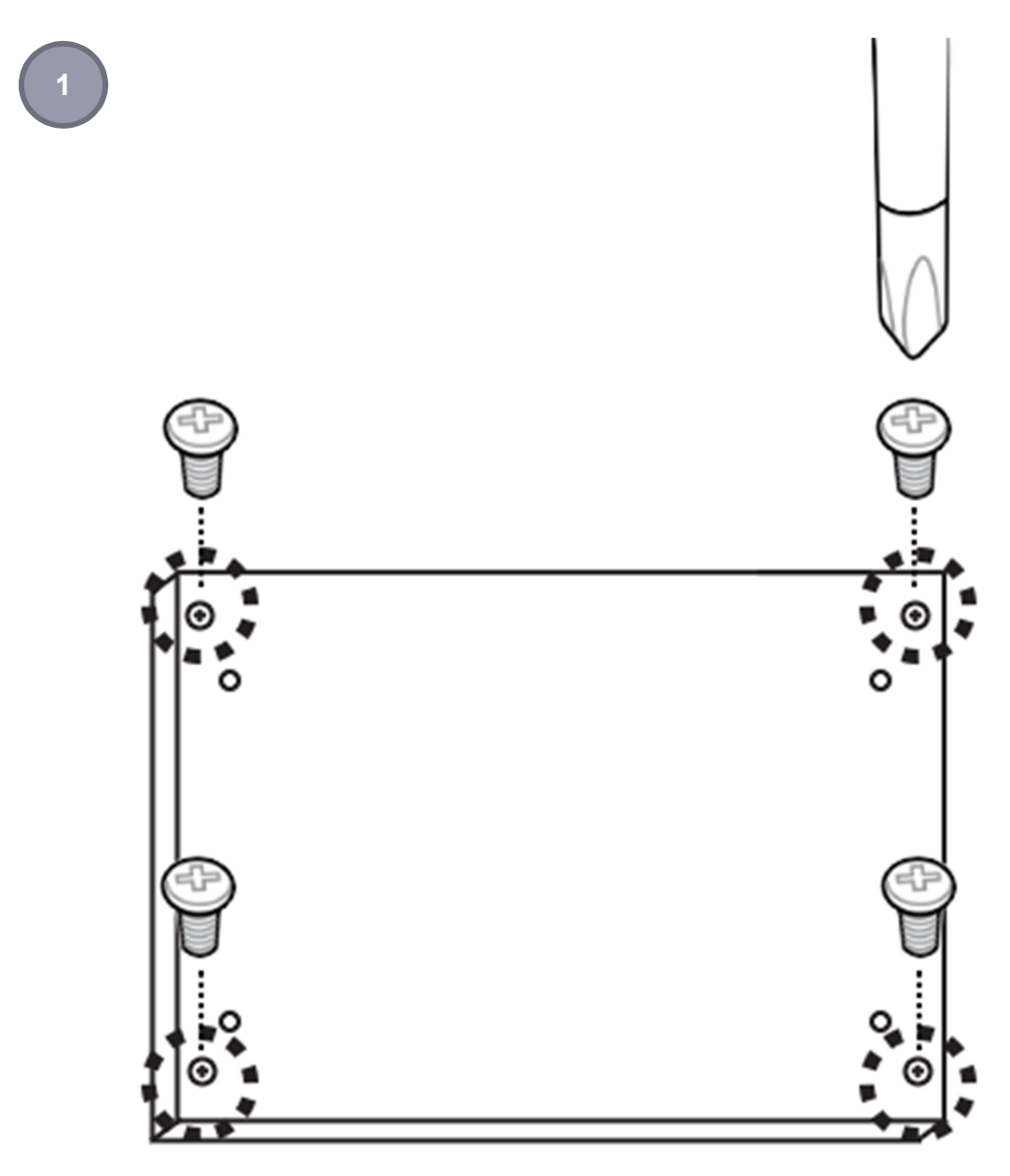

Remove the four screws on the Back Cover as figure 1.

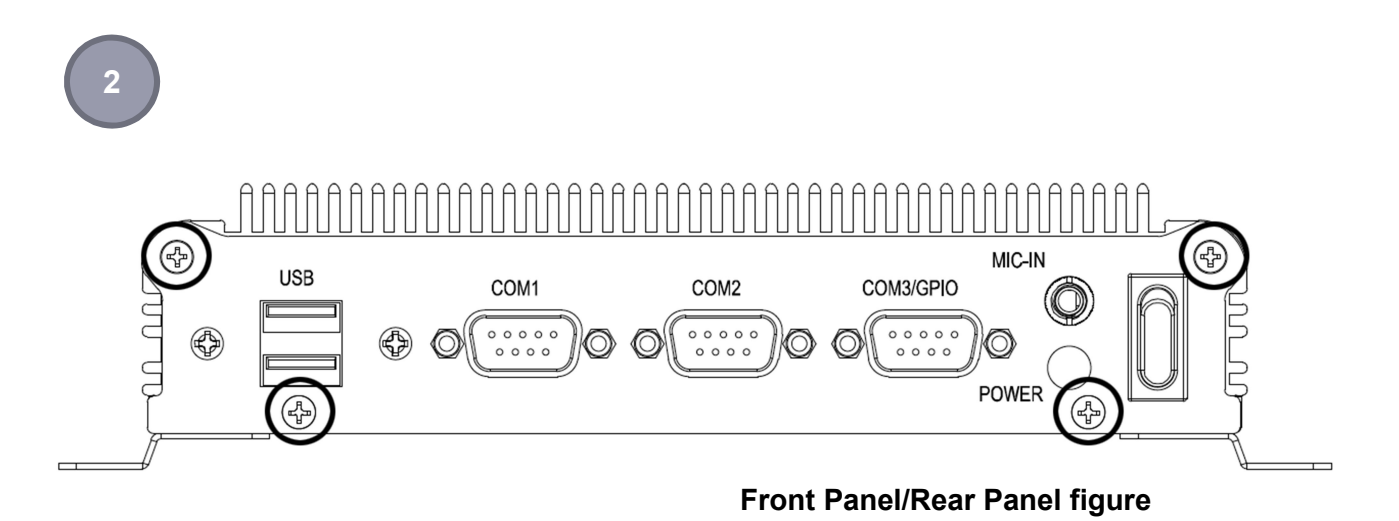

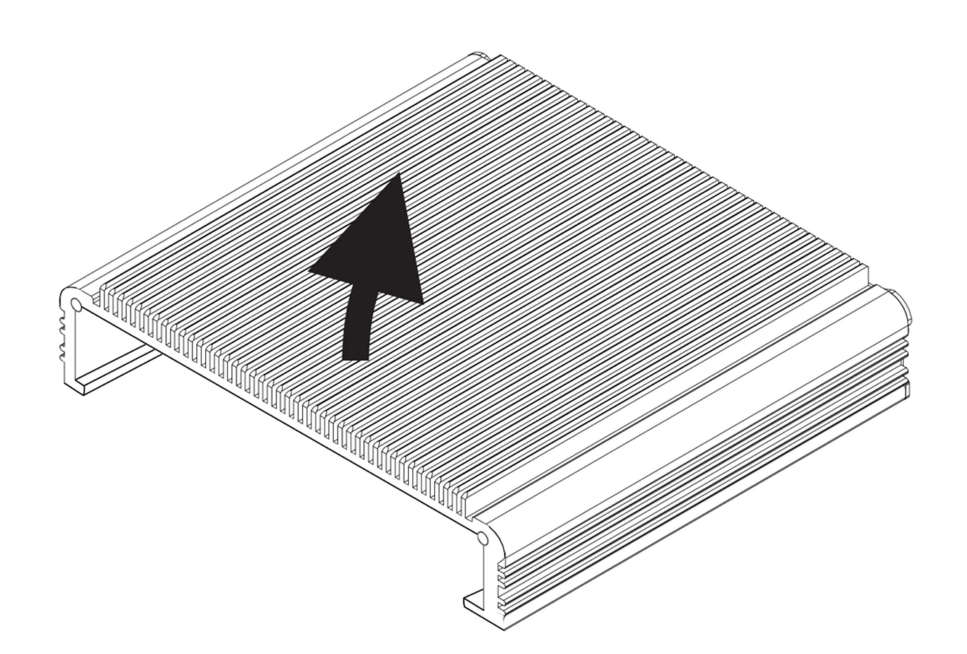

Remove the screws on the Front Panel (four screws) and Rear Panel (four screws) and open the Top Cover as figure 2.

### Installing Memory

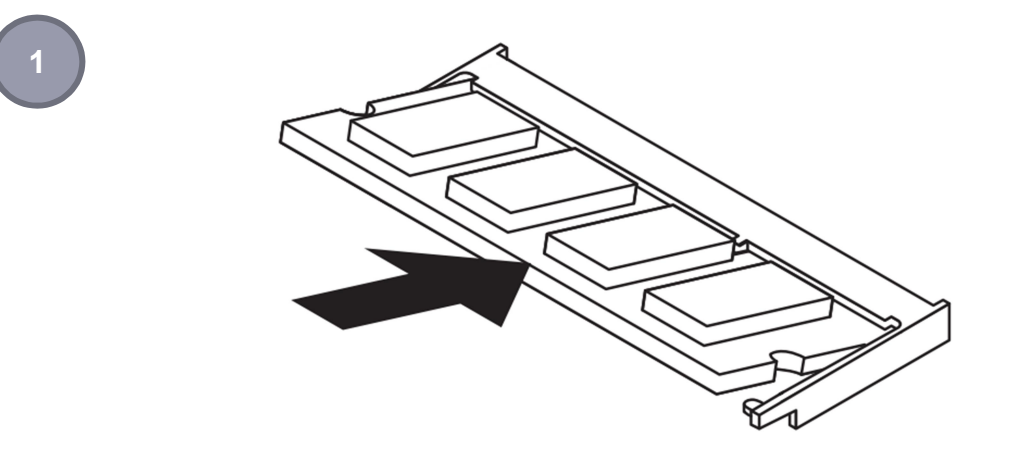

Hold the Memory with its notch aligned with the Memory socket of the board and insert it at a 30-degree angle into the socket as figure 1.

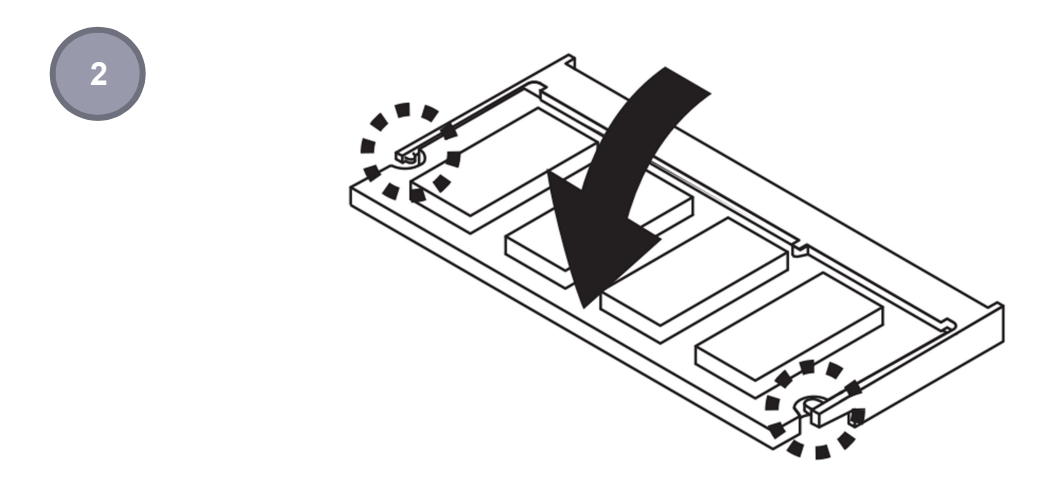

Press down on the Memory so that the tabs of the socket lock on both sides of the module as figure 2.

### Installing MINI PCIe Expansion Card (MINICARD1)

1

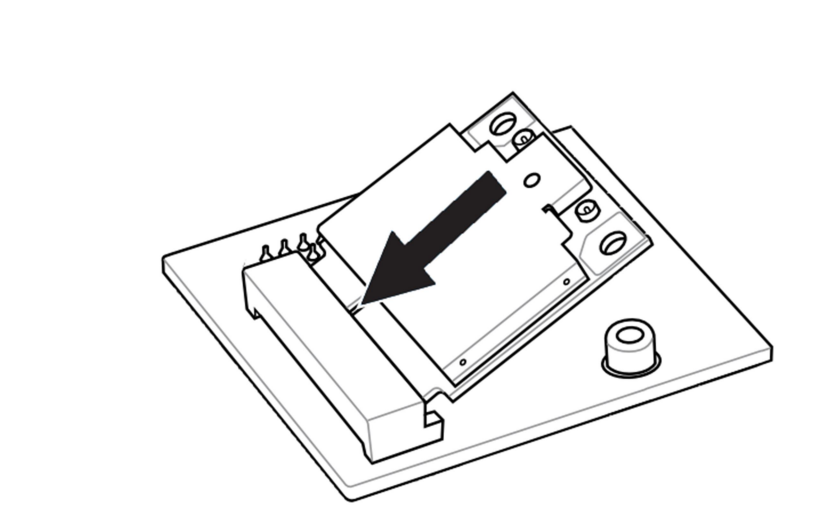

Hold the Module with its notch aligned with the socket of the board and insert it at a 30-degree angle into the socket as shown in the picture.

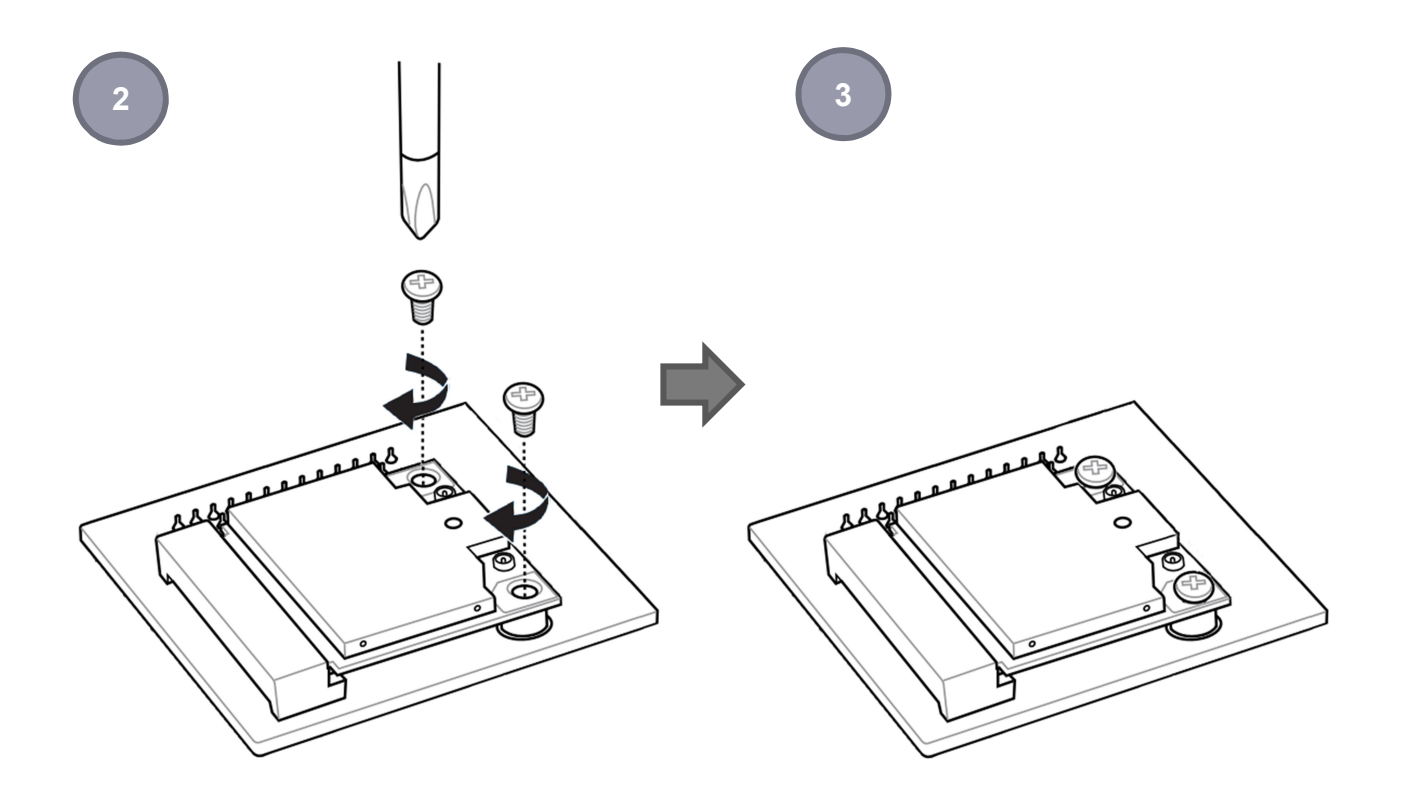

Secure the card with screw(s) as figure 2 and finish as figure 3.

### Installing MINI PCIe Expansion Card (MINICARD2)

1

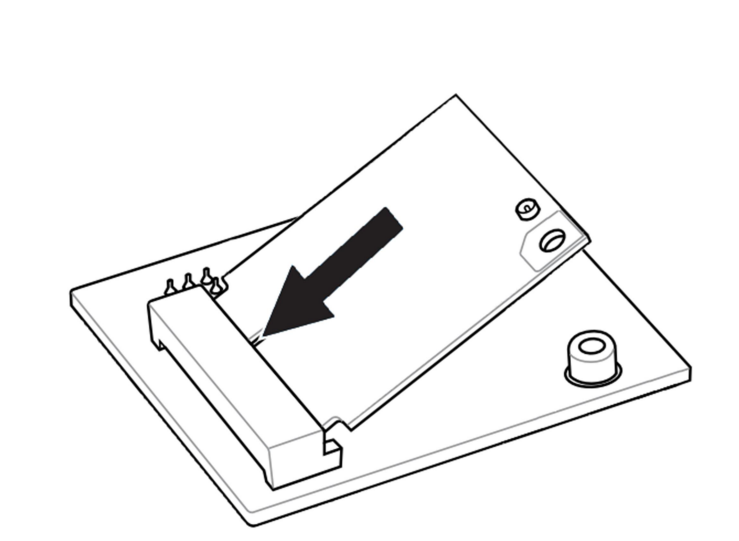

Hold the Module with its notch aligned with the socket of the board and insert it at a 30-degree angle into the socket as shown in the picture.

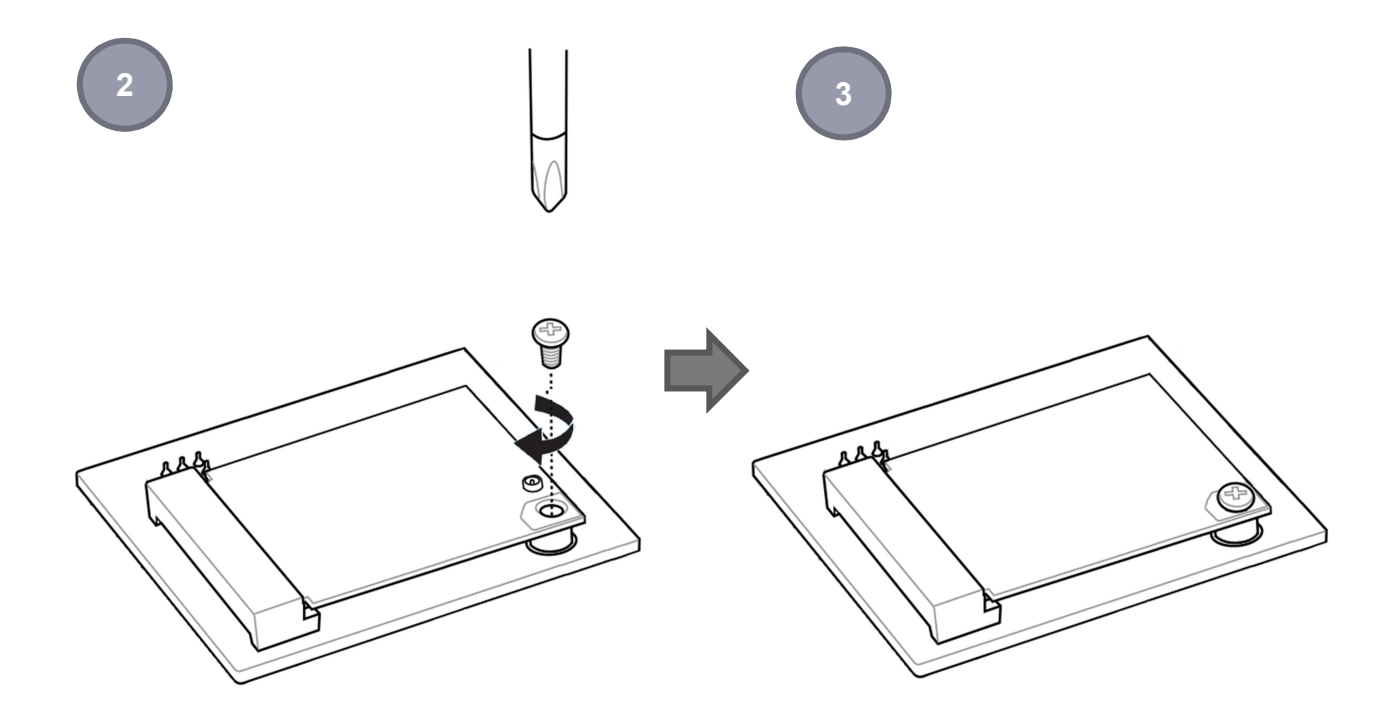

Secure the card with screw(s) as figure 2 and finish as figure 3.

#### Installing Internal Antenna Cable

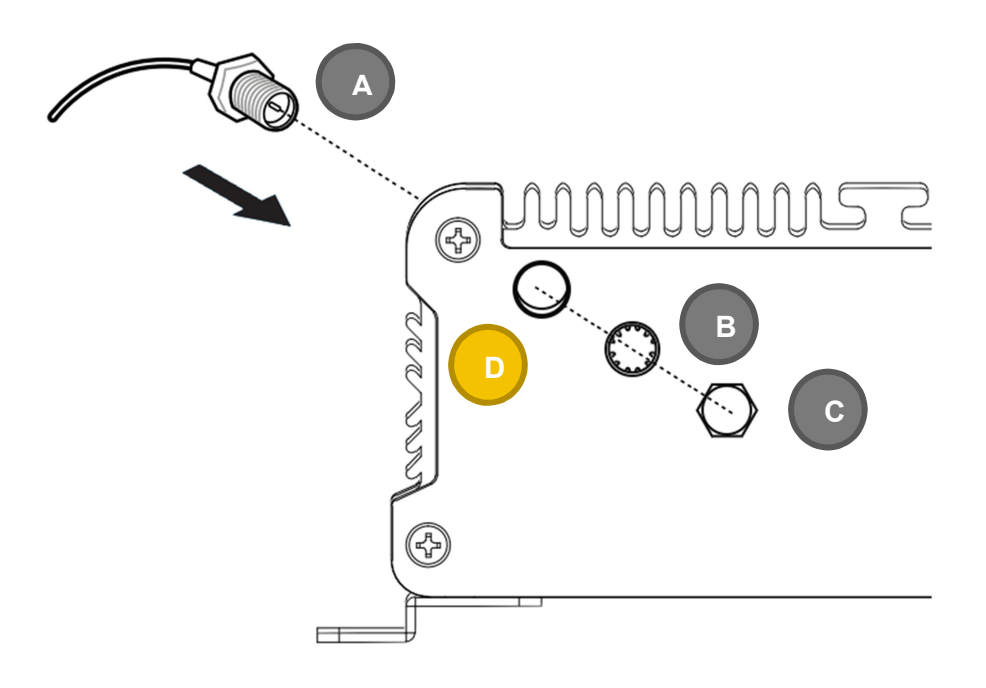

Take the SMA Connector (A) and plug into IO Panel (D). Put the Washer(B) into the SMA Connector (A), then put the **O-ring** (C) to SMA Connector (A) and tighten as shown in the picture.

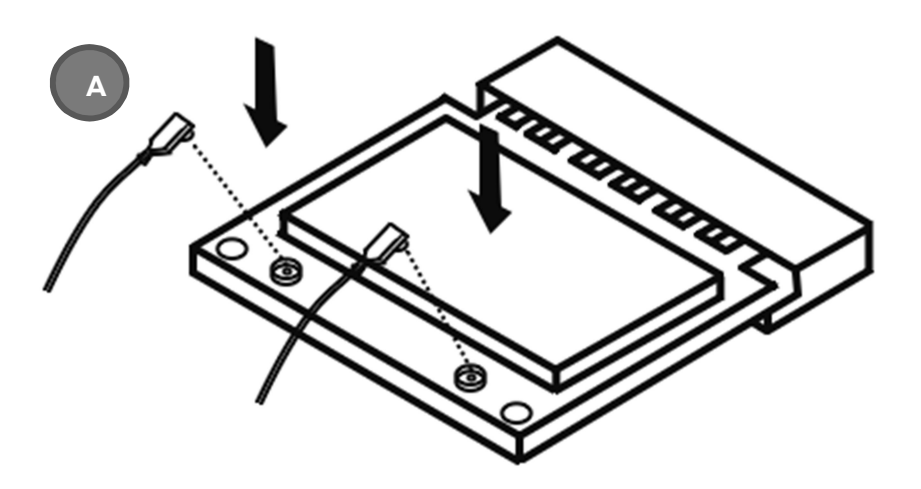

Take the Ipex Connector (A) and press on the Wi-Fi module/3G module/ GPS module (GPS, only support passive Antenna)

## SYSTEM RESOURCE GPIO & Delay Time Setting (Delay Time only for FleetPC-4-D)

### GPIO and Ignition Control Register

The General Purpose I/O is an interface available on some devices. These can read digital signals from other parts of a circuit, or output to control other devices. At GPIO control register, the GPI is use to receive data, the GPO is set data to send.

I/O port: 0xA30 (base address) for Control Register (Read 0xA2h / Write 0xA1h)

**0xA31 (base address)** for Control Data Value

#### Debug Command Line

- O A30 A1
- O A31 0F // Set Bit 4-7 to Low

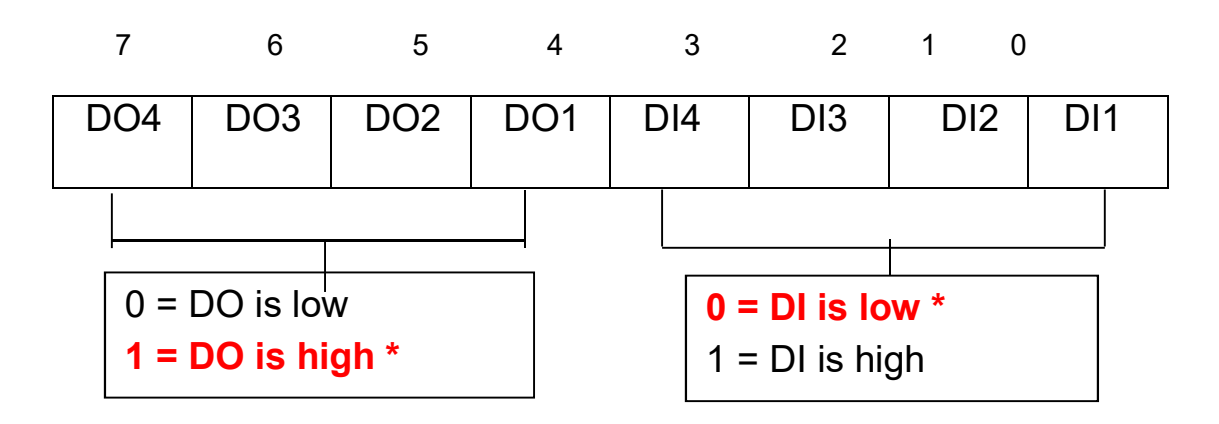

### GPIO5 Output Enable Register – Index A0h

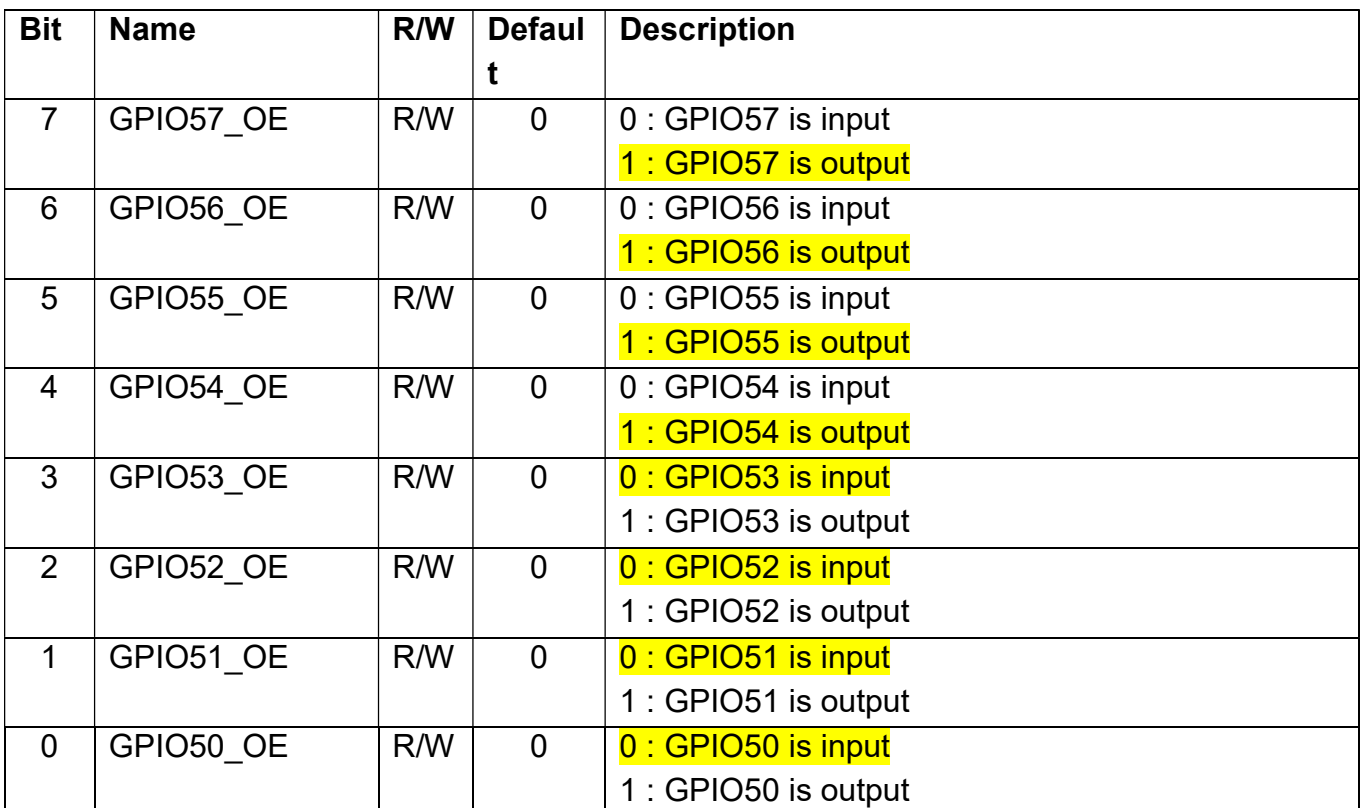

## GPIO5 Output Data Register – Index A1h

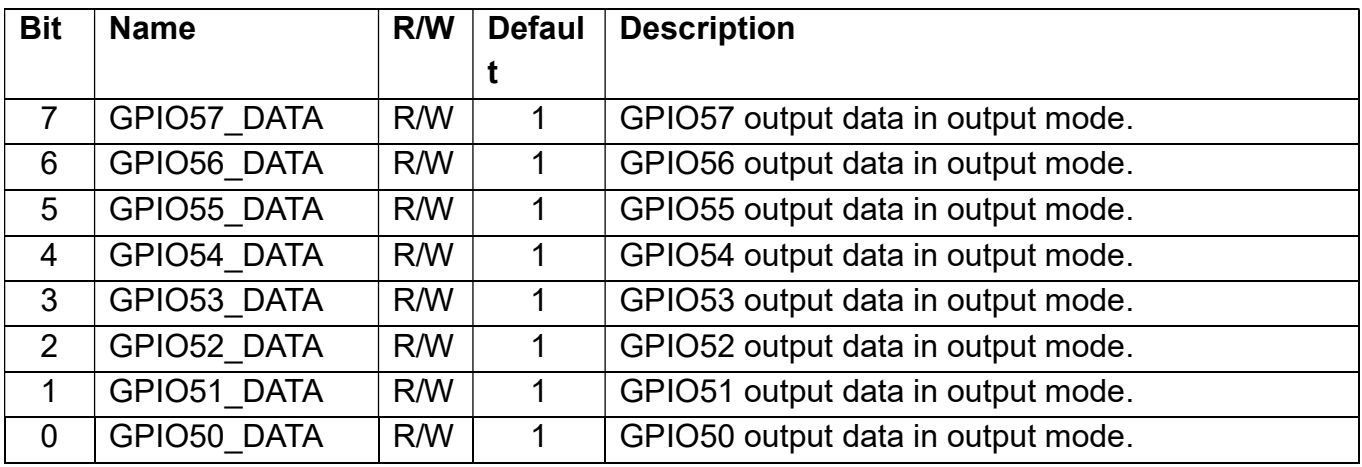

## GPIO5 Pin Status Register – Index A2h

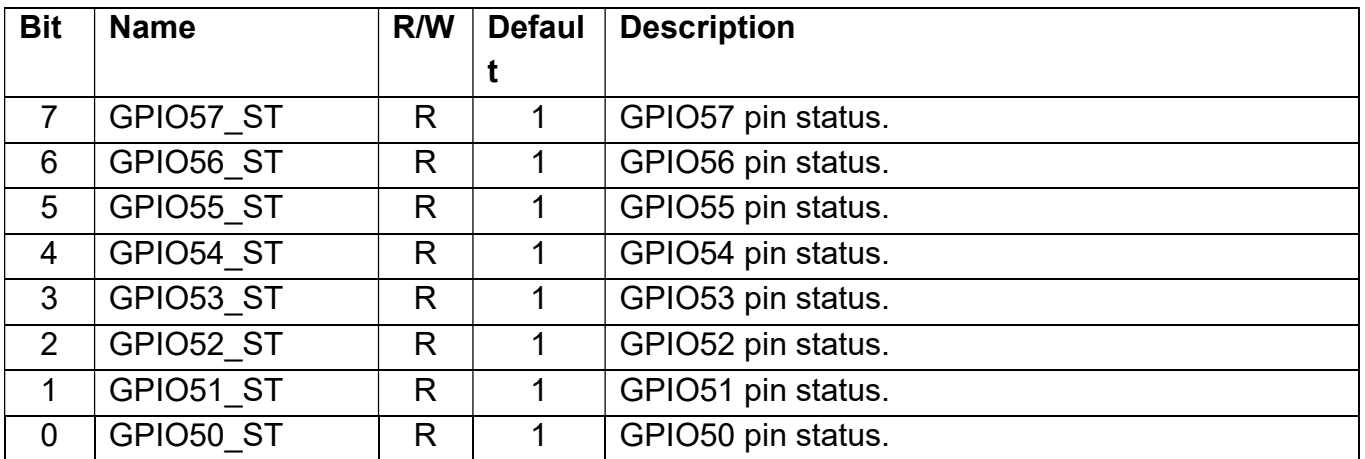

### GPIO5 Drive Enable Register – Index A3h

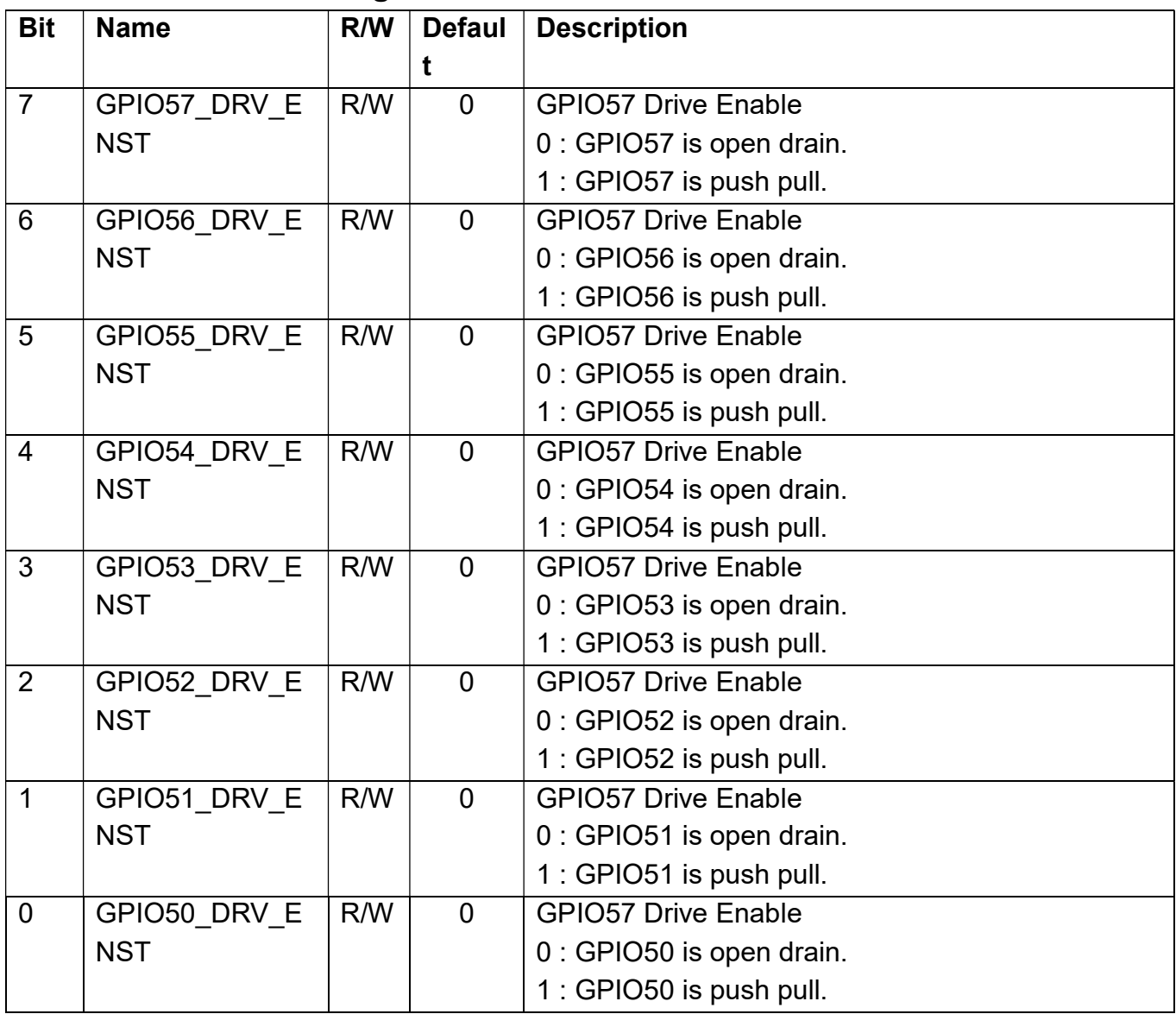

I/O port: I/O port: 0xA30 (base address) for Control Register (Read 0xF2h bit 3)

## **0xA31 (base address)** for Control Data Value

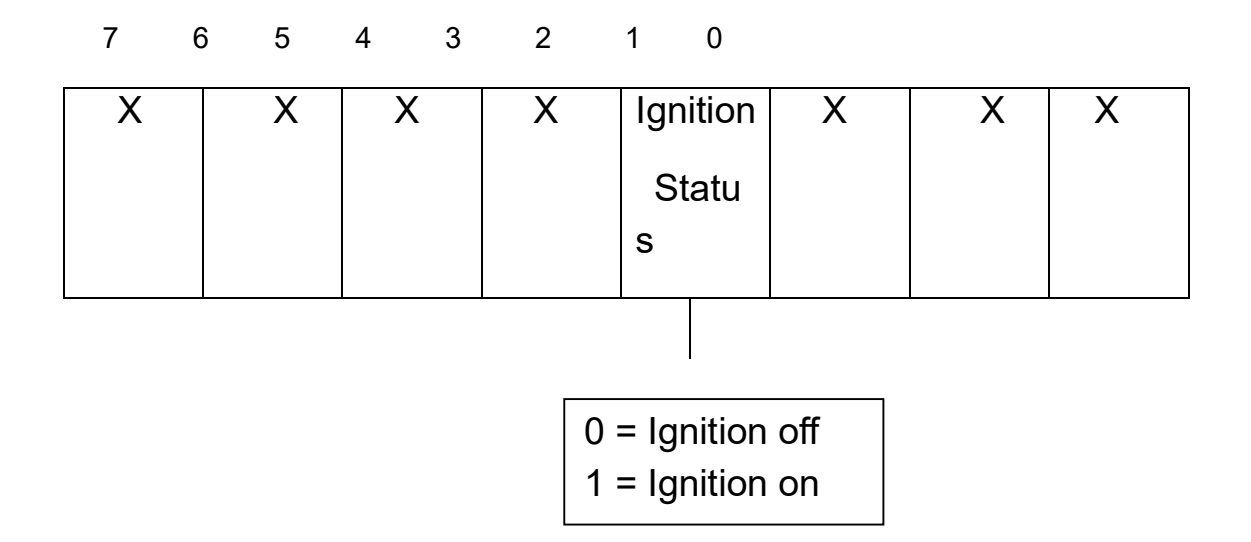

## Debug Command Line

- O A30 F2
- I A31 // Check Bit 3 Status

## **BIOS**

### Enter The BIOS

Power on the computer and the system will start POST (Power On Self Test) process. When the message below appears on the screen, press (DEL) key to enter Setup.

### Press DEL to enter SETUP

If the message disappears before you respond and you still wish to enter Setup, restart the system by turning it OFF and On or pressing the RESET button. You may also restart the system by simultaneously pressing <Ctrl>, <Alt>, and <Delete> keys.

### Important

- The items under each BIOS category described in this chapter are under continuous update for better system performance. Therefore, the description may be slightly different from the latest BIOS and should be held for reference only.
- Upon boot-up, the 1st line appearing after the memory count is the BIOS version. It is usually in the format.

### FBOX-2620 Mainboard V1.0 073109 where :

1st digit refers to BIOS maker as  $A = AMI$ ,  $W = AWARD$ , and  $P = PHOENIX$ 

2nd - 5th digit refers to the model number.

6th digit refers to the chipset as  $I =$  Intel,  $N =$  NVIDIA,  $A =$  AMD and  $V =$  VIA.

7th - 8th digit refers to the customer as MS = all standard customers.

V1.0 refers to the BIOS was released.

073109 refers to the date this BIOS was released.

### Control Keys

Power on the computer and the system will start POST (Power On Self Test) process. When the message below appears on the screen, press (DEL) key to enter Setup.

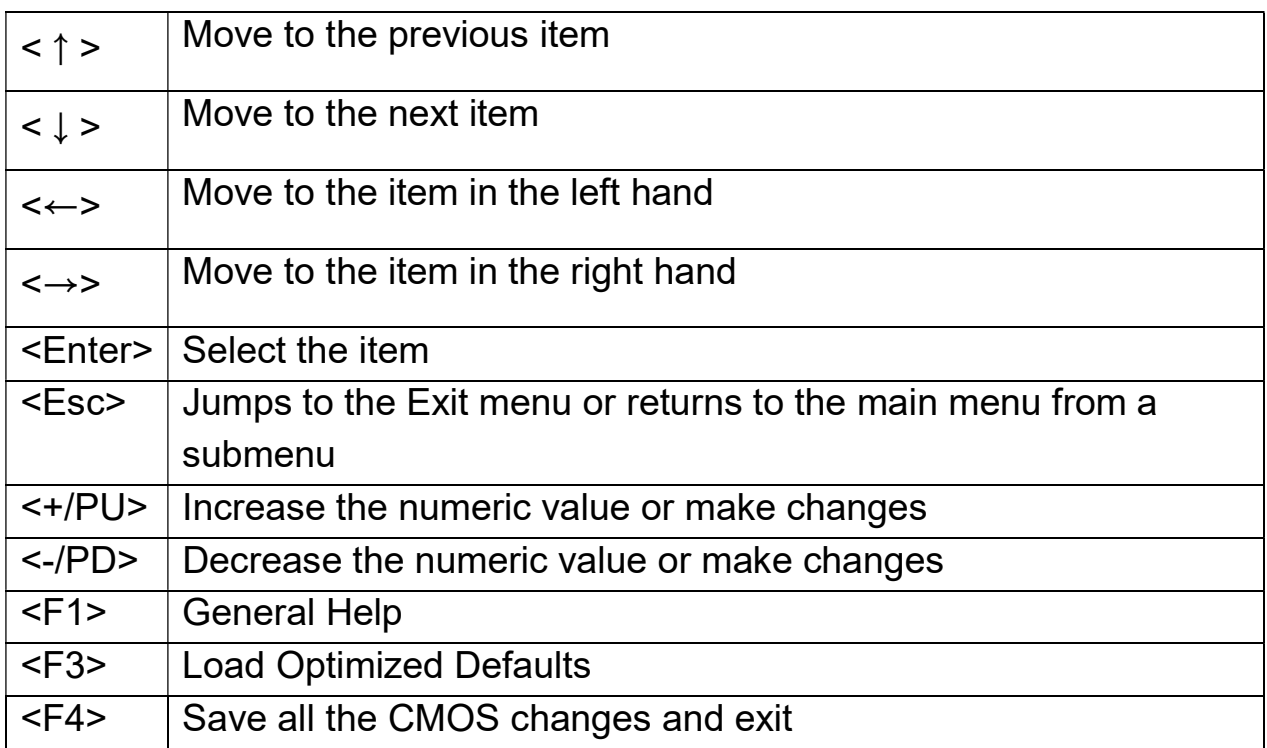

### Getting Help

After entering the Setup menu, the first menu you will see is the Main Menu.

#### Main Menu

The main menu lists the setup functions you can make changes to. You can use the arrow keys (↑↓) to select the item. The on-line description of the highlighted setup function is displayed at the bottom of the screen.

#### Sub-Menu

If you find a right pointer symbol (as shown in the right view) appears to the left of certain fields that means a sub-menu can be launched from this field. A sub-menu contains additional options for a field parameter. You can use arrow keys ( ↑↓ ) to highlight the field and press <Enter> to call up the sub-menu. Then you can use the control keys to enter values and move from field to field within a sub-menu. If you want to return to the main menu, just press the <Esc  $\mathbf{L}$ 

### General Help <F1>

The BIOS setup program provides a General Help screen. You can call up this screen from any menu by simply pressing <F1>. The Help screen lists the appropriate keys to use and the possible selections for the highlighted item. Press <Esc> to exit the Help screen.

#### Main

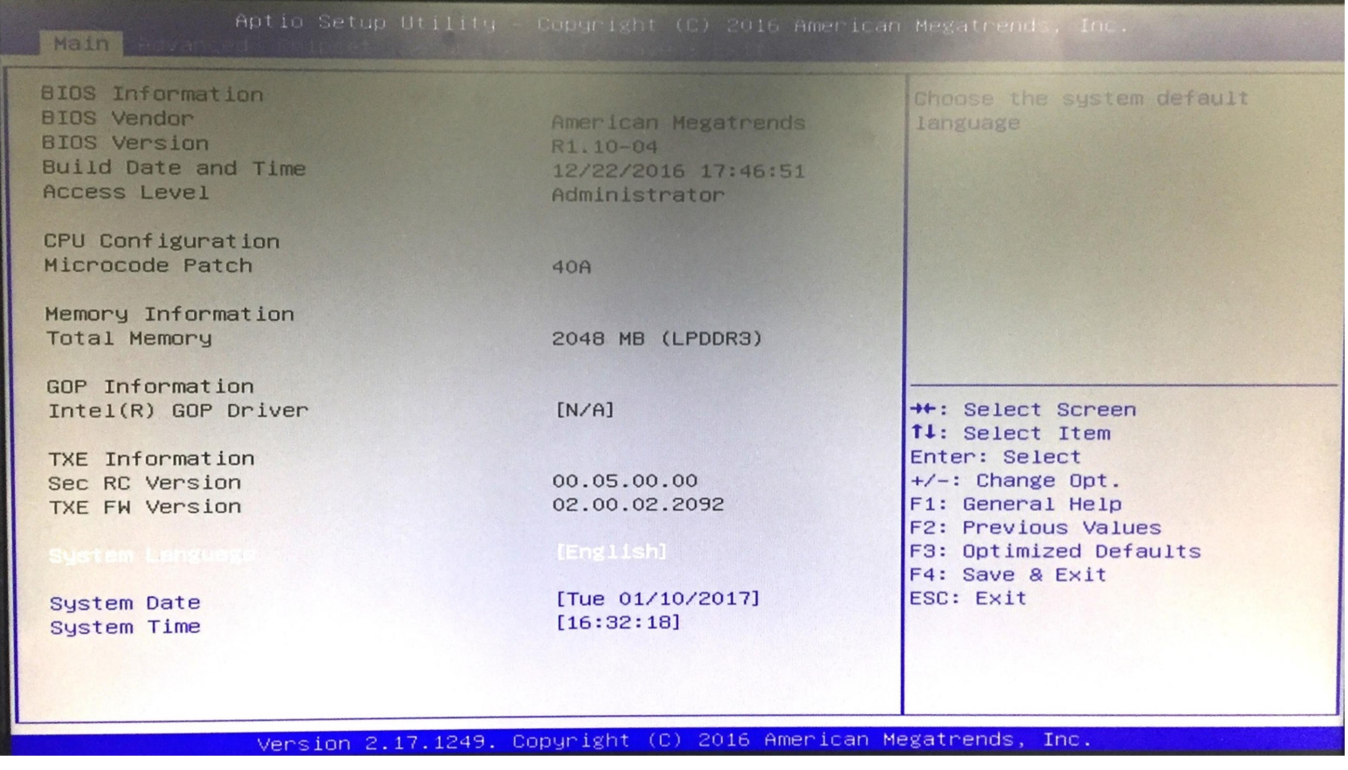

### » System Date

This setting allows you to set the system Date. The time format is <Day> <Month> <Date> <Year>.

#### » System Time

This setting allows you to set the system time. The time format is <Hour> <Minute> <Second>.

### Advanced

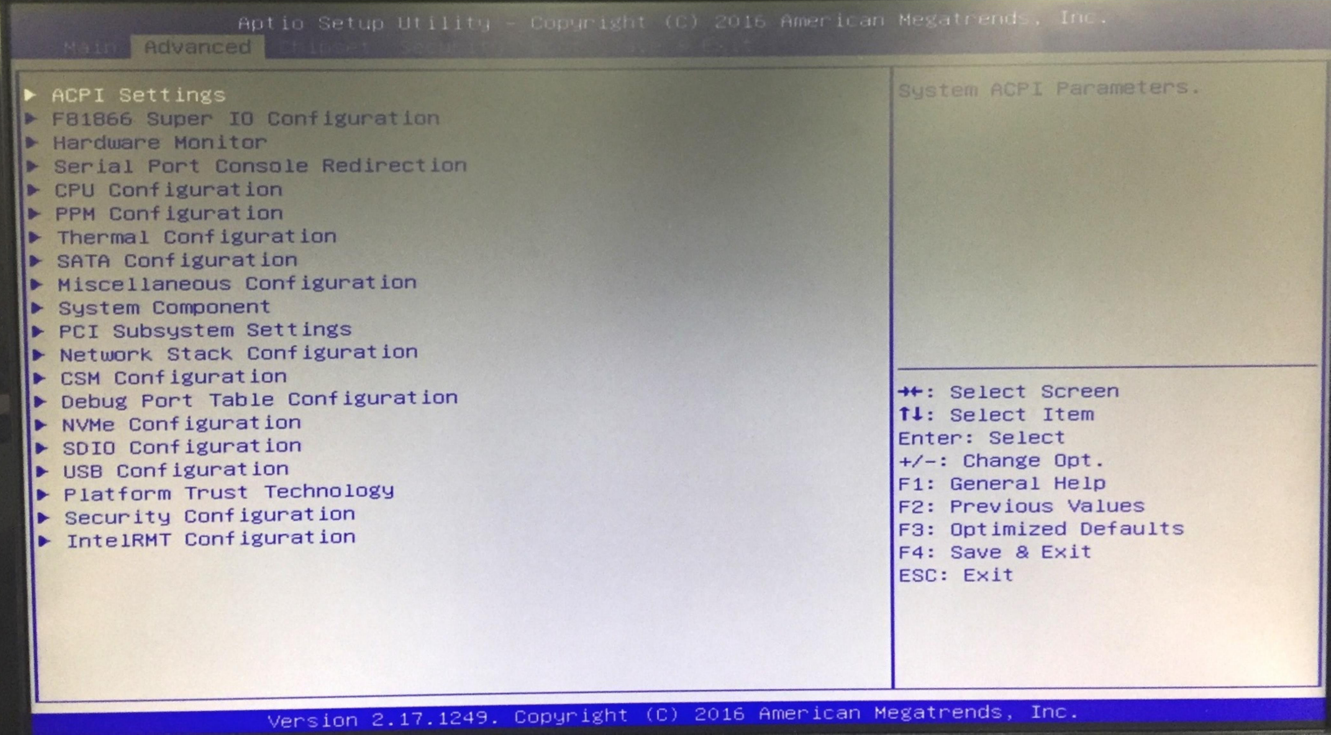

## CPU Configuration

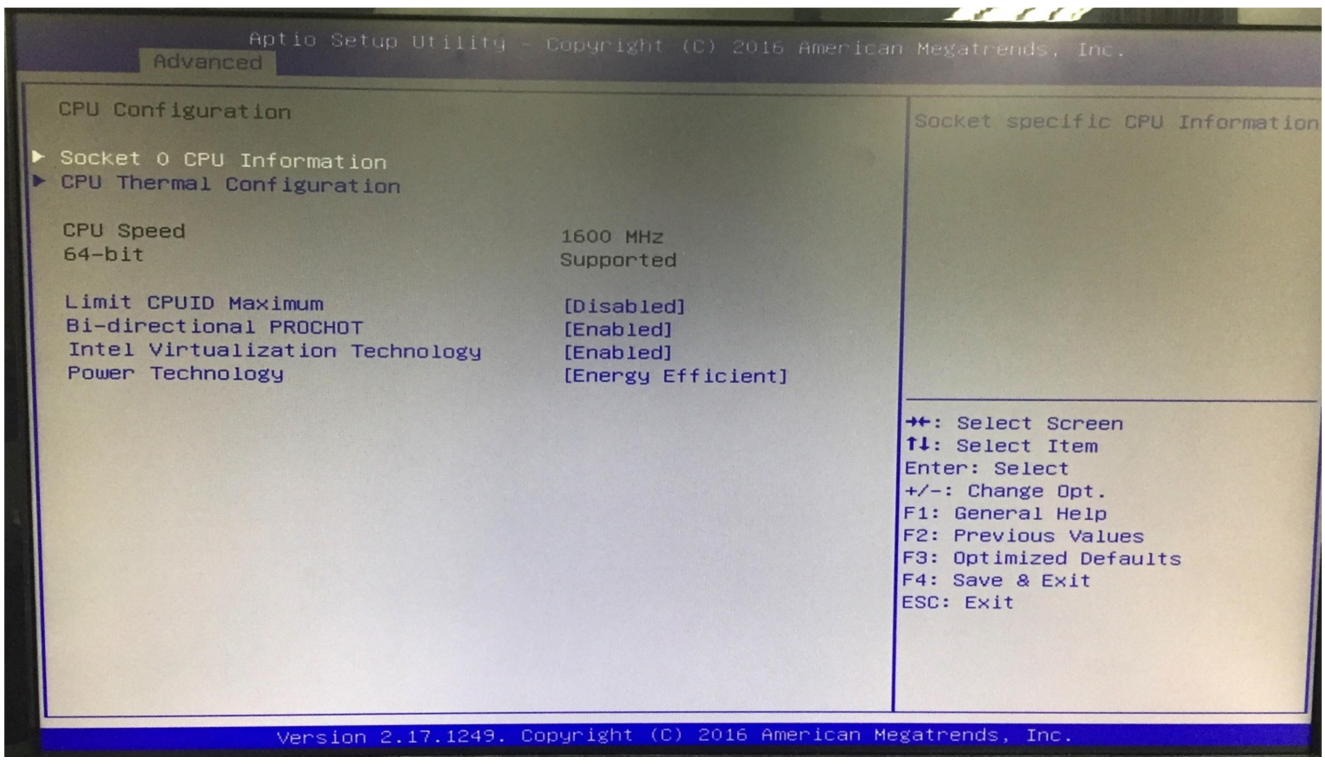

## » Limit CPUID Maximum

The CPUID instruction of some newer CPUs will return a value greater than 3. The default is Disabled because this problem does not exist in the Windows series operating systems. If you are using an operating system other than Windows, this problem may occur. To avoid this problem, enable this field to limit the return value to 3 or less than 3.

### » Intel Virtualization Technology

When this field is set to Enabled, the VMM can utilize the additional hardware capabilities provided by Vanderpool Technology.

#### » EIST

This field is used to enable or disable the Intel Enhanced SpeedStep **Technology** 

### Super IO Configuration

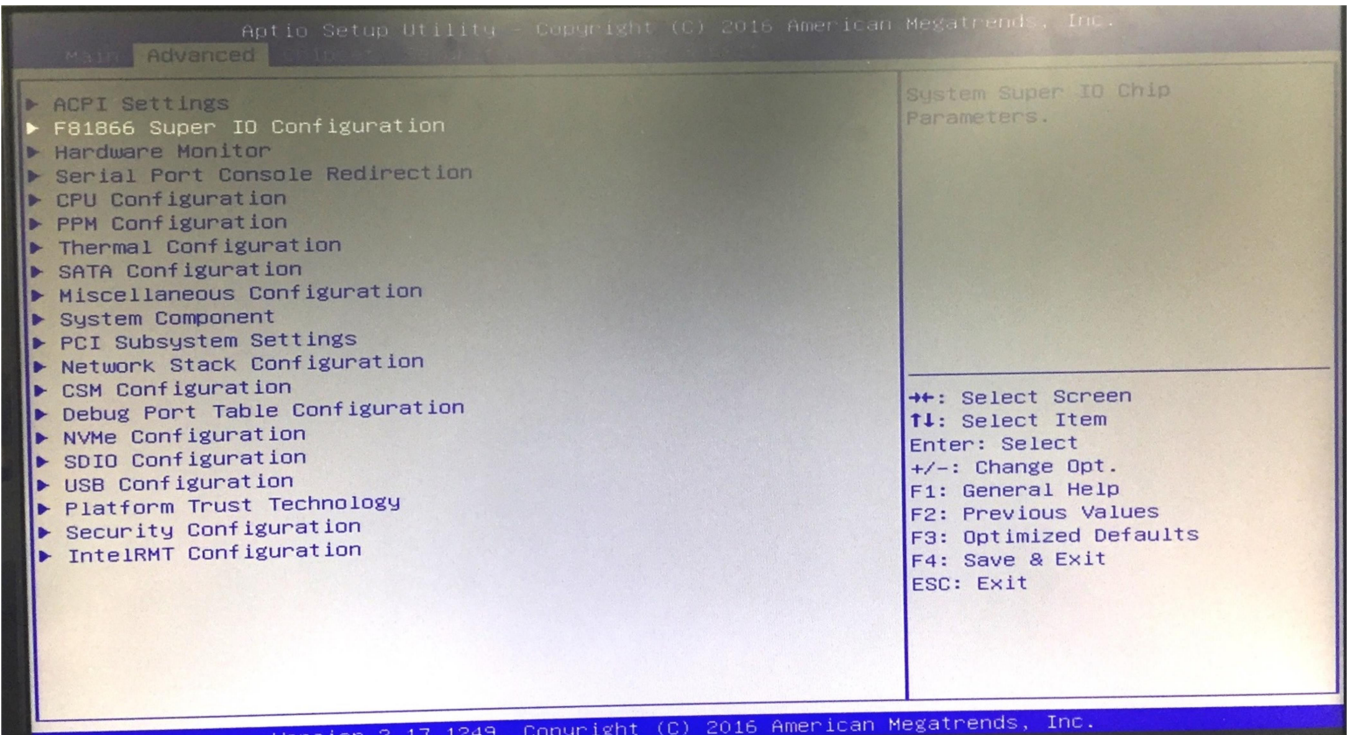

### » Serial Port 0/1/2/3 Enable or Disable

Select an Enable or Disable for the specified serial ports.

#### » COM1 RS232/422/485 Select

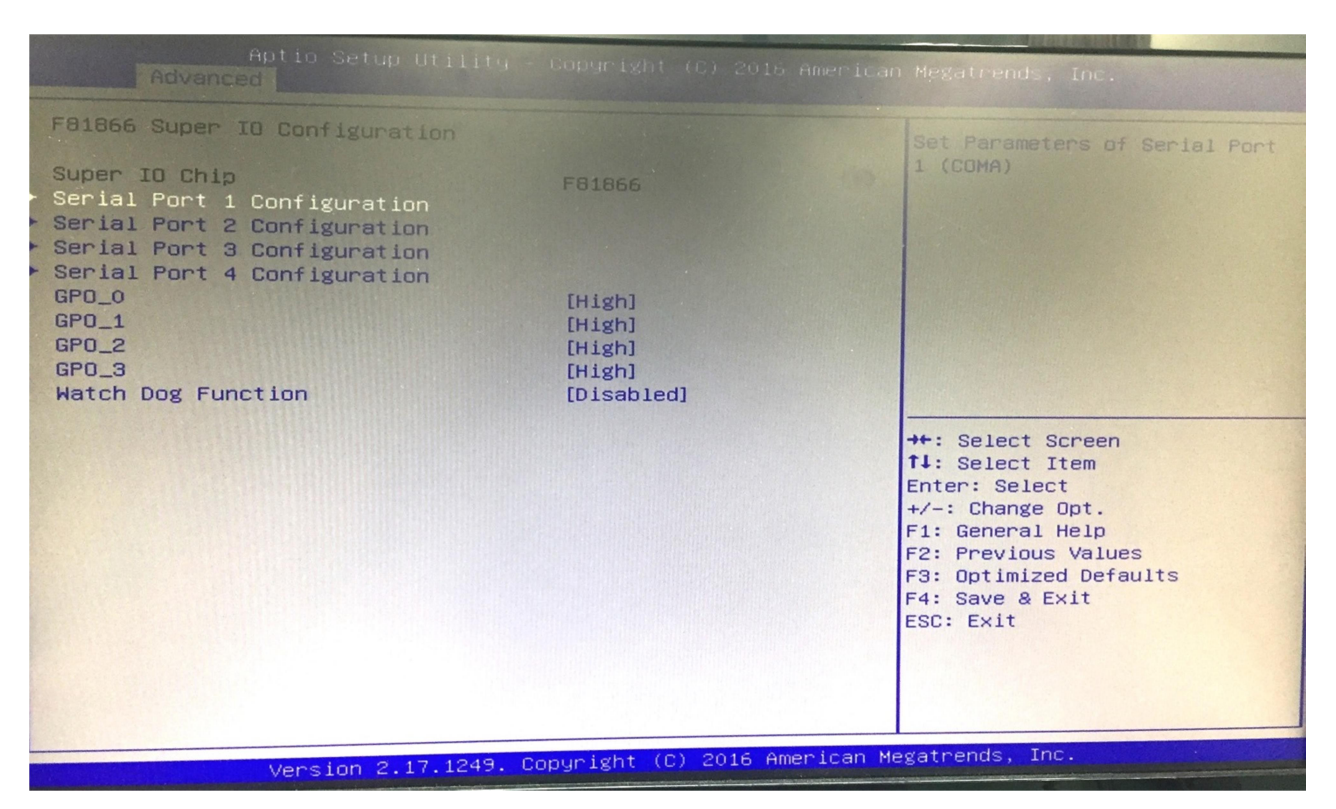

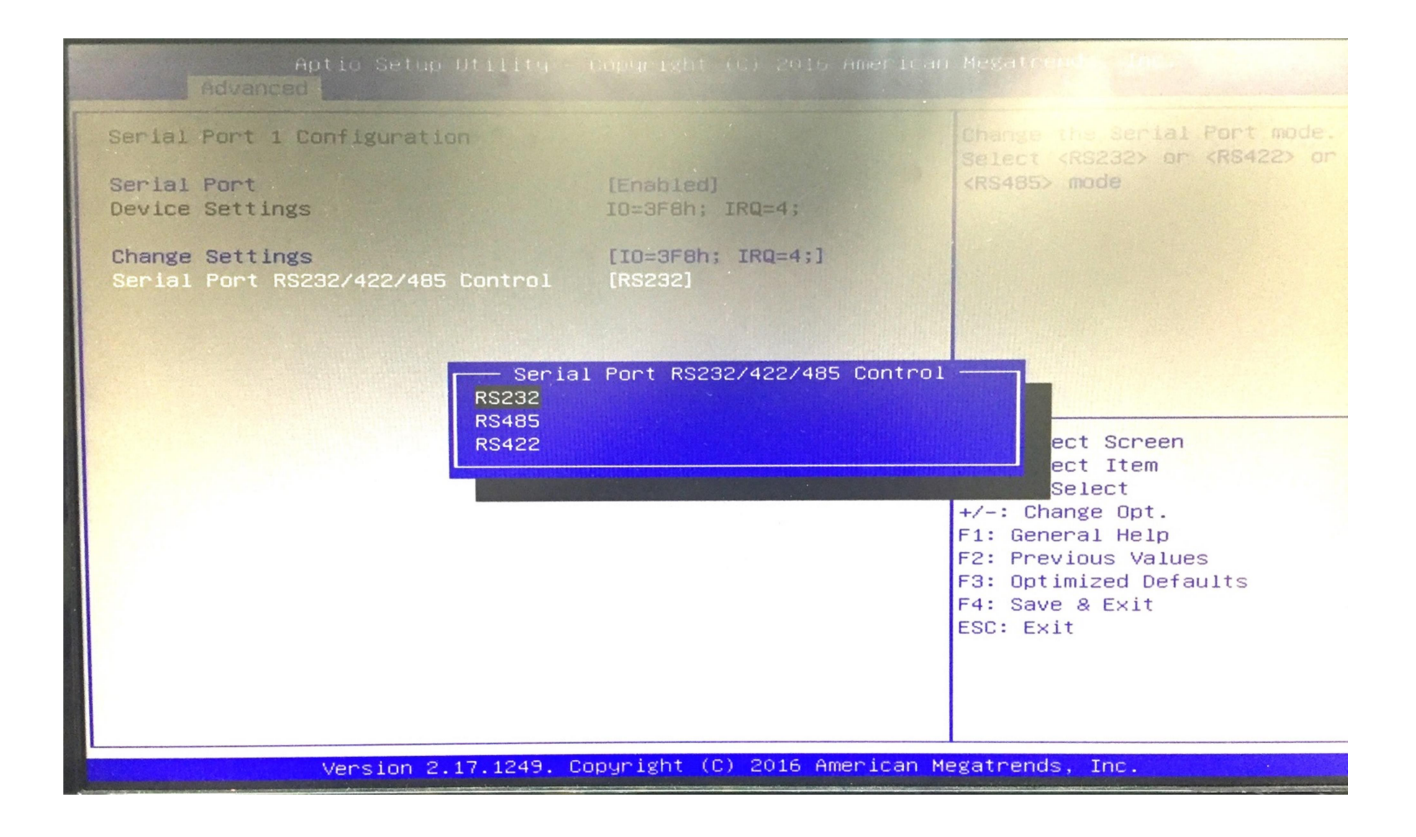

#### RS422 need to choice Termination and slect Enabled

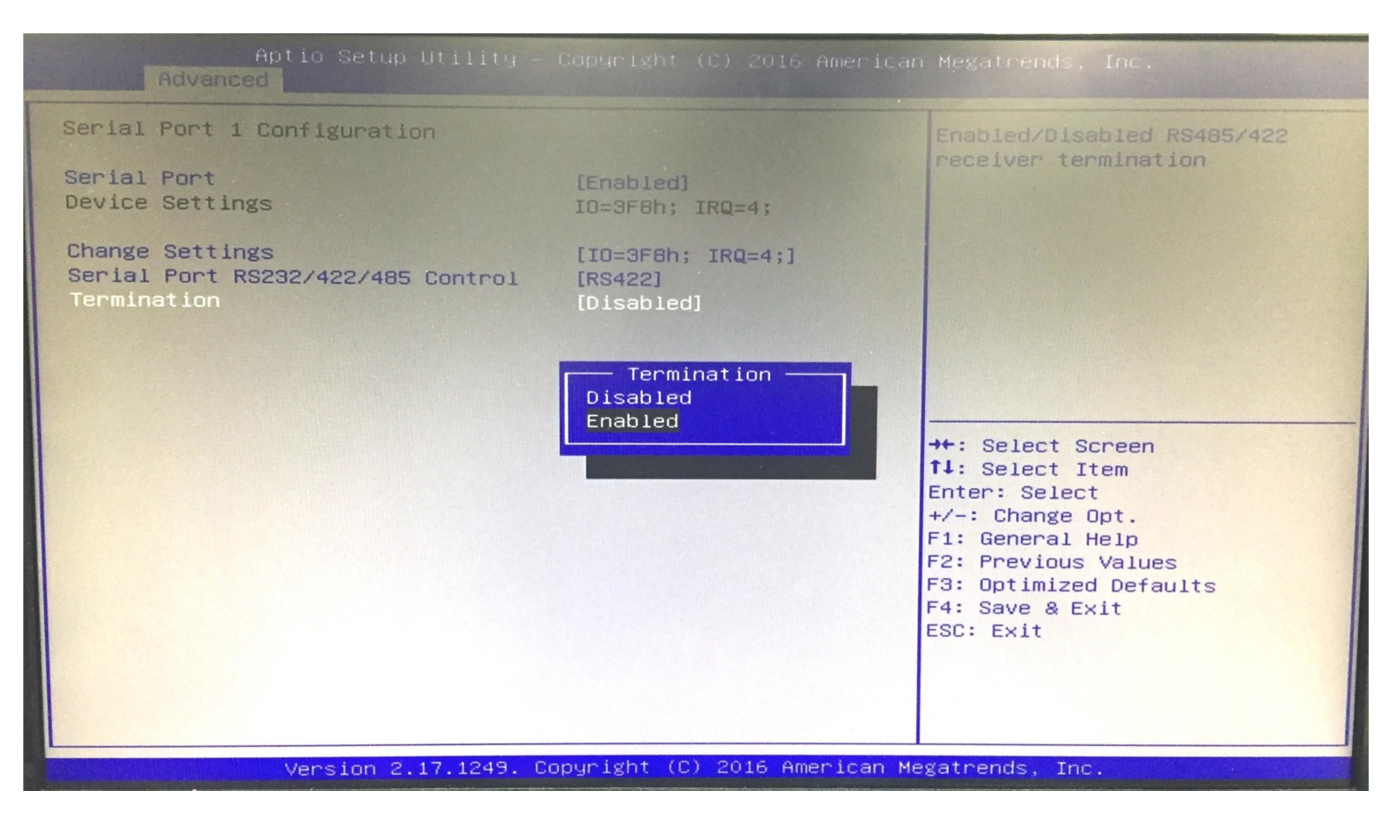

#### » COM2 RS232/422/485 Select

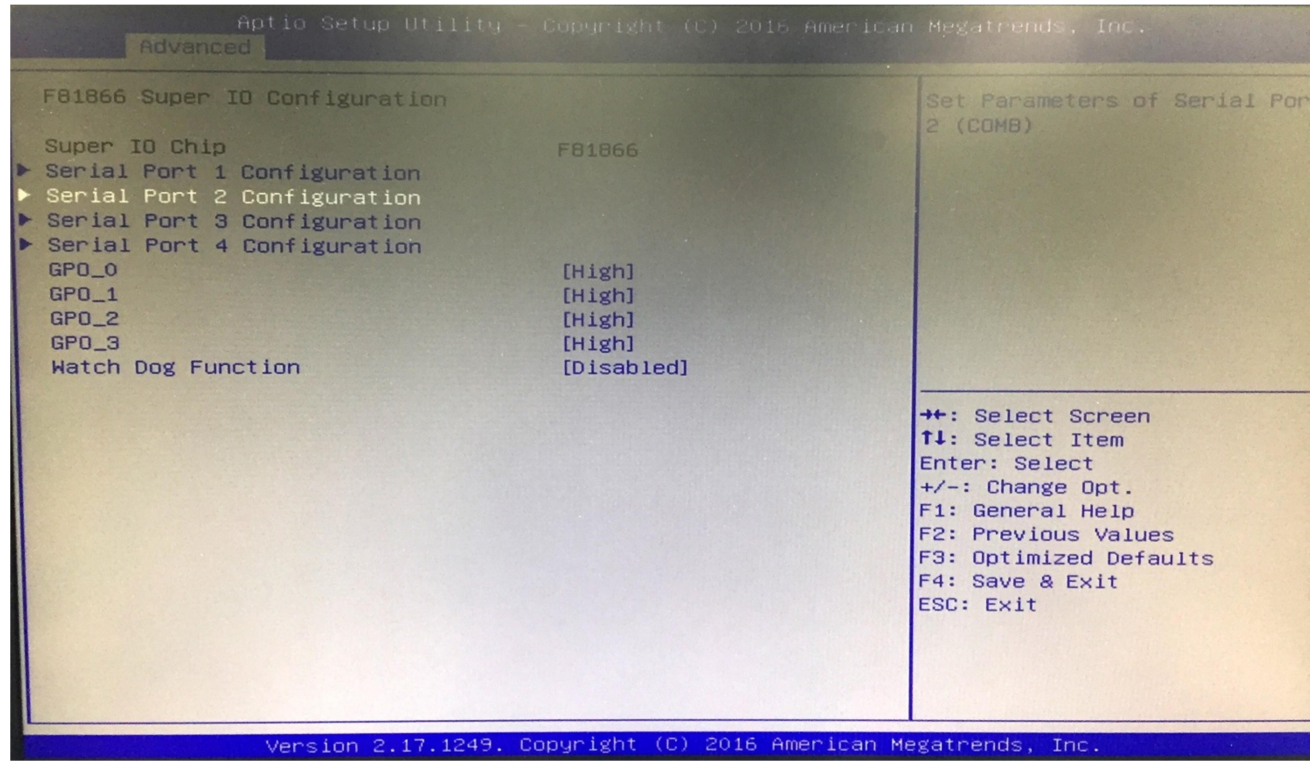

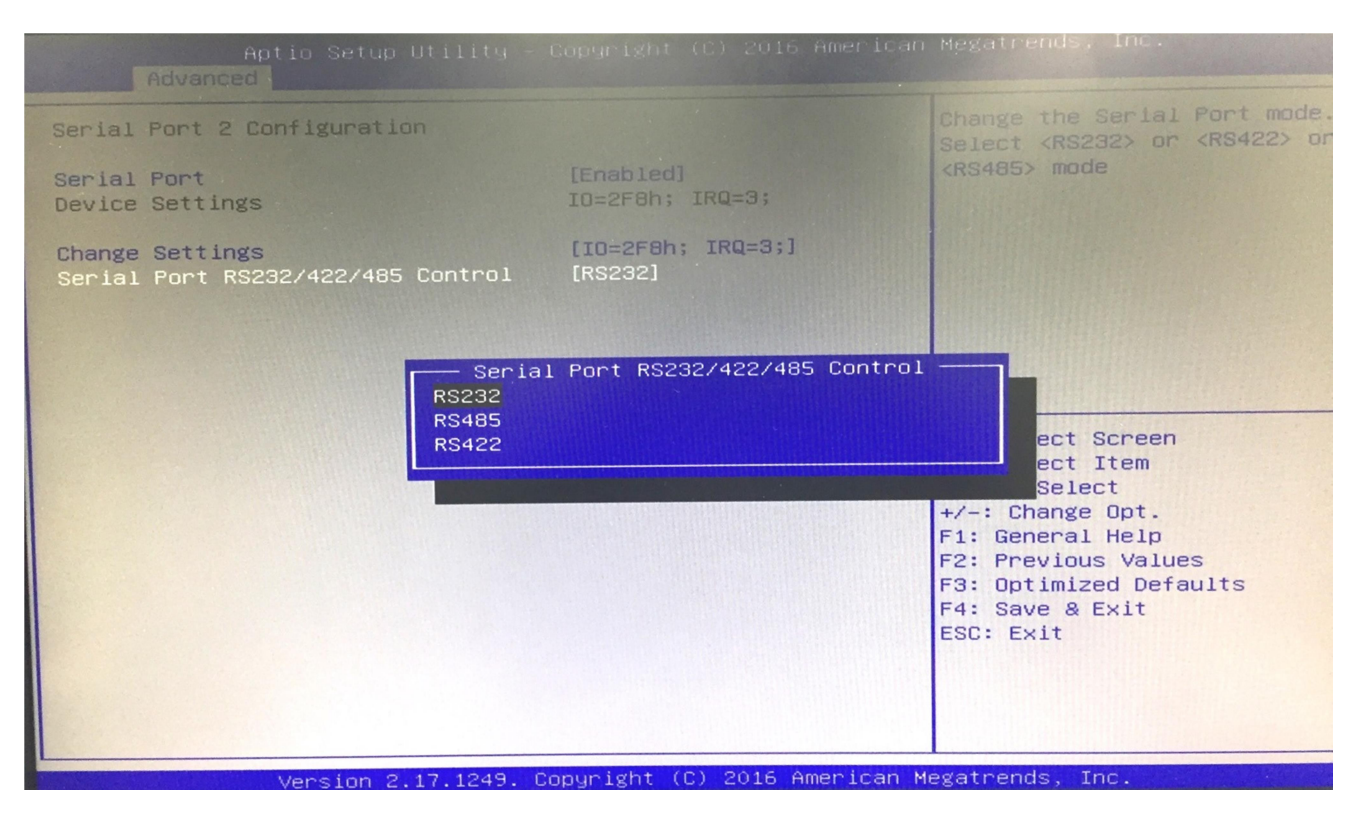

RS422 nee to choice Termination and select Enabled

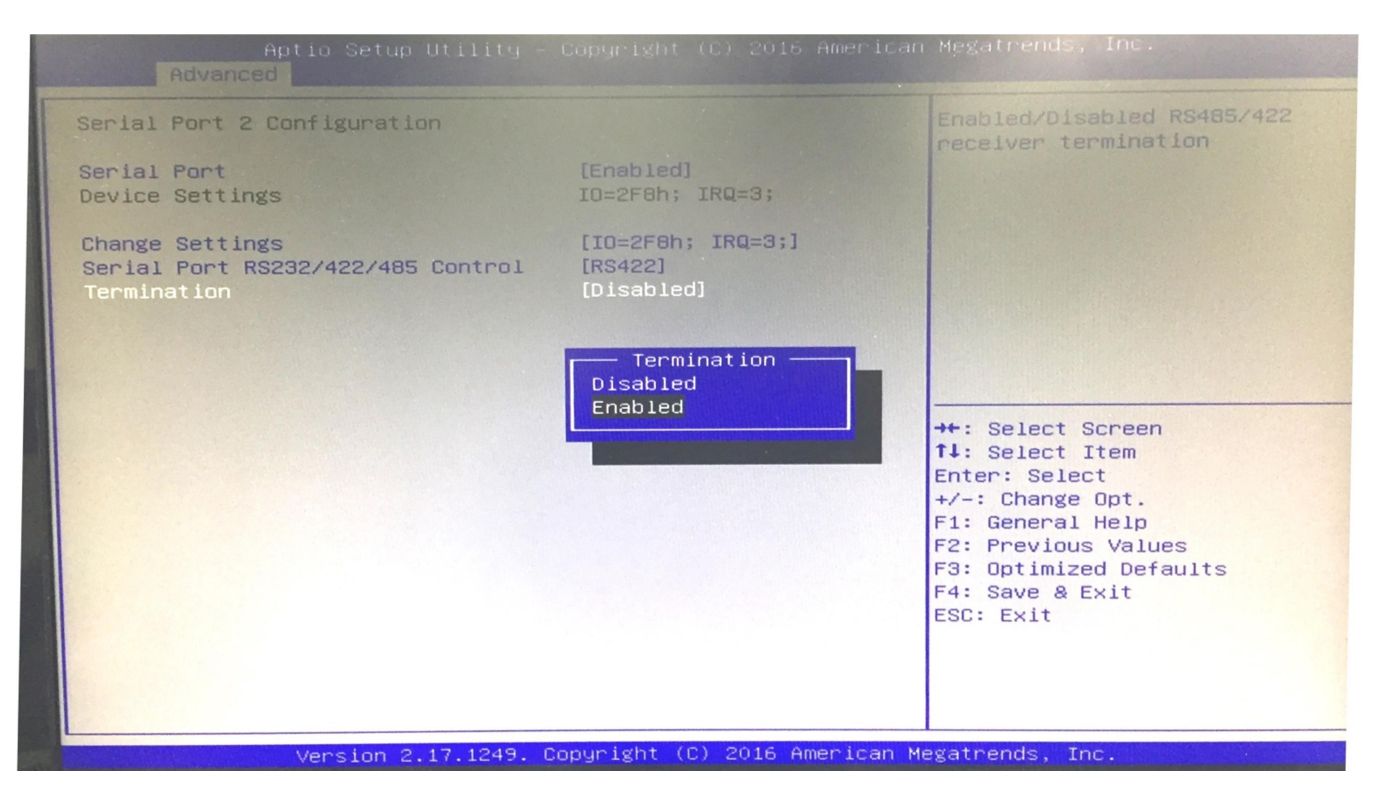

### » Watch Dog Function

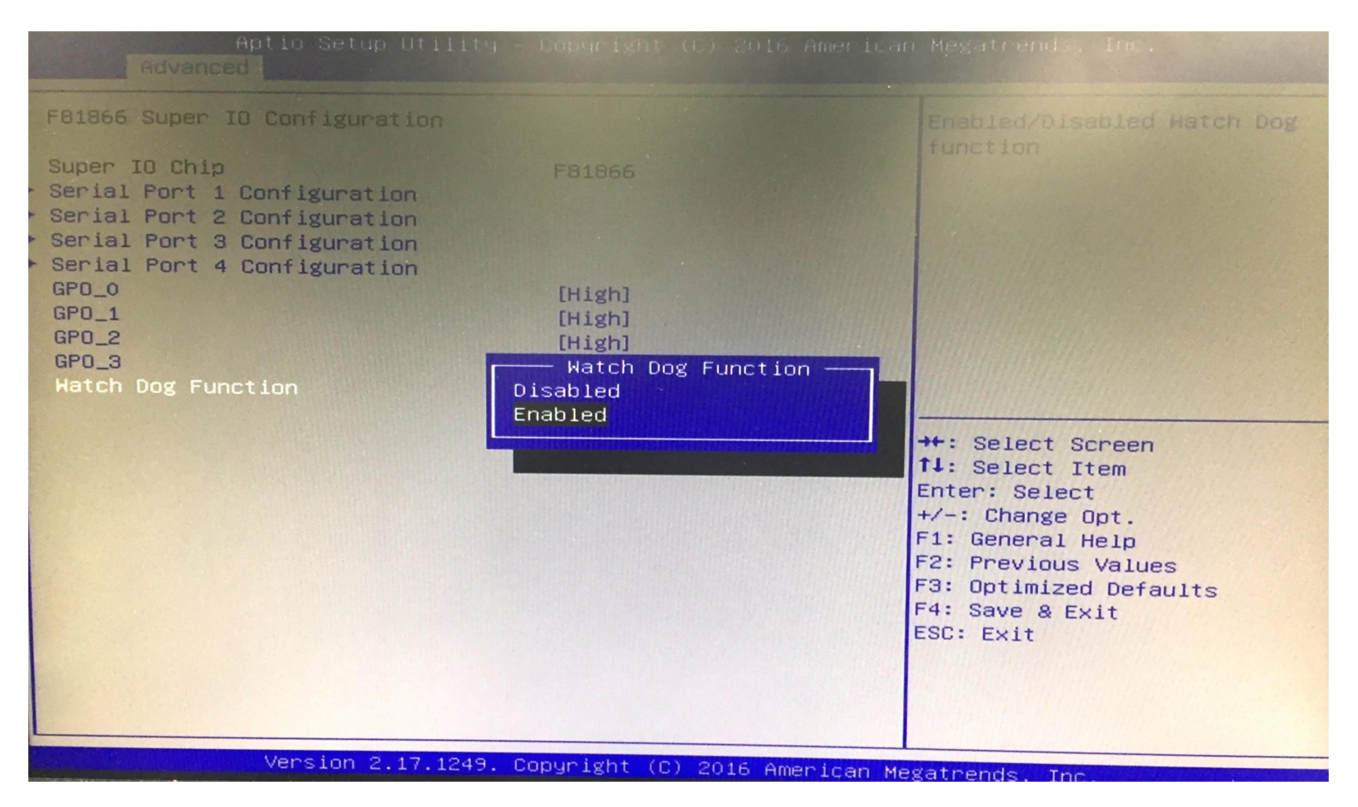

### » GPIO Configuration

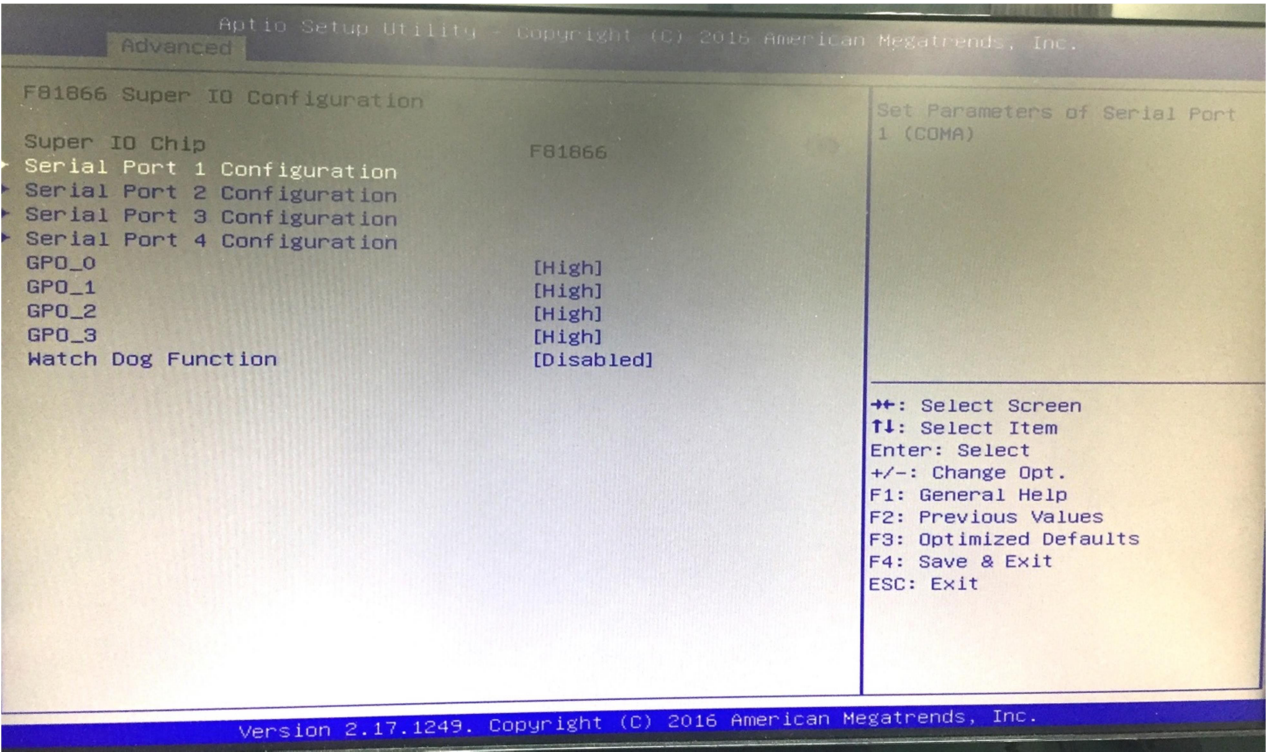

#### » GPO 0/ 1/ 2/ 3/ Data

These settings configure special GPIO data.

### Hardware Health Configuration

These items display the current status of all monitored hardware devices/components such as voltages, temperatures and all fans' speeds.

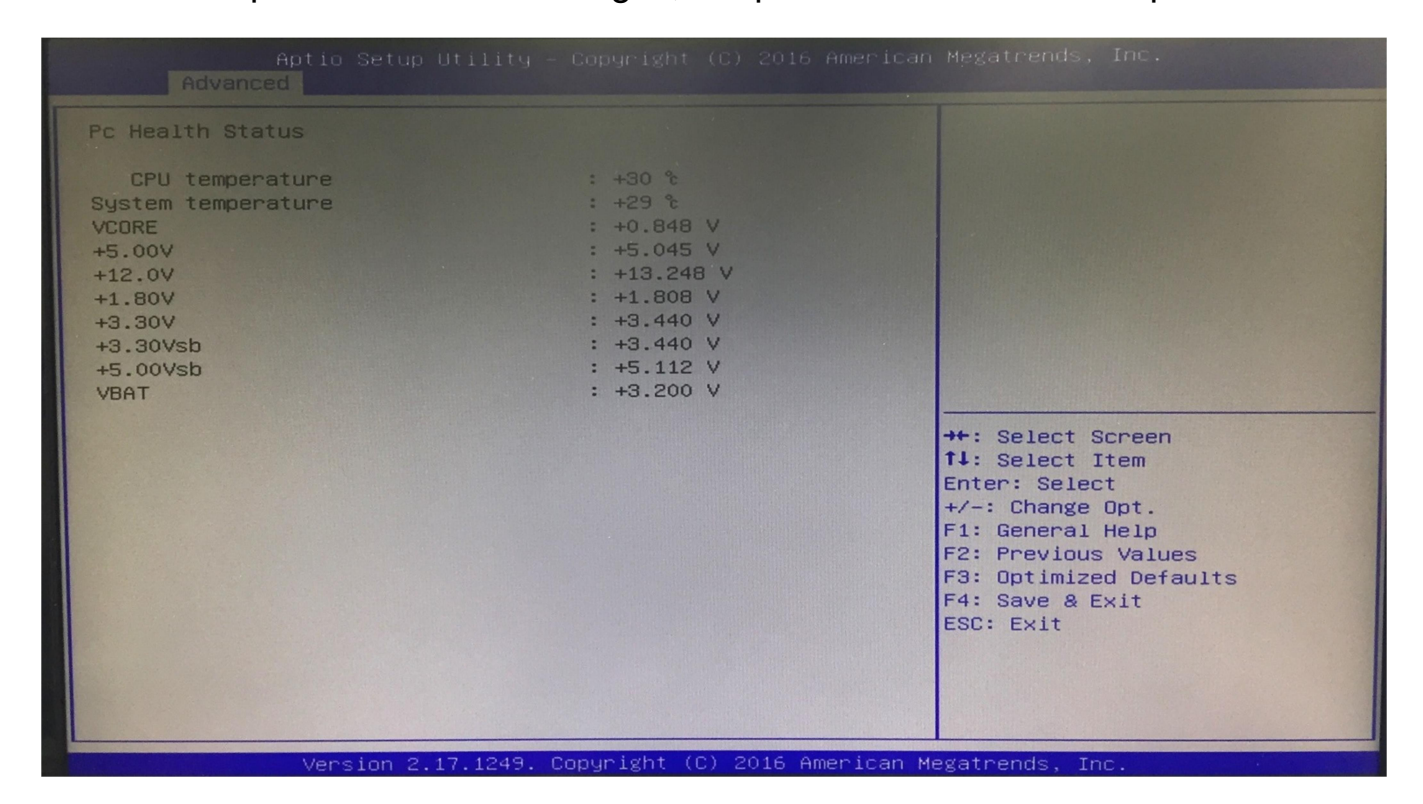

## Chipset PCH-IO Configuration

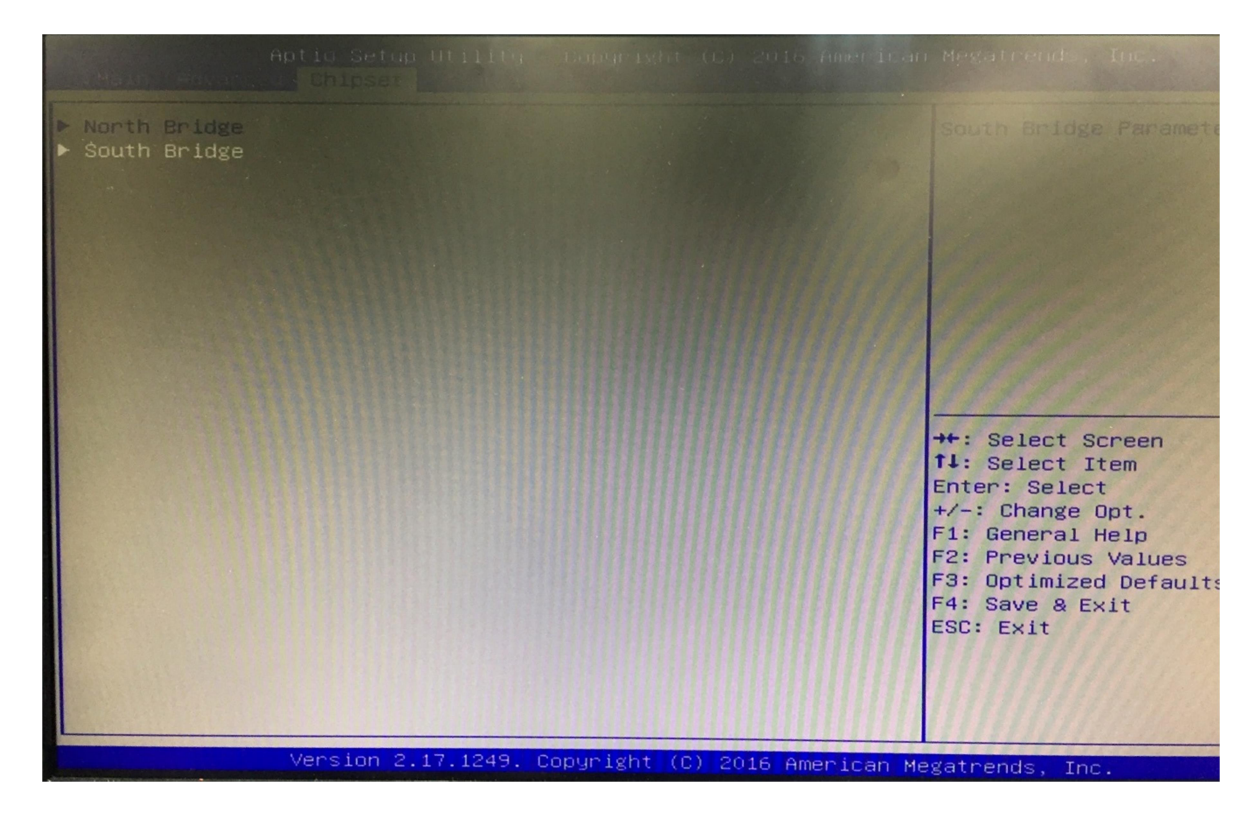

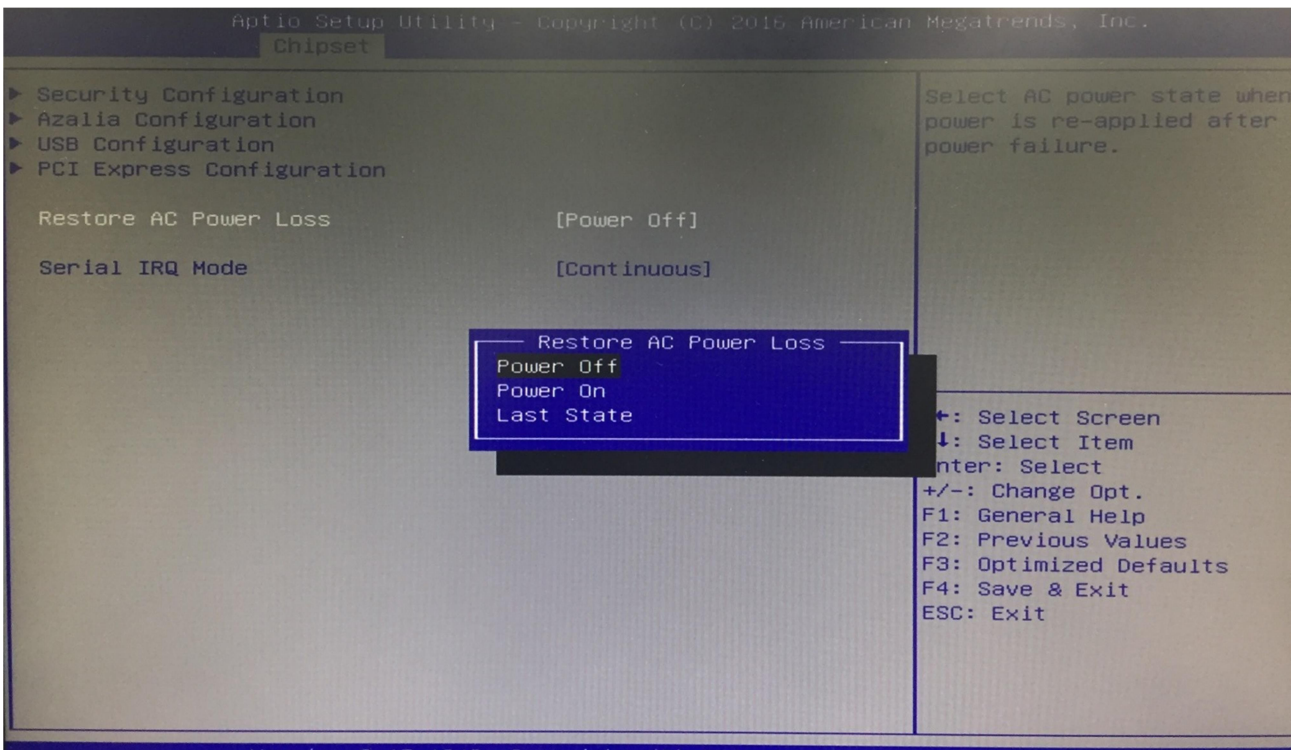

## System Agent (SA) Configuration

» Graphics Configuration

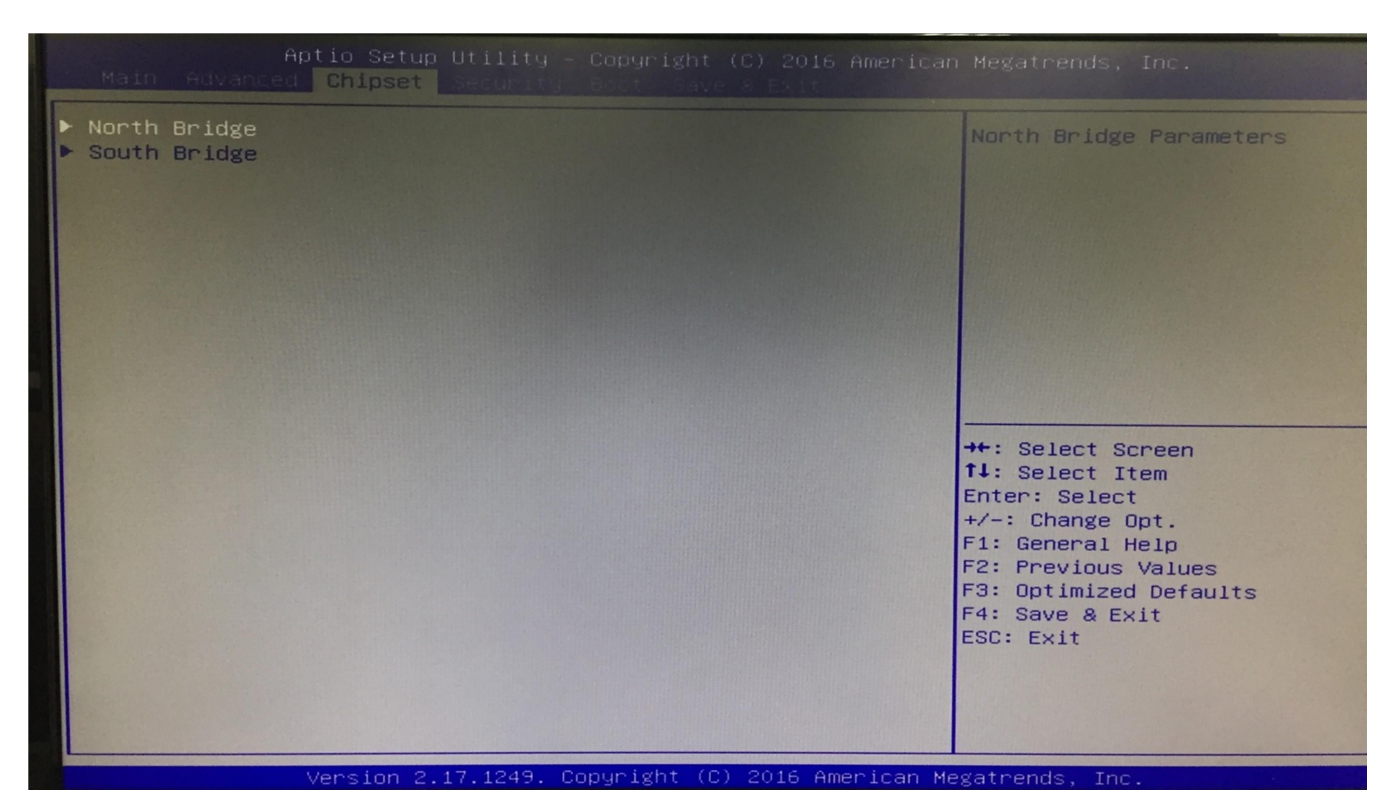

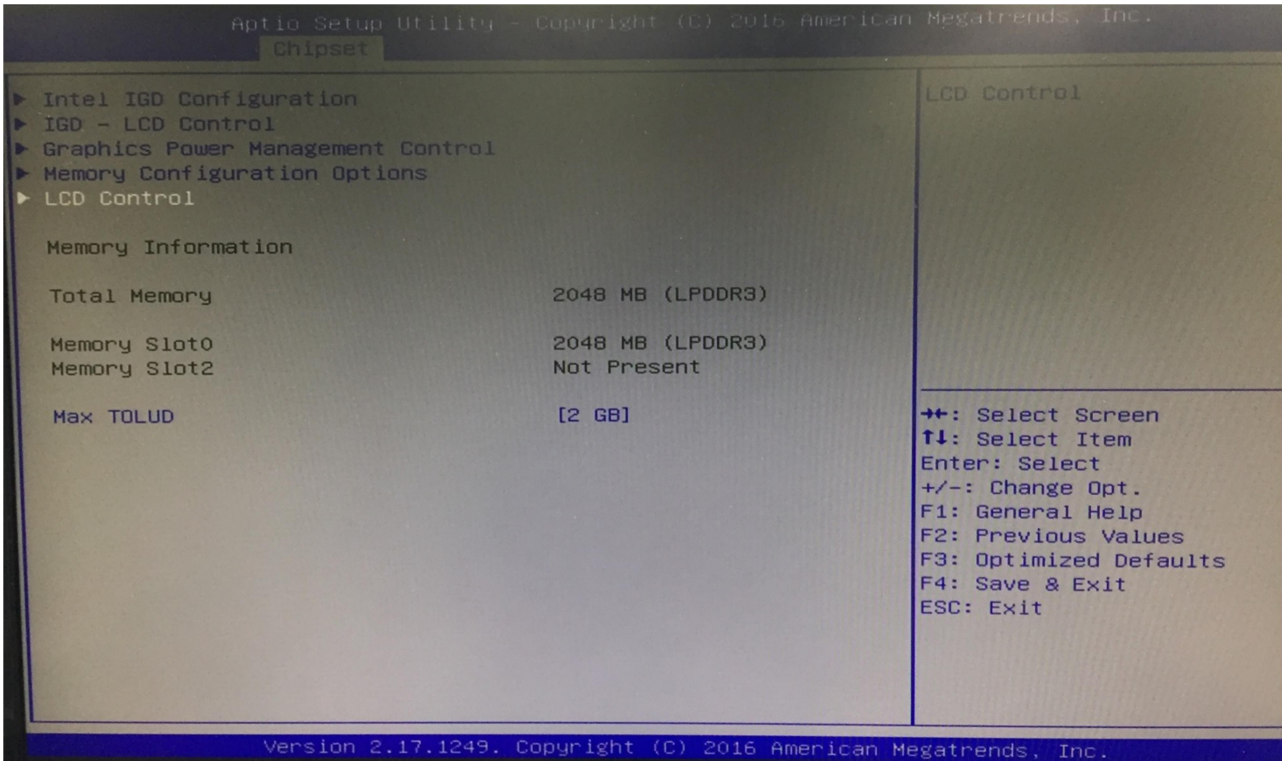

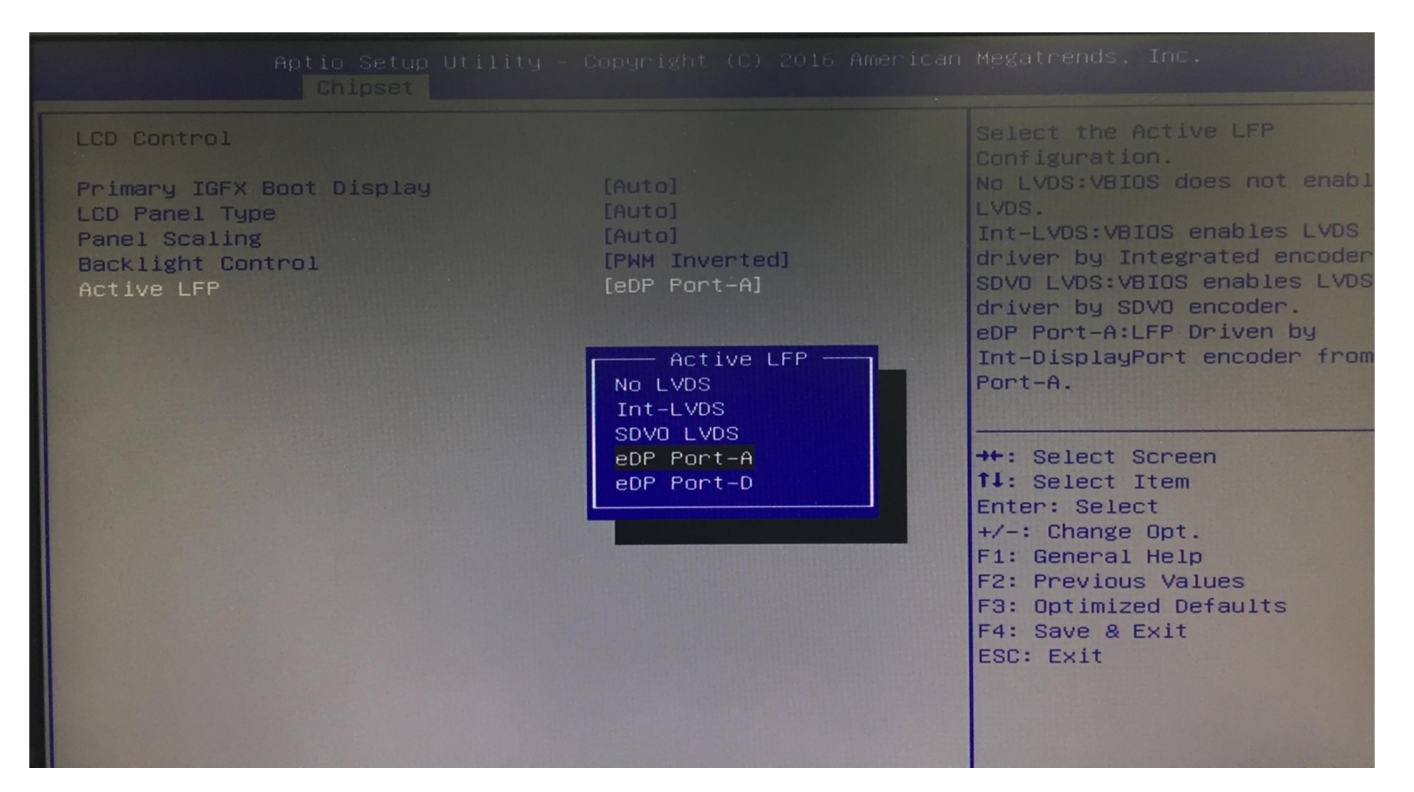

#### Boot

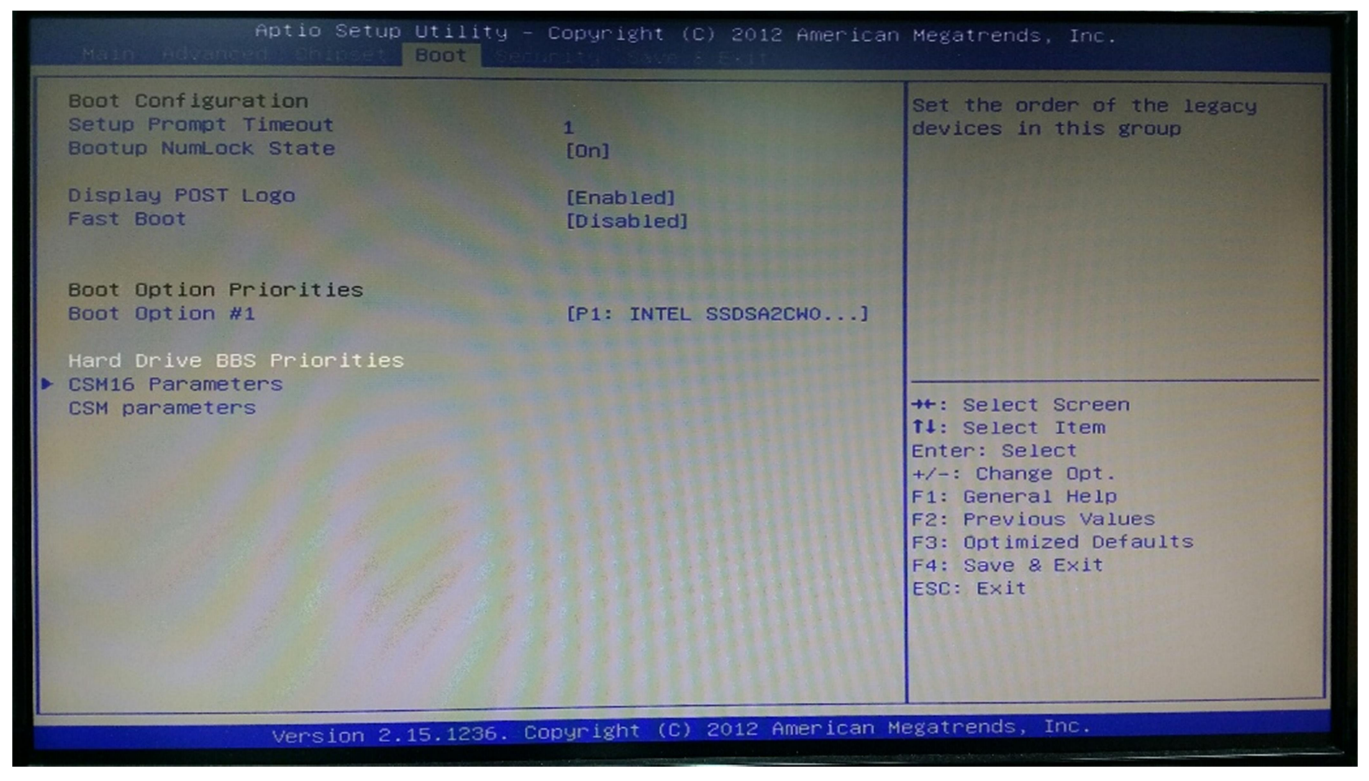

#### » 1st/2nd/3rd Boot Device

The items allow you to set the sequence of boot devices where BIOS attempts to load the disk operating system.

#### » Try Other Boot Devices

Setting the option to [Enabled] allows the system to try to boot from other device if the system fail to boot from the 1st/2nd/3rd boot device.

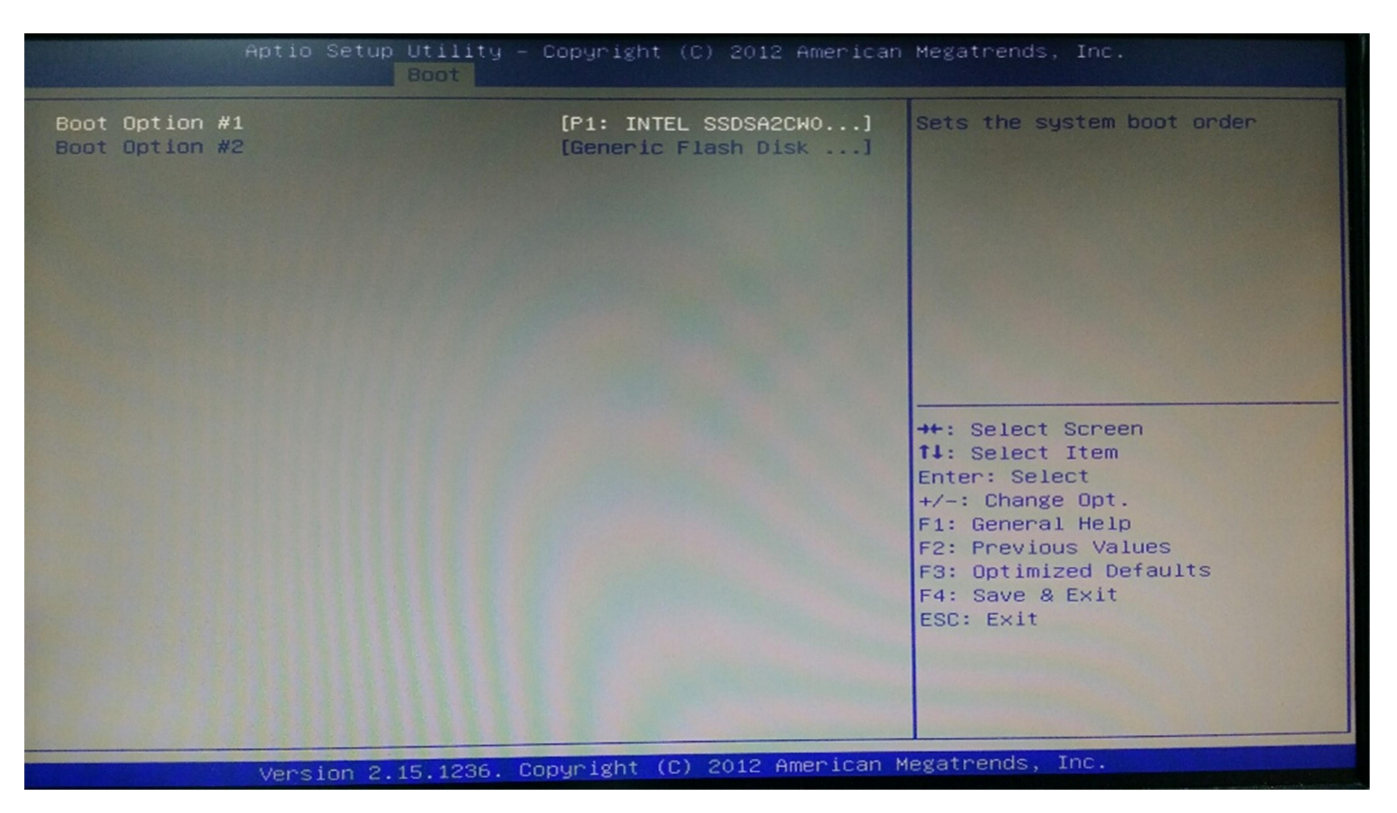

#### » Hard Disk Drives, CD/DVD Drives, USB Drives

These settings allow you to set the boot sequence of the specified devices.

#### **Security**

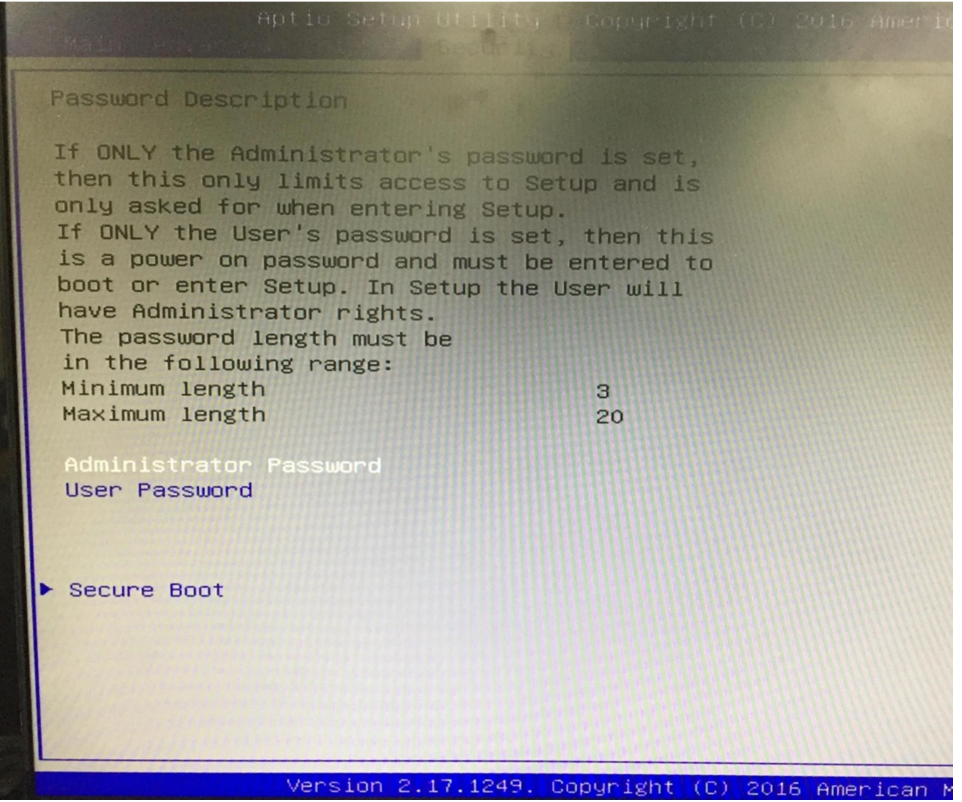

### » Administrator Password

Administrator Password controls access to the BIOS Setup utility. These settings allow you to set or change the administrator password.

#### » User Password

User Password controls access to the system at boot. These settings allow you to set or change the user password.

#### » Boot Sector Virus Protection

This function protects the BIOS from accidental corruption by unauthorized users or computer viruses. When enabled, the BIOS data cannot be changed when attempting to update the BIOS with a Flash utility. To successfully update the BIOS, you will need to disable this Flash Protection function.

#### Exit

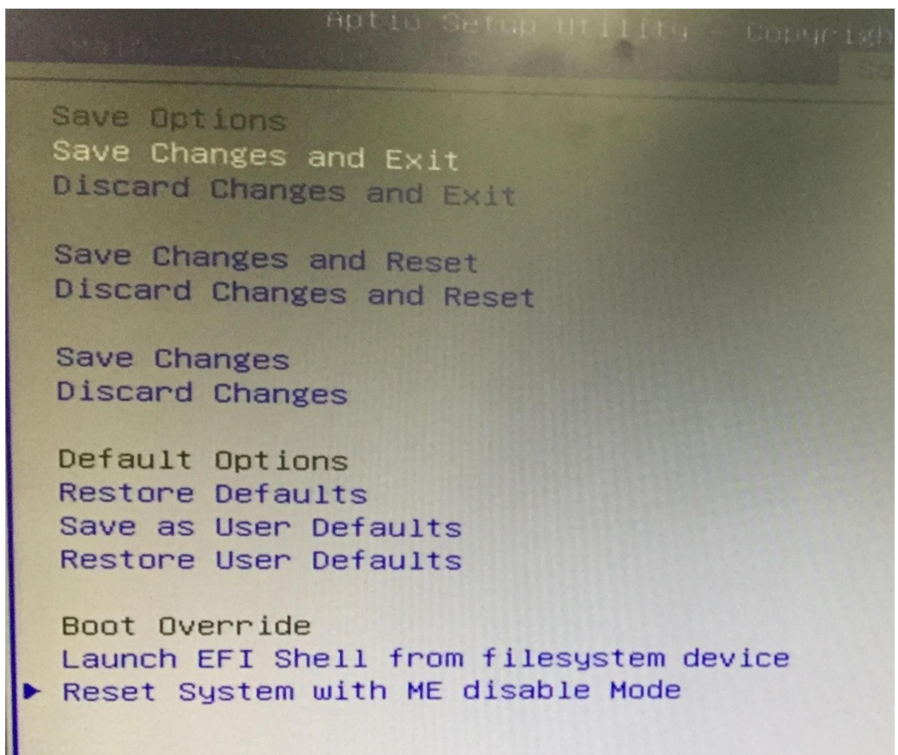

### » Save Changes and Exit

Save changes to CMOS and exit the Setup Utility.

### » Discard Changes and Exit

Abandon all changes and exit the Setup Utility.

### » Discard Changes

Abandon all changes and continue with the Setup Utility.

### » Load Optimal Defaults

Use this menu to load the default values set by the mainboard manufacturer specifically for optimal performance of the mainboard.

### » Load Failsafe Defaults

Use this menu to load the default values set by the BIOS vendor for stable system performance.

## PACKING LIST

### System

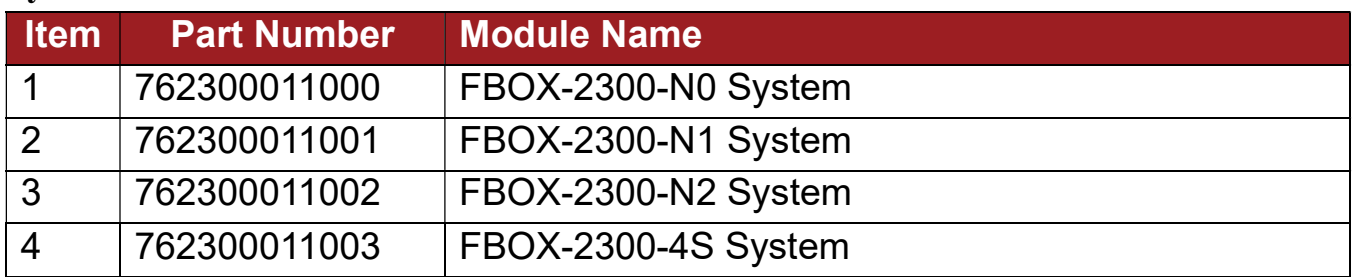

## Accessory

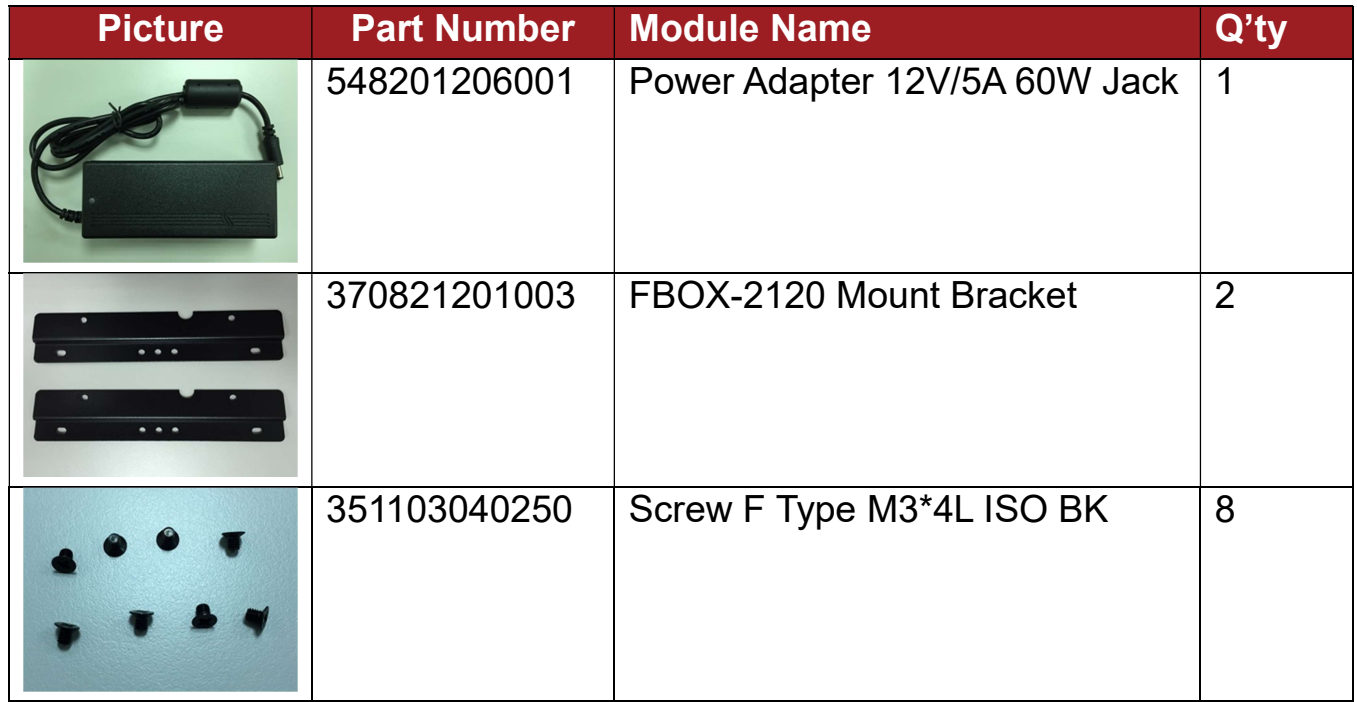